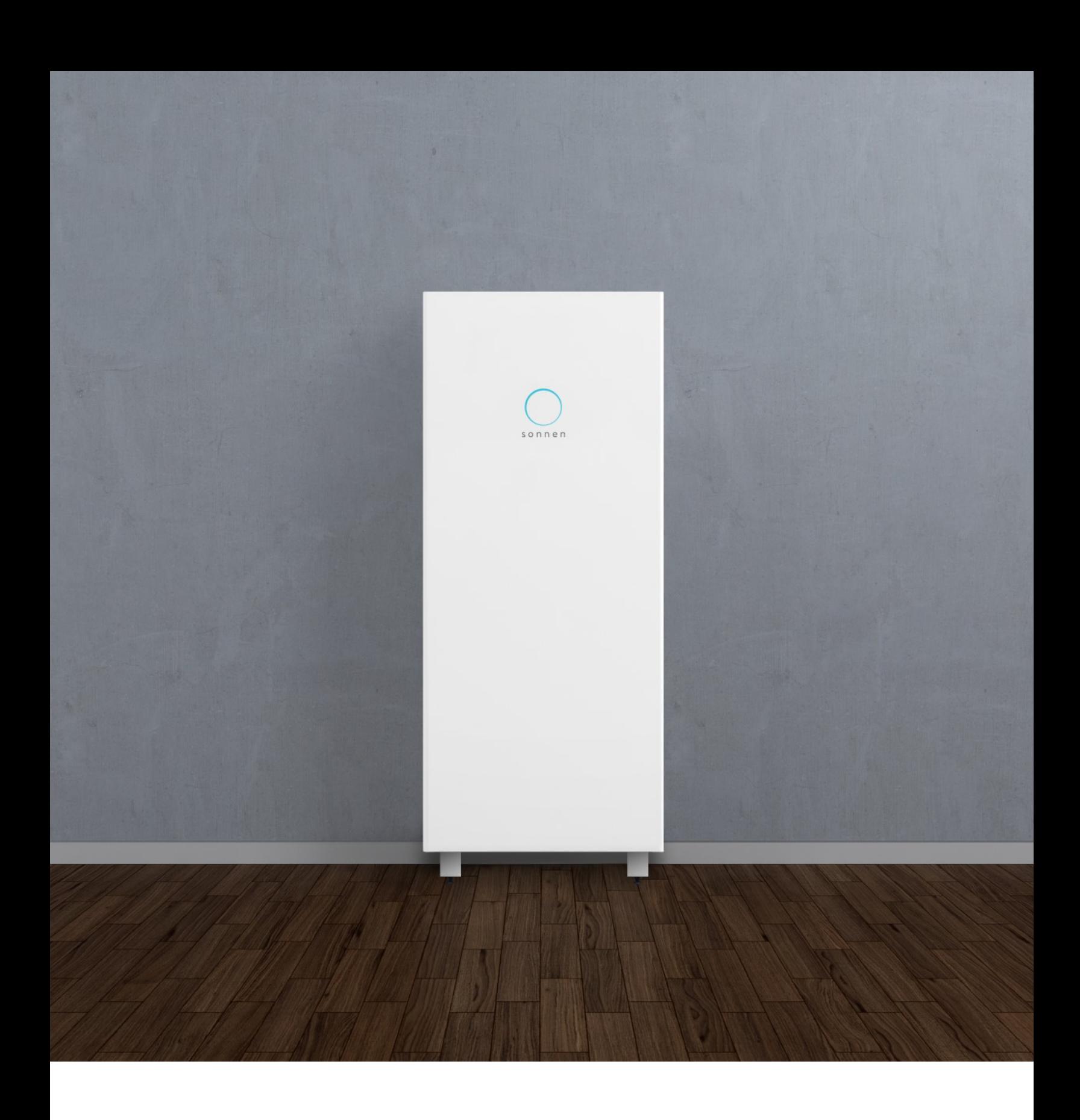

# Guide d'installation et de mise en service sonnenCore+

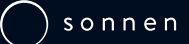

Page laissée intentionnellement vide

# Table des matières

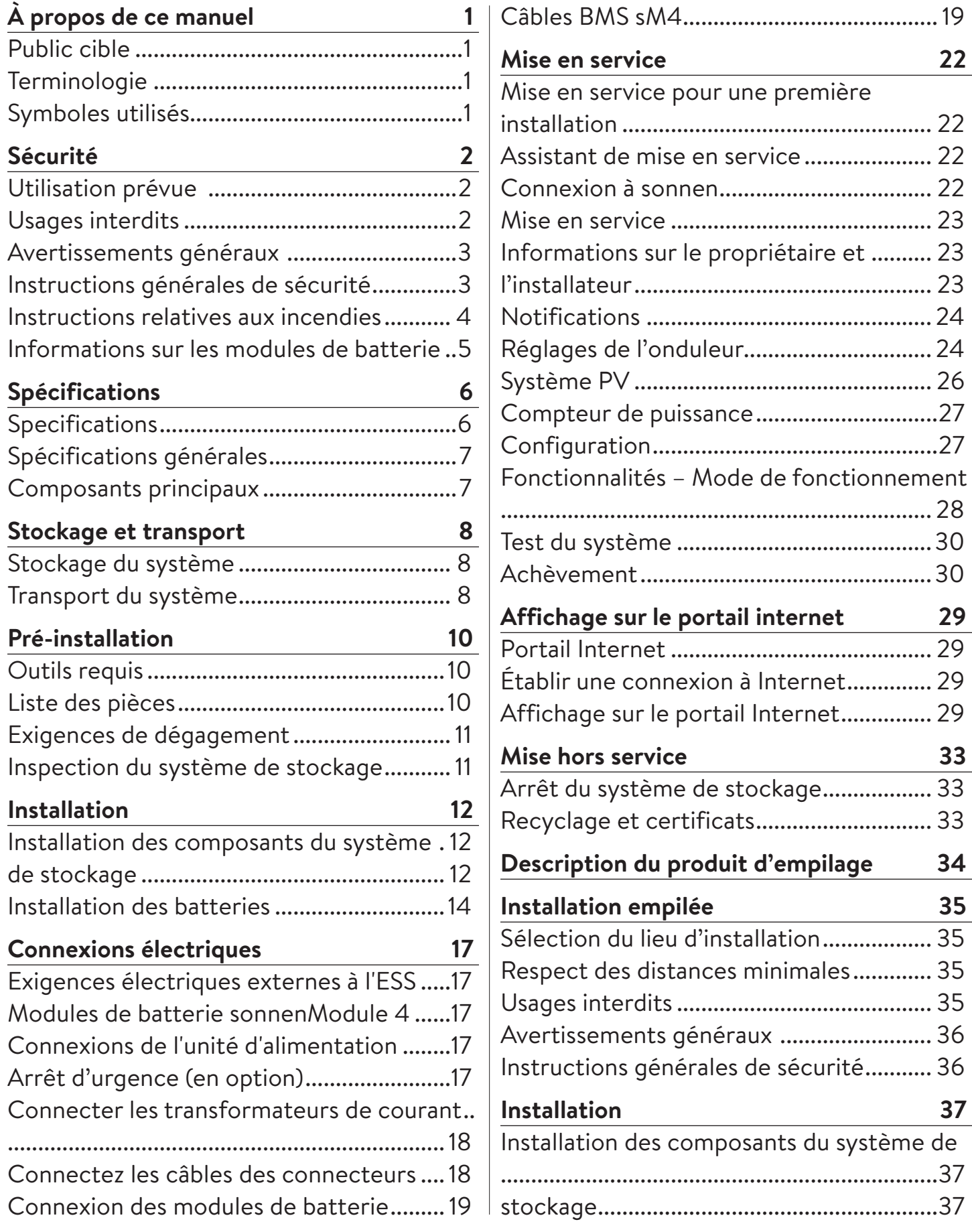

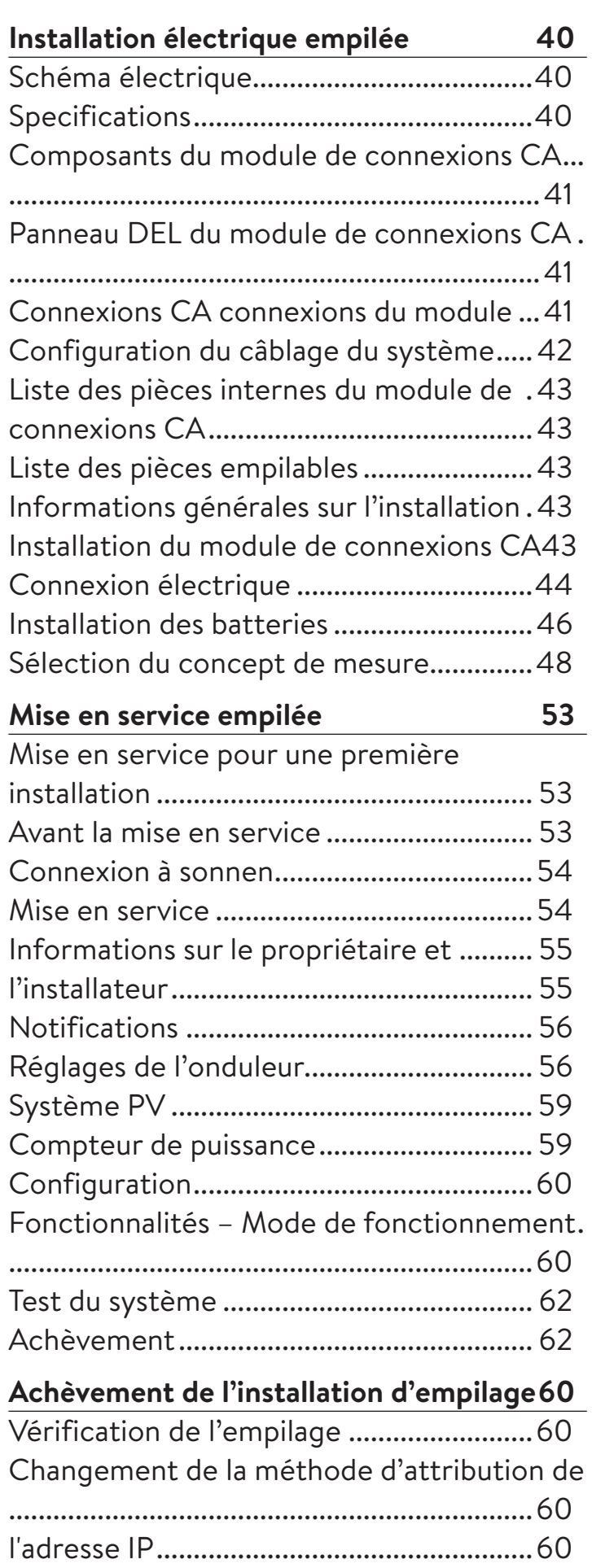

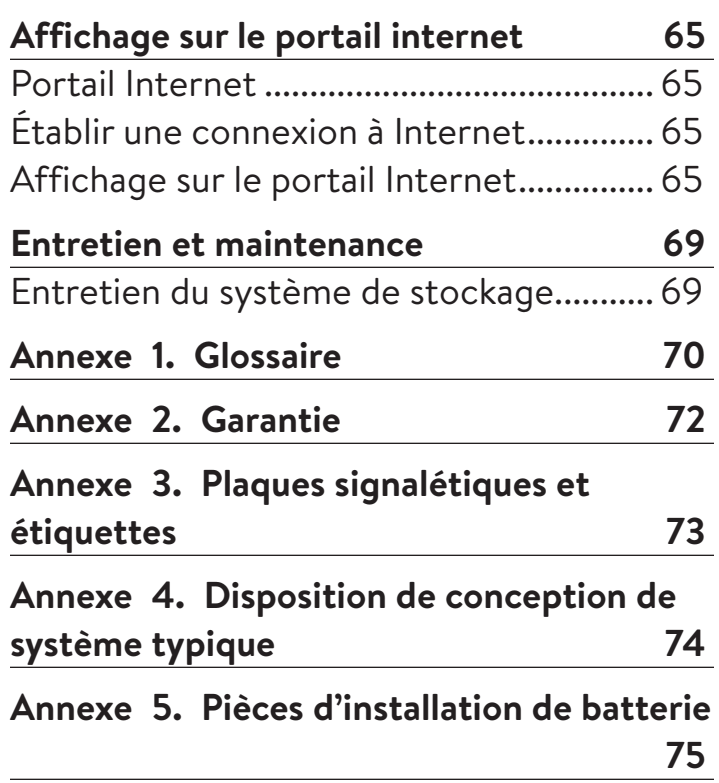

# **Figures**

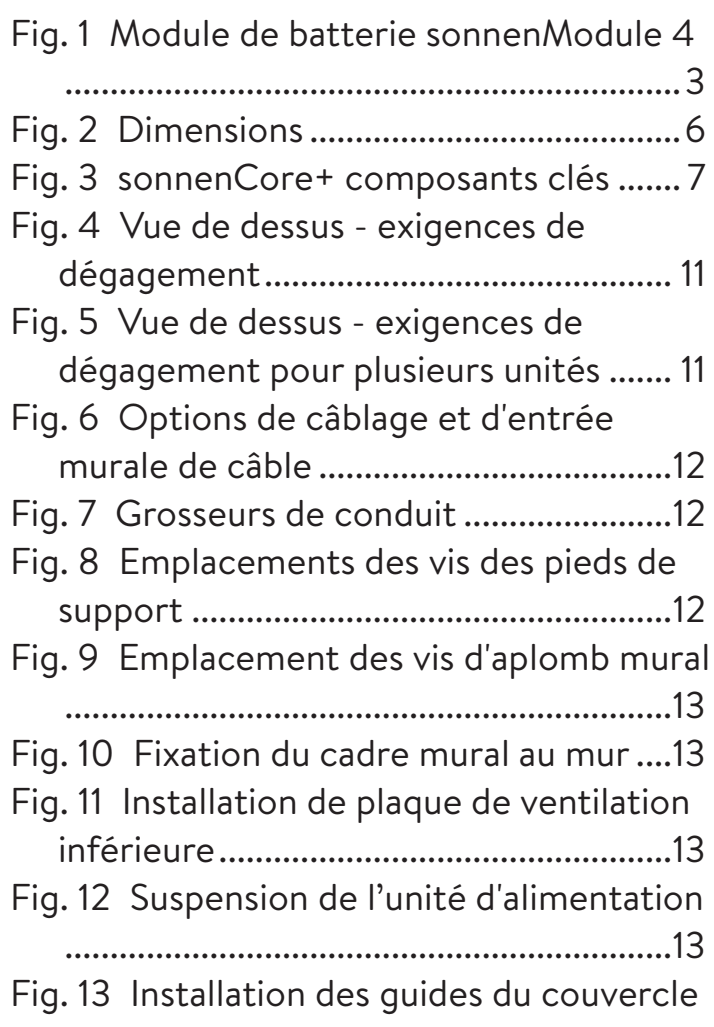

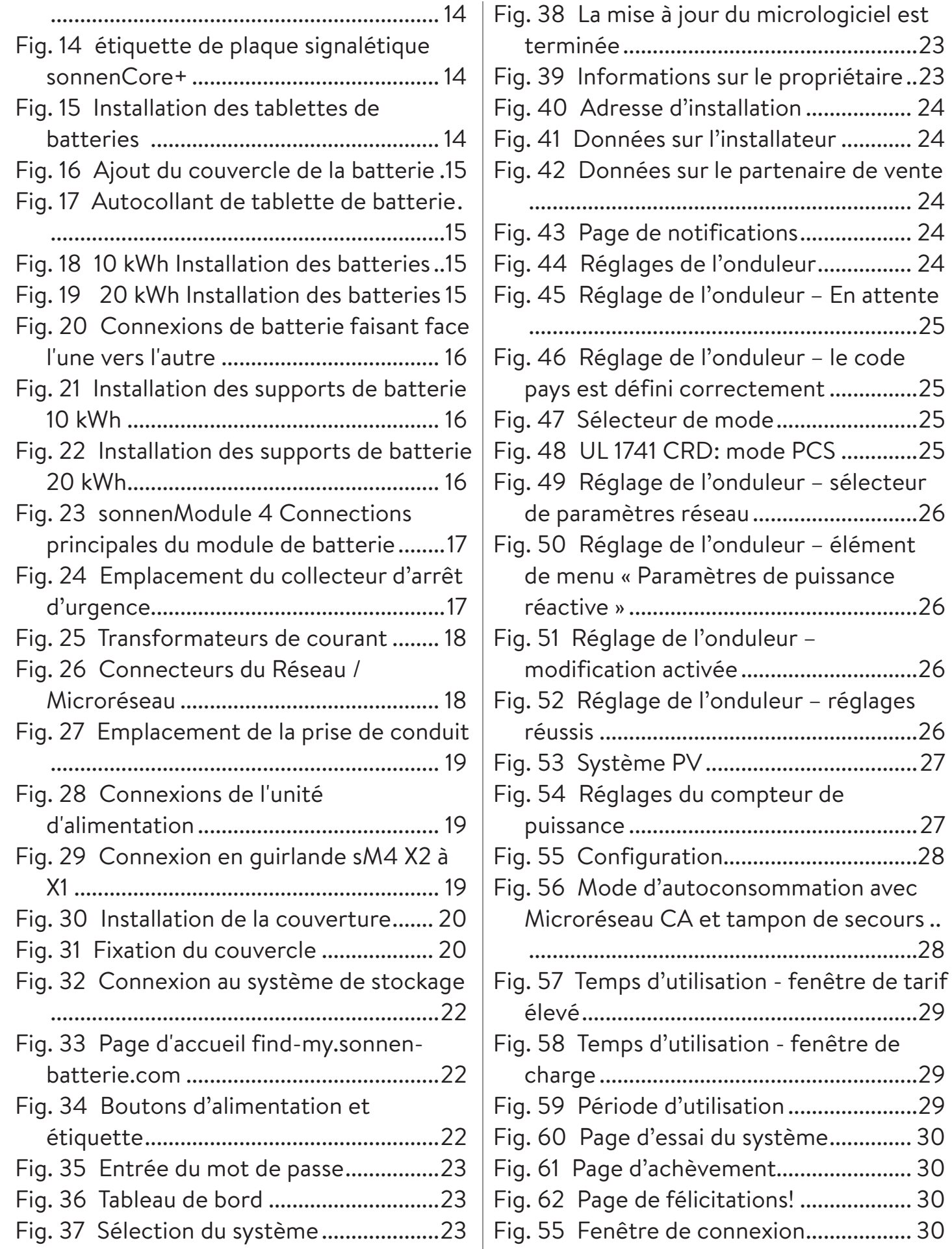

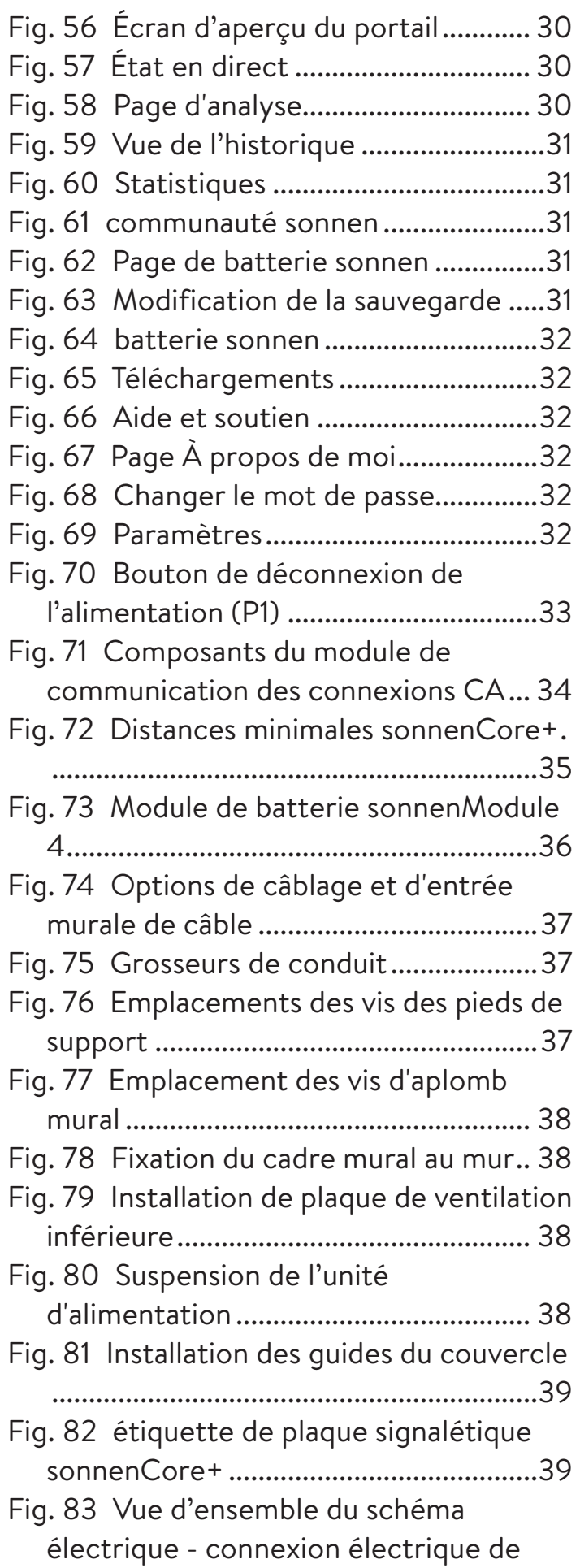

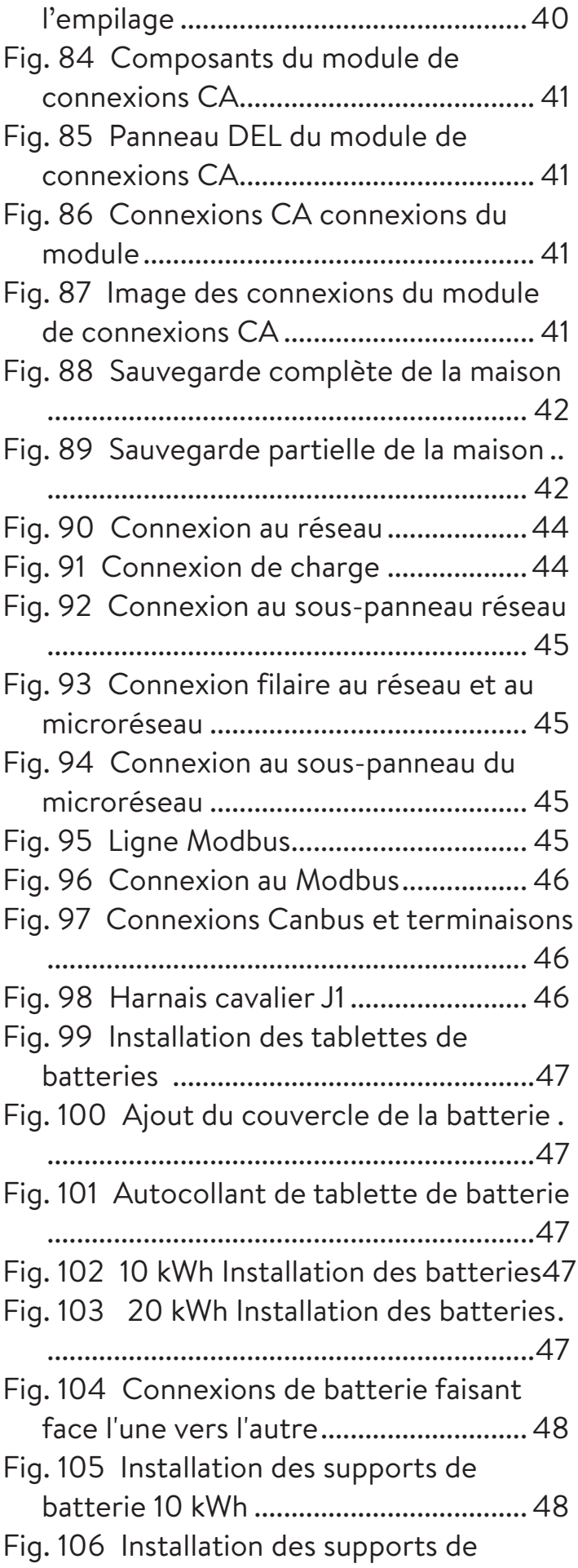

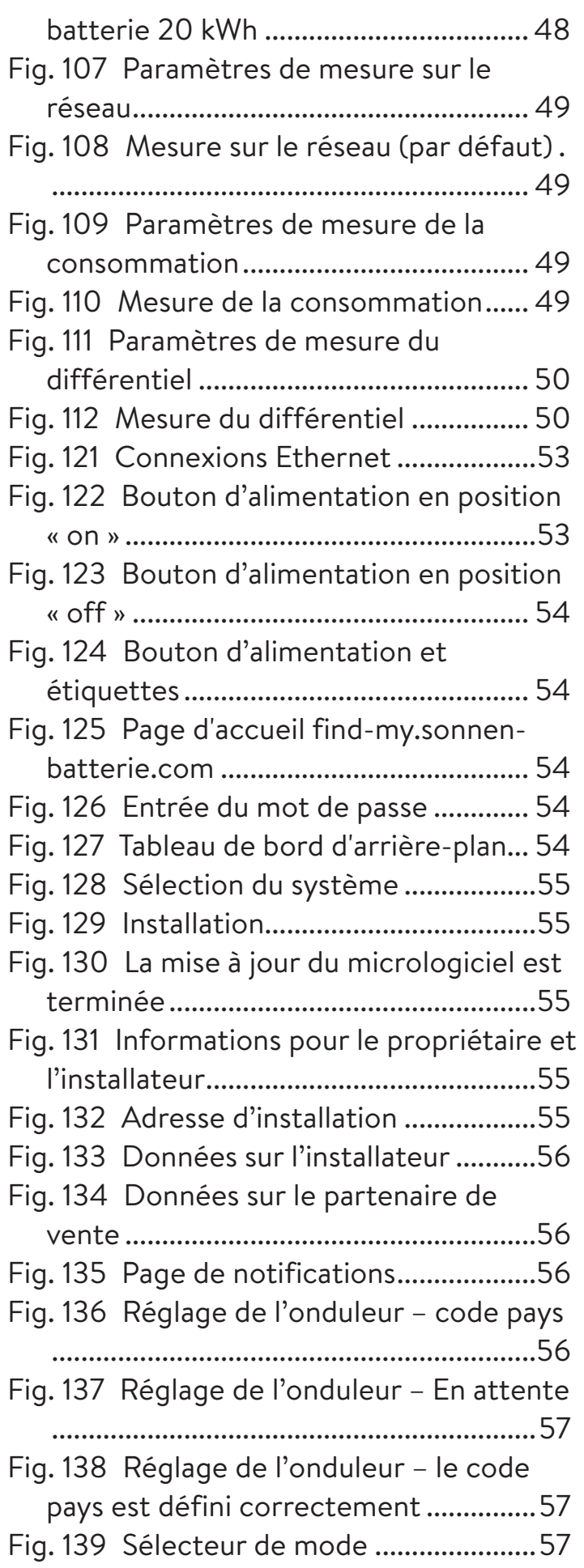

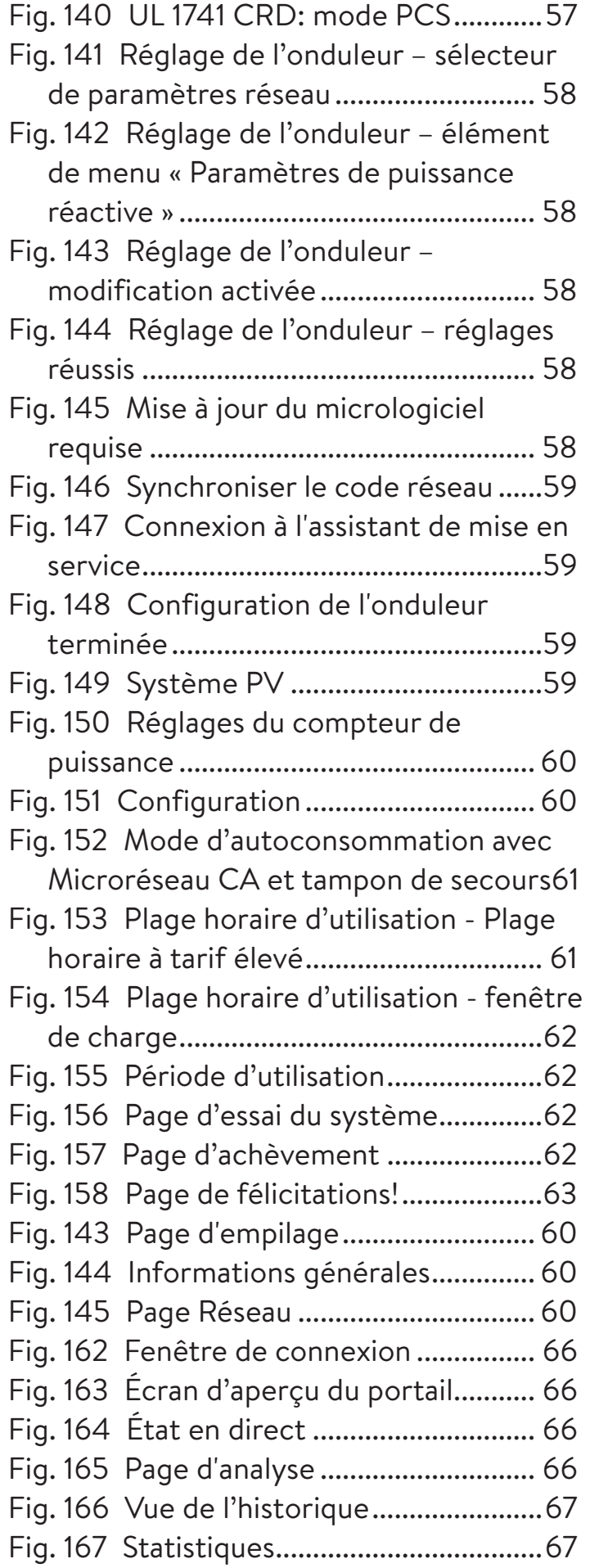

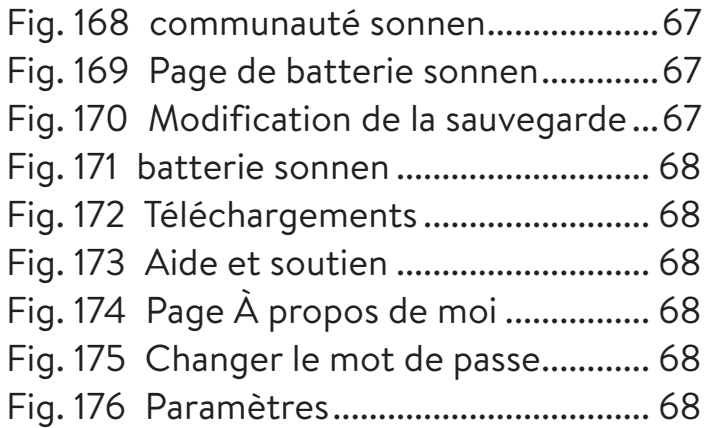

# Tableaux

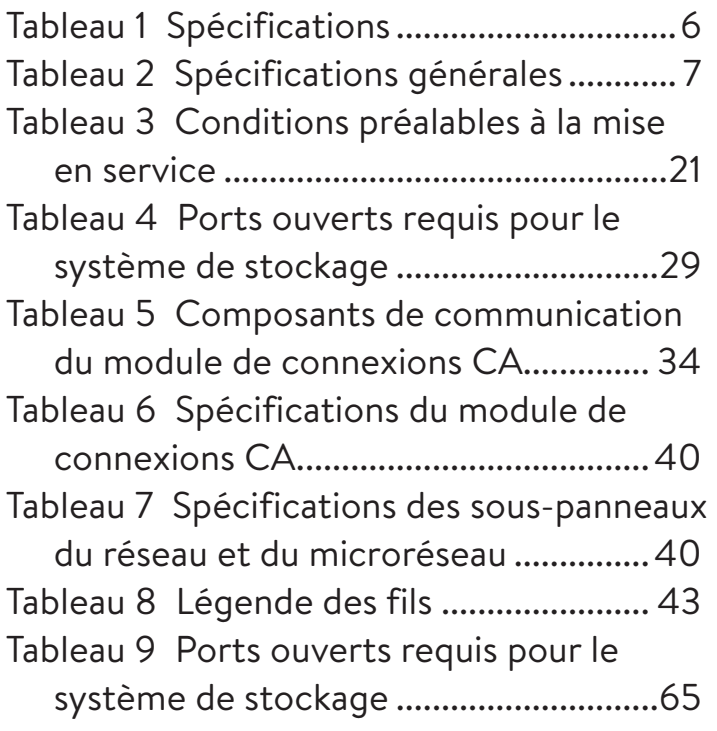

# À propos de ce manuel

Ce manuel décrit l'installation et le fonctionnement du système de stockage sonnenCore+. Lisez attentivement ce manuel avant de commencer les travaux et gardez-le près du système de stockage.

# Public cible

Ce document est destiné aux publics suivants :

- Installateur du système de stockage
- Opérateur et utilisateur final

Certaines actions décrites dans ce document doivent être effectuées uniquement par un électricien qualifié et agréé. Ces actions sont indiquées comme suit :

# **Uniquement pour les personnes formées et qualifiées en électricité!**

Les personnes qualifiées ayant une formation en électrotechnique sont :

- Les partenaires de service autorisés par sonnen Inc.
- Les personnes qualifiées qui ont une formation en électrotechnique et connaissent toutes les règles et normes applicables.
- Les personnes qui ont assisté à la formation spécialisée dispensée par sonnen.

# Terminologie

Ce document fait référence au sonnenCore+ en tant que système de stockage.

Ce manuel fait référence à l'établissement approvisionné par le système de stockage comme une « maison », mais le sonnenCore+ peut être installé dans tout bâtiment ou site alimenté en électricité en phase divisée 240 VCA. « BESS » fait référence au système de stockage d'énergie.

Pour un glossaire complet des termes utilisés dans ce manuel, consultez l'annexe.

# Symboles utilisés

**Avertissements**

# **MOT D'AVERTISSEMENT**

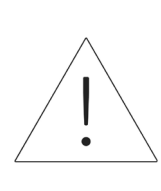

Les avertissements sont indiqués par ce symbole et un mot d'avertissement, qui indique la gravité du danger. Des instructions pour éviter le danger accompagnent l'avertissement.

Les mots d'avertissement suivants sont utilisés :

- **ATTENTION** indique d'éventuels dommages matériels.
- **MISE EN GARDE** indique une situation potentiellement dangereuse qui peut entraîner des blessures mineures ou modérées.
- **AVERTISSEMENT** indique une situation potentiellement dangereuse qui pourrait provoquer la mort ou des blessures graves.
- **DANGER** indique une situation dangereuse imminente qui entraînera la mort ou des blessures graves.

# **Informations importantes**

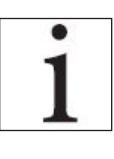

L'information importante qui n'entraînera pas des blessures, la mort ou des dommages matériels est indiquée par ce symbole.

#### **Mesures**

Les mesures à prendre sont indiquées par un ▶. Par exemple :

▶ Lisez soigneusement ce manuel avant l'utilisation de l'unité de stockage.

# **Symboles électriques**

 $\bigoplus$  Indiquent un conducteur de protection (mise à terre).

**N** Indique le raccordement du conducteur neutre sur l'équipement installé de façon permanente.

# Sécurité

# Utilisation prévue

Toute utilisation du système autre que celle prévue peut provoquer des blessures graves ou la mort et des dommages au produit ou à d'autres biens.

- Convient pour une utilisation dans des logements résidentiels lorsque cela est autorisé.
- Le système de stockage ne doit être utilisé qu'à l'intérieur, dans un espace résidentiel, pour stocker l'énergie électrique avec les modules de batteries fournis.

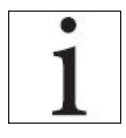

Le non-respect des conditions de garantie et des informations contenues dans ce manuel d'installation et d'utilisation annulera toute demande de

garantie.

# **ATTENTION**

**Le SSE doit être installé conformément aux codes du bâtiment et de prévention des incendies adoptés localement. L'emplacement d'installation de l'ESS doit répondre aux exigences d'espace de travail de NEC 110.26, et les unités intérieures doivent être installées uniquement dans un endroit propre et sec. Si la pièce ou l'espace n'est pas fini ou incombustible, les murs et le plafond de la pièce doivent être protégés conformément aux codes du bâtiment et de prévention des incendies adoptés localement. Si elle est installée dans un garage ou un autre endroit où l'ESS peut être impacté, la batterie doit être protégée par des barrières approuvées conformément aux exigences des codes du bâtiment locaux.**

# Usages interdits

# **DANGER**

**électrique!** 

**Danger de mort dû à un choc** 

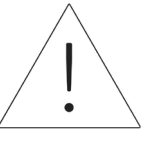

Même si le réseau électrique tombe en panne, le système de stockage continuera à fournir de l'électricité. Avant l'entretien du système de stockage :

- ▶ Mettez le système de stockage hors tension.
- Seules les personnes autorisées et qualifiées en électricité peuvent effectuer des travaux sur les composants électriques.

# **N'utilisez pas le système de stockage;**

- Dans les véhicules,
- Dans de l'eau stagnante ou dans des endroits où l'humidité est supérieure à 90 %,
- Dans des zones à risque de remplissage de poussières combustibles (poussières de farine, sciure de bois, etc.),
- En plein soleil,
- Dans des endroits où la teneur en ammoniac de l'air dépasse 20 ppm;
- En présence de gaz corrosifs,
- Altitudes au-dessus de 6 560 pieds (2 000 mètres) au-dessus du niveau de la mer
- Emplacements où la température ambiante est inférieure à -10 °C à -50 °C (14 °F à 122 °F)

# **ATTENTION**

**En cas d'urgence :**

- ▶ **Contactez premièrement le service d'urgence local**
- ▶ **Contactez l'équipe d'assistance de sonnen**

Téléphone : 1 (818) 824-6363 Courriel : service@sonnen-batterie.com

# **AVERTISSEMENT**

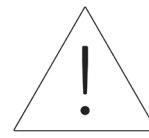

**Ce produit peut vous exposer à des produits chimiques, dont le plomb, reconnu par l'État de Californie comme étant cancérigène. Pour plus d'informations, visitez www. P65Warnings.ca.gov.**

# **ATTENTION**

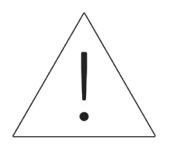

**Dommages aux modules de batterie en raison d'une décharge totale !**

Si les modules de batterie sont déconnectés d'une source d'alimentation pendant plus de six mois, ils peuvent être endommagés par une décharge excessive.

▶ Deux fois par an, connectez-vous à une source d'alimentation CA et laissez charger les modules de batterie à 100 %.

#### Instructions générales de sécurité

- Ne modifiez pas le système de stockage.
- N'utilisez pas un système de stockage endommagé.
- Veillez à ce que les réglementations suivantes soient respectées lors de l'installation et du raccordement du système de stockage et du système PV :
	- ‒ Règlements et directives locales, régionales,

et nationales

- ‒ Code national de l'électricité;
- ANSI/NFPA 70,
- ‒ Exigences des services publics
- Faites en sorte que tous les systèmes de sécurité soient en parfait état de fonctionnement.
- Lisez attentivement ce manuel.
- Pour travailler avec le système de stockage, porter un équipement de protection individuelle, notamment des lunettes de sécurité, des gants isolants et des chaussures de sécurité.
- Un éclairage doit être fourni pour tous les espaces de travail autour de l'équipement électrique. Le contrôle par des moyens automatiques uniquement n'est pas autorisé. Les prises d'éclairage doivent être disposées de manière à ce que les personnes qui changent les lampes ou effectuent des réparations sur le système d'éclairage ne soient pas mises en danger par des pièces sous tension ou d'autres équipements.

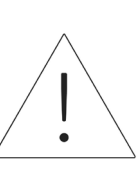

**AVERTISSEMENT RISQUE DE CHOC ÉLECTRIQUE**

**La tension résiduelle est toujours présente sur les bornes CC et les modules de batterie ne peuvent pas être désactivés.**

**Évitez tout contact avec les bornes.**

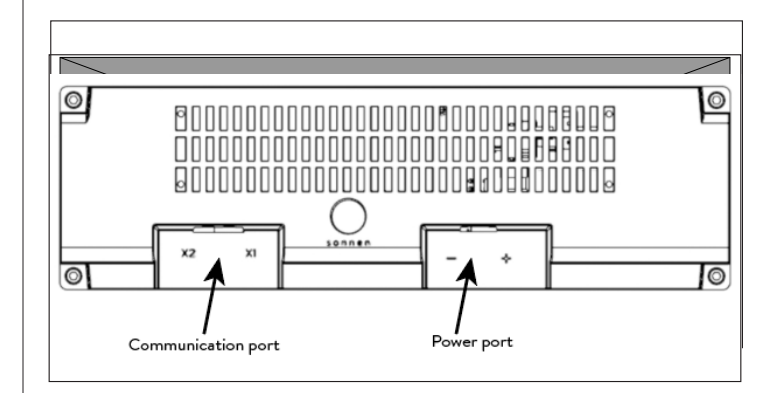

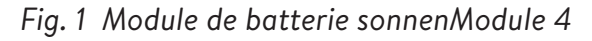

**AVERTISSEMENT Risque de brûlures !**

Lorsque vous travaillez sur le système de stockage :

- ▶ Enlevez les bijoux métalliques.
- ▶ Mettez le système de stockage hors tension.
- ▶ Utilisez des outils isolés.
- ▶ Portez un équipement de protection individuelle, y compris des lunettes de sécurité, des gants isolants et des chaussures de sécurité.

# Instructions relatives aux incendies

# **MISE EN GARDE Risque de blessures causées par l'évasion d'un électrolyte!**

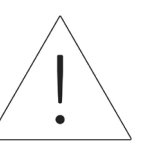

Malgré une construction de qualité, les cellules à l'intérieur des modules de batterie peuvent toujours dégrader ou faire fondre les composants en cas de dommages mécaniques, de chaleur ou de défaut.

• Des extincteurs d'incendie de classe standard ABC ou BC devraient être utilisés.

Les effets possibles comprennent:

- Chauffage des modules de batterie.
- Fluide électrolytique qui s'échappe.
- Fumée, qui peut irriter la peau, les yeux et la gorge.

Par conséquent :

- N'ouvrez pas les modules de batterie.
- N'endommagez pas physiquement les modules de la batterie (perforation, déformation, démontage, etc.).
- Ne modifiez pas les modules de batterie.
- Ne laissez pas les modules de batterie chauffer ou se mouiller.
- N'utilisez les modules de batterie que dans les environnements appropriés.
- Ne court-circuitez pas les modules de batterie et ne les entissez pas en contact avec le métal.
- N'utilisez pas de module de batterie après qu'il a courtcircuité.
- Ne déchargez pas de manière exhaustive les modules de batterie.

Si le contenu s'échappe :

- N'entrez pas dans la pièce.
- Évitez tout contact avec l'électrolyte qui s'échappe.
- Communiquez avec le service d'incendie local.

Malgré une construction minutieuse, les incendies sont toujours possibles. Un incendie peut libérer des substances contenues dans les modules de batterie.

En cas d'incendie dans ou autour du système de stockage r :

- Seuls les pompiers correctement équipés peuvent pénétrer dans l'espace.
- Un incendie dans le système de stockage peut être éteint par des agents conventionnels.
- Comme dernier recours, de l'eau peut être utilisée pour refroidir les modules de batterie qui sont encore intacts.

# Informations sur les modules de batterie

- Les modules de batterie ont une tension nominale de 102 VCC.
- Les modules de batterie ne contiennent pas de lithium métallique.

# Spécifications

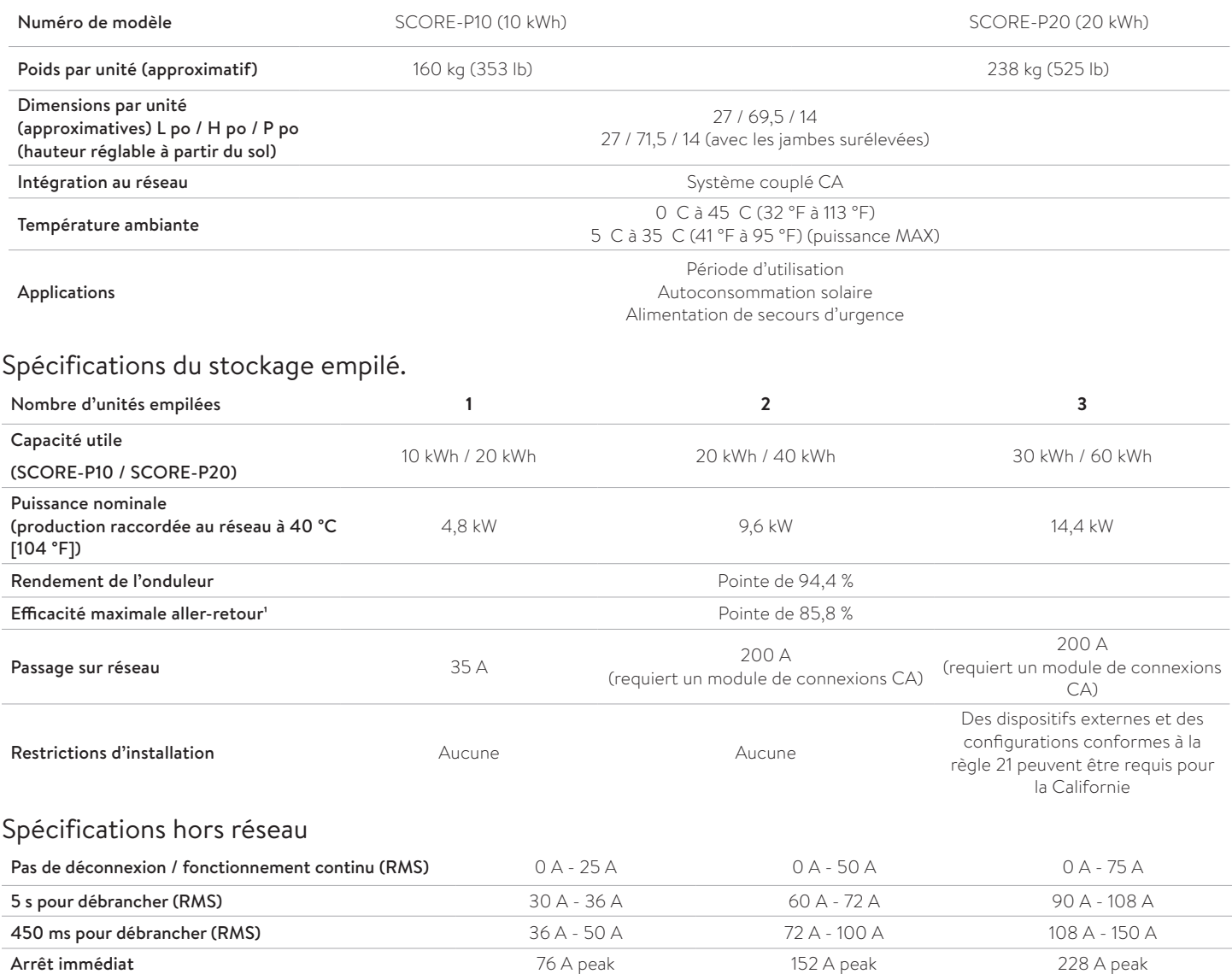

# *Tableau 1 Spécifications*

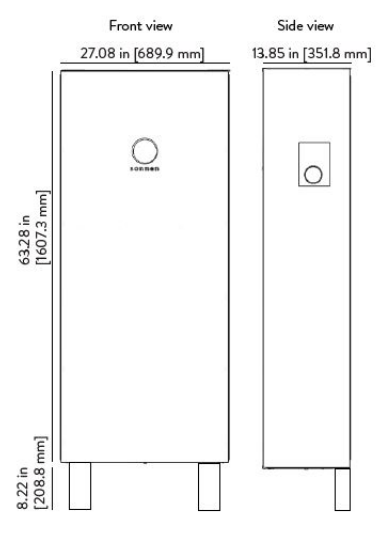

*Fig. 2 Dimensions*

#### Spécifications générales

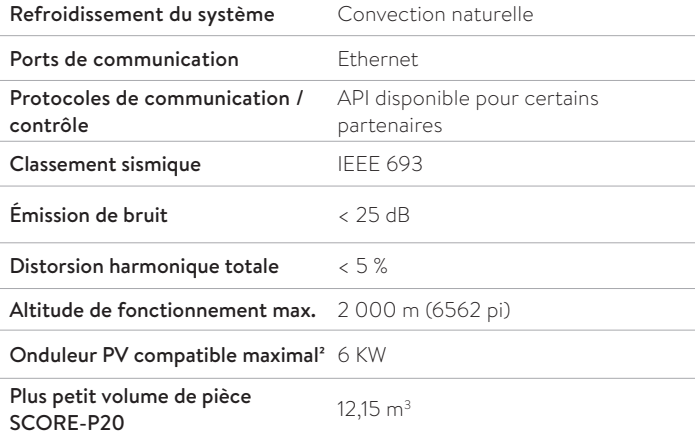

#### Informations sur la conformité

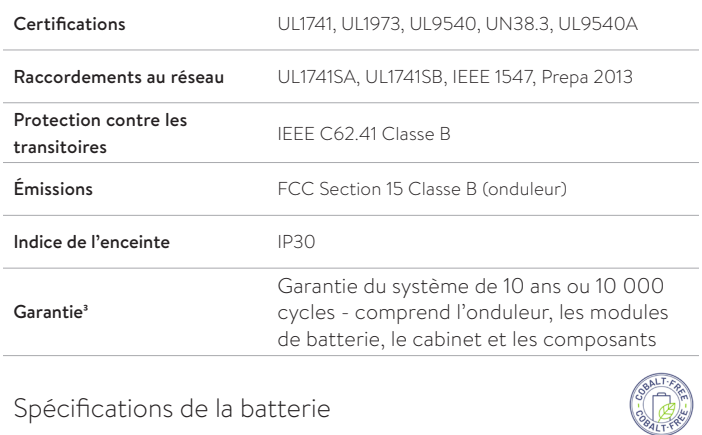

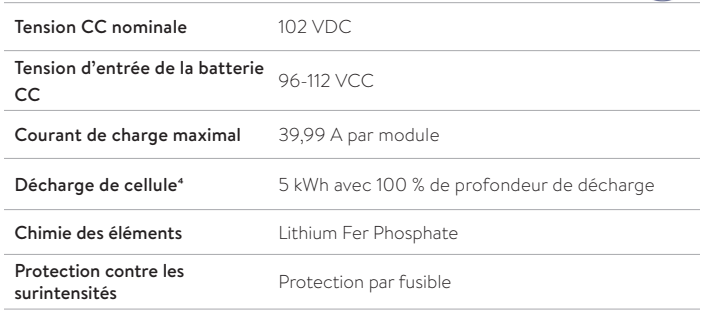

*Tableau 2 Spécifications générales*

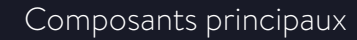

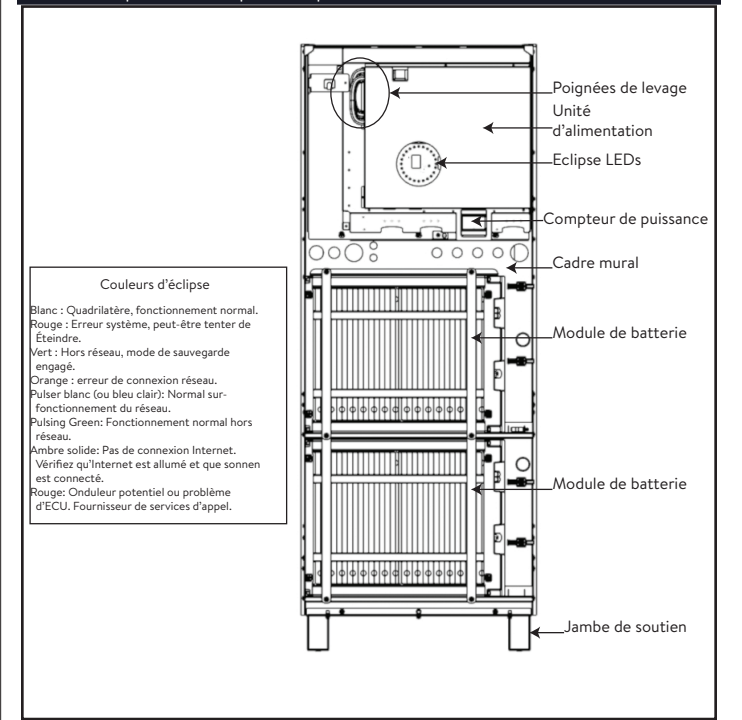

*Fig. 3 sonnenCore+ composants clés*

Sous réserve de modification technique sans préavis. Les valeurs, sorties, autres données techniques, images et diagrammes contenus dans ce prospectus et dans les feuilles de données, publicités et autres documents promotionnels constituent des indications approximatives dans tous les cas où ils n'ont pas été identifiés comme étant contraignants.

1 L'efficacité aller-retour maximale indiquée est calculée à l'aide de la formule d'efficacité aller-retour à cycle unique (SCRTE) utilisée par l'administration SGIP dans l'État de Californie, à la date de publication de cette Spécification technique.

2 en mode hors réseau, la batterie a une limite de charge maximale de 4,48 kW pour 1 système, 8,3 kW pour un système à 2 piles et 11,8 kW pour un système à 3 piles.

3 Veuillez respecter nos conditions de garantie applicables.

4 Les modules de batterie sM4 ont une capacité totale de 5,5 kWh et représentent 5 kWh de capacité utile par module.

# Stockage et transport

#### Stockage du système

**Uniquement pour les personnes formées et qualifiées en électricité!** 

### **Conditions environnementales**

Lorsqu'ils ne sont pas utilisés, le système et les modules de batterie doivent être stockés dans les conditions suivantes :

- Température ambiante de stockage des modules de batterie (< 6 mois) : -20 °C – 45 °C  $(-4 °F - 113 °F)$
- Température ambiante de stockage de l'onduleur : -20 °C – 60 °C (-4 °F – 140 °F)
- Humidité maximale de 90 %, sans condensation
- La ventilation doit être adéquate
- Altitude maximale de 2 000 mètres (6 560 pieds) au-dessus du niveau de la mer
- Respect des règles de sécurité incendie
- Absence de poussière
- Absence de gaz corrosifs et explosifs
- Exempt de vibrations
- Surface plane pouvant supporter des poids lourds
- L'emplacement est conforme aux codes de construction locaux

# **ATTENTION Endommagement des modules de batterie par décharge !**

Pendant le stockage, les modules de batterie perdent progressivement leur charge. S'ils atteignent une charge trop faible, les modules de batterie peuvent être endommagés ou détruits.

- Chargez les modules de batterie jusqu'à au moins 85 % avant de les stocker.
- Après six mois, la tension de la batterie doit être mesurée dans la plage de 101 V-103 V avant l'installation. Si la tension de la batterie est en dehors de cette plage, les modules de batterie doivent être rechargés. Contactez le service sonnen pour obtenir des conseils.

#### Transport du système

#### **Transport des modules de batterie**

Les modules de batterie au lithium-ion sont des matières dangereuses. Respectez les exigences suivantes :

- ▶ Respectez les réglementations nationales et internationales pour le transport.
	- ‒ Plage de température de transport (< 3 mois) : -20 °C – 60 °C (14 °F – 140 °F)
- ▶ Consultez un expert en matières dangereuses.

Les données suivantes sont pertinentes pour le transport :

- ‒ Matières dangereuses : Classe 9
- ‒ Numéro ONU : ONU3480, « Modules de batterie au lithium-ion »
- ‒ Poids d'un module de batterie : 40 kg (88 lb)

### **Détection des dommages en cours de transport**

Le transporteur ne peut être tenu responsable des dommages subits par le système de stockage que s'il est prouvé qu'ils se sont produits durant le transport.

Les dommages visibles sur l'emballage doivent être signalés immédiatement au transporteur.

Les dommages cachés, les délais des conditions du transporteur s'appliquent.

En présence du transporteur, vérifiez les points suivants :

- L'adresse du destinataire et le nombre de pièces
- Dommages ouverts éventuels
- Dommages cachés éventuels

# **Inspection des modules de batterie**

# **MISE EN GARDE**

**Risque de blessure lors de l'utilisation de modules de batterie endommagés !** 

Les modules de batterie endommagés peuvent laisser échapper des matières dangereuses pour la santé.

- ▶ Inspecter les modules de batterie immédiatement après le transport pour vérifier qu'ils ne sont pas endommagés.
- Si des dommages sont visibles :
- ▶ N'utilisez pas la batterie.
- ▶ Contactez le service après-vente de sonnen. (818) 824-6363 (de 8 h à 20 h, heure de l'Est)

# **Réglage de la température après le transport**

# **ATTENTION**

### **Dommages au système de stockage dû à la condensation.**

Si le système de stockage est plus froid que la température ambiante, l'eau peut se condenser à l'intérieur du système de stockage et provoquer des dommages.

- ▶ Inspectez l'intérieur du système de stockage avant de l'installer.
- ▶ N'installez le système de stockage que si aucune condensation n'est visible.

Si le système de stockage a été transporté à des températures inférieures à 0 °C (32 °F) :

- ▶ Placez le système de stockage à un endroit approprié.
- ▶ Laissez le système de stockage dans cet état pendant au moins 24 heures avant de le mettre en service.

# **Déplacement du système de stockage**

# **AVERTISSEMENT**

**Risque de blessure lors du soulèvement du système de stockage!**

- 
- Portez des chaussures de sécurité.
- Assurez-vous d'avoir un pied stable.
- Utilisez des diables pour monter ou descendre les escaliers.

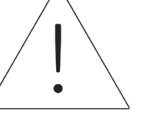

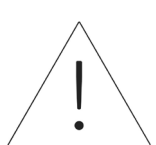

# Pré-installation

#### Outils requis

- Outil de dénudage
- Clé hexagonale # 4,6
- Perceuse manuelle
- Couteau utilitaire
- Ruban à mesurer
- Multimètre
- Douille ou clé de 10 mm
- Niveau à bulle magnétique
- Ordinateur portable ou autre appareil connecté à Internet
- Fixations appropriées pour le type de mur

#### Liste des pièces

- 1x PV CT avec câble « 1000705 »
- 1x ligne 1 TC avec câble « 1000707 »
- 1x ligne 2 TC avec câble « 1000704 »
- 2x câble Cat. 5e court « 1000541 »
- 2x câble Cat. 5e moyen « 1000532 »
- 1 câble Cat. 5e long « 1000524 »
- 4x câble d'alimentation du module batterie « 1000625 »
- 1x bloc d'alimentation
- 2 ou 4x module de batterie
- 44x boulon M6x16mm
- 5x M6 rondelle de blocage
- 2x M8x57mm boulon
- 2x grosse fiche d'entrée de câble
- 12x fiche d'entrée de petit câble
- 1x fiche d'accès au panneau de commande
- 2x attache de câble en nylon
- 1x couverture
- 1x cadre mural
- 1x ferrure murale
- 2x tablette de module de batterie
- 1x couvercle de protection du module de batterie
- 1x ferrure de support gauche
- 1x ferrure de support droite
- 4x entretoise de module de batterie
- 2x pied de support
- 4x attache en « U » du module de batterie (config. 10 kWh seulement)

# **Étapes de base de l'installation**

- ▶ Préparer le lieu d'installation.
- ▶ Inspecter le système pour voir s'il est endommagé.
- ▶ Acheminez le fil et le câblage jusqu'au lieu d'installation
- ▶ Installez et fixez le cadre mural
- ▶ Installez l'« unité d'alimentation »« Placez » et fixez les modules de batterie.
- $\triangleright$  Branchez toutes les connexions de transmission du module de batterie.
- ▶ Branchez toutes les connexions électriques du module de batterie.
- ▶ Allumer et mettre le système en service.

# **Choisir un emplacement de montage**

Sélectionnez un emplacement ayant les caractéristiques suivantes :

- Température ambiante entre 0 °C et 45 °C (32 °F et 113 °F)
- Humidité maximale de 90 %, sans condensation
- Élévation maximale de 2 000 mètres (6 560 pieds) au-dessus du niveau de la mer
- Respect des règlements sur la sécurité incendie (détecteur de fumée recommandé)
- Absence de poussière
- Absence de gaz corrosifs et explosifs
- Exempt de vibrations
- Surface plane ayant une capacité de charge suffisante
- Accès facile pour l'équipe d'installation
- Conforme aux codes NFPA, NEC et des bâtiments locaux

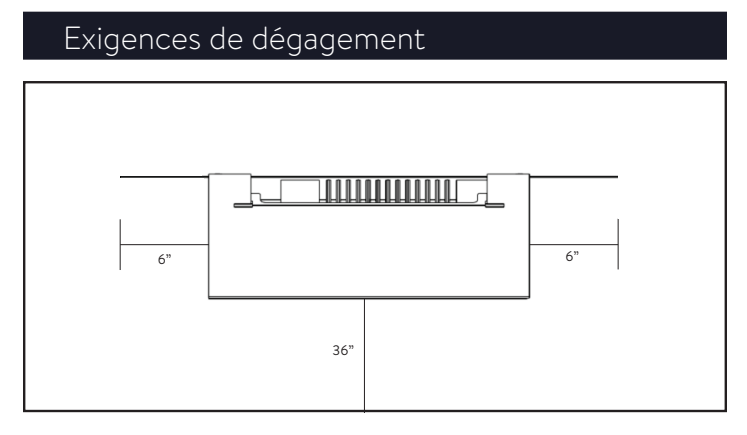

*Fig. 4 Vue de dessus - exigences de dégagement*

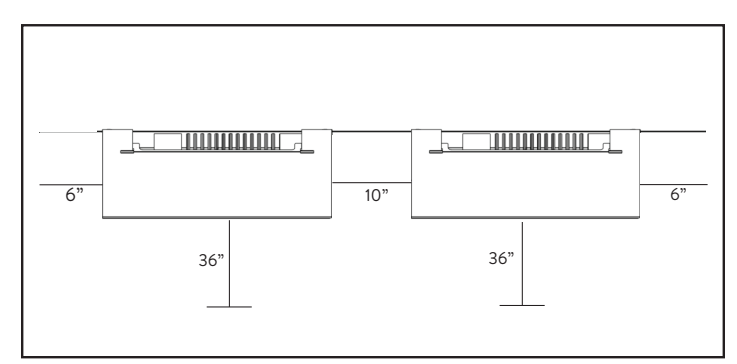

*Fig. 5 Vue de dessus - exigences de dégagement pour plusieurs unités*

#### Inspection du système de stockage

▶ Si des dommages sont suspectés ou s'il y a des pièces desserrées, interrompez l'installation, photographiez la zone affectée et contactez le service à la clientèle de sonnen

Ligne de soutien technique: +1 818 824-6363

Service@sonnen-batterie.com

Horaires : L - V de 8 h à 20 h heure de l'Est

# Installation

# **ATTENTION**

L'installation d'un seul sonnenCore+ commence cidessous.

L'empilage de sonnenCore+ commence à la page 36.

# Installation des composants du système

# de stockage

- 1. Acheminez le câblage et les câbles vers l'emplacement d'installation
- ▶ Les câbles et les fils du calibre, du type et de l'intensité appropriés doivent être exécutés sur le site.
- Réseau et Microréseau
- Ethernet
- Fils TC inclus (si connectés à l'extérieur de l'ESS)
- Arrêt d'urgence (en option)

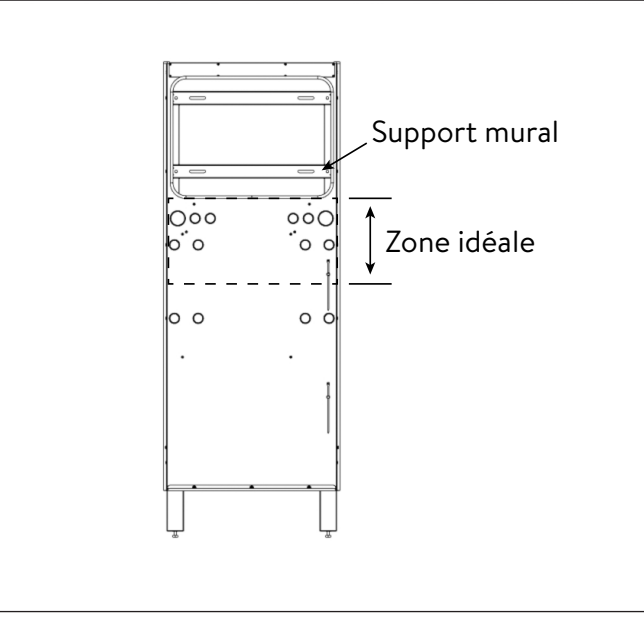

# *Fig. 6 Options de câblage et d'entrée murale de câble*

L'entrée des câbles dans le système peut se faire par une ouverture dans le cadre mural de la zone idéale.

- Le conduit externe doit être acheminé APRÈS l'installation du cadre mural et par le BAS.
- L'entrée de conduit externe par le DESSUS peut être logée sur les 10 cm (4 po) gauches du cadre mural, pour éviter le dissipateur de chaleur.

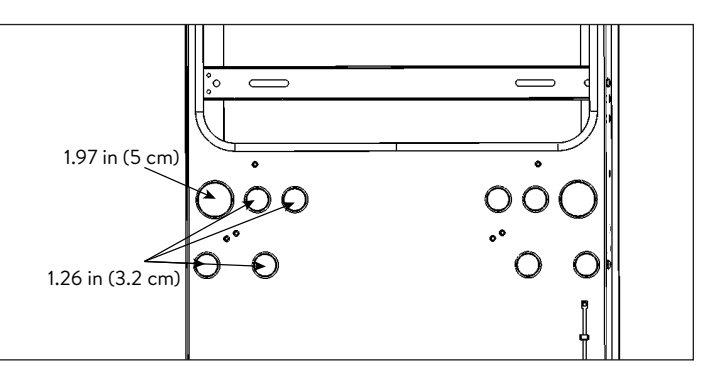

*Fig. 7 Grosseurs de conduit*

- Connexion au réseau
- Connexion au microréseau
- Connexion Ethernet
- Arrêt d'urgence (en option)
- 2. Préparez le cadre mural pour l'installation sur le mur
- ▶ Retirez le cadre mural de la boîte et posez-le avec le côté du mur vers le haut.

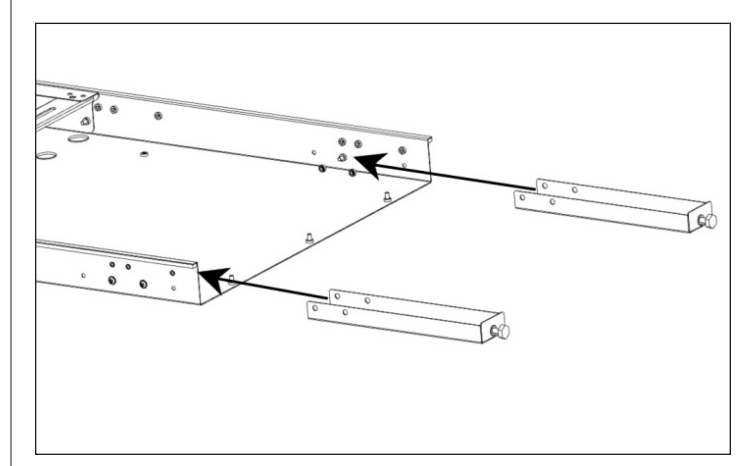

- *Fig. 8 Emplacements des vis des pieds de support*
- ▶ Insérez chaque pied de réglage dans un pied de support.
- ▶ Installez le cadre mural
- ▶ Outils requis :
	- ‒ Perceuse électrique
- ‒ Niveau à bulle magnétique
- ‒ Clé hexagonale # 4
- ▶ (OPTIONNEL) Si le mur n'est pas plat ou aligné, l'unité est livrée avec des vis qui lui permettent de s'ajuster légèrement au mur.
	- $\triangleright$  Avec le cadre mural au sol, installez les huit fils à plomb du mur de chaque côté du bord du cadre mural, et laissez les vis desserrées pour le moment.

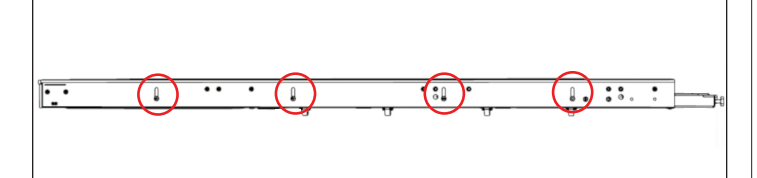

*Fig. 9 Emplacement des vis d'aplomb mural*

- 3. Préparer le mur pour le montage
- ▶ Trouvez et marquez les emplacements des montants sur le mur.
- ▶ Faites passer les câbles par leurs ouvertures appropriées.
- ▶ Appuyez le cadre mural contre le mur de sorte que les fentes de la ferrure murale soient alignées avec la ligne des montants.
- ▶ Placez un niveau à bulle magnétique sur le cadre mural et tournez les vis de mise à niveau sous chaque pied de support jusqu'à ce que le cadre mural soit de niveau de gauche à droite.

# 4. Installer le cadre mural

Avec le cadre mural contre le mur, en vous assurant qu'il entre en contact avec le mur à chaque emplacement, marquez les points d'emplacement de forage.

- ▶ Posez le cadre mural et percez tous les trous dans le mur avec une mèche de 3/16 po. Froncez les trous dans le mur si nécessaire.
- ▶ Appuyez le cadre mural contre le mur et fixezle avec x (vis à bois de 2 po (5 cm) et rondelle > 1 po (2,5 cm) ou attache comparable).
- ▶ (OPTIONNEL) Si le desserrage des vis à plomb était nécessaire, placez un niveau à bulle magnétique sur le cadre mural et serrez chacune des huit vis à plomb pour faire l'aplomb de l'unité.

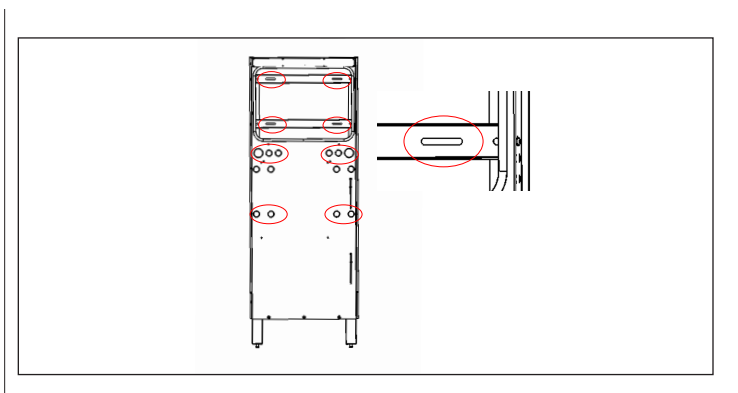

*Fig. 10 Fixation du cadre mural au mur*

▶ Fixez du cadre à ces emplacements. Les ferrures murales ont des fentes si nécessaire. **Retrait du pied de soutien en option.**

# **ATTENTION**

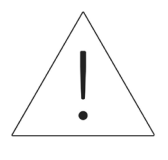

**batterie ESS !**  Le mur doit pouvoir supporter 238 kg (525 lb) sur deux montants verticaux. Les dommages à l'ESS ou à

**Risque d'endommagement de la** 

la propriété dus au retrait des pieds de support ne sont pas couverts par la garantie.

- ▶ Une fois que le cadre mural est fixé au mur, les pieds de support peuvent être retirés si vous le souhaitez. (Gardez le pied de réglage attaché aux pieds de support lors du stockage)
- ▶ Installez la plaque de ventilation inférieure à l'aide de boulons M6.

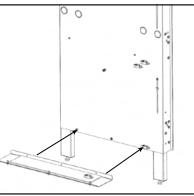

*Fig. 11 Installation de plaque de ventilation inférieure*

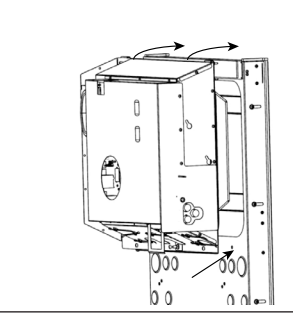

*Fig. 12 Suspension de l'unité d'alimentation*

- ▶ Retirez les poignées d'installation de l'emplacement de stockage de l'unité d'alimentation et insérez-les de chaque côté de l'unité d'alimentation pour préparer le levage.
- ▶ En tenant les poignées d'installation et à l'aide des deux crochets à l'arrière du bloc d'alimentation, suspendez le bloc d'alimentation sur le cadre mural depuis le bord supérieur.
- ▶ Alignez les 3 trous sur la face inférieure de l'unité d'alimentation avec les trous filetés correspondants sur le cadre mural.
- ▶ Fixez le bloc d'alimentation au cadre mural à l'aide de 2x boulons M6 et rondelles (ignorez le trou du milieu).

# CECI SERA LA MISE À LA TERRE ÉLECTRIQUE DU CADRE.

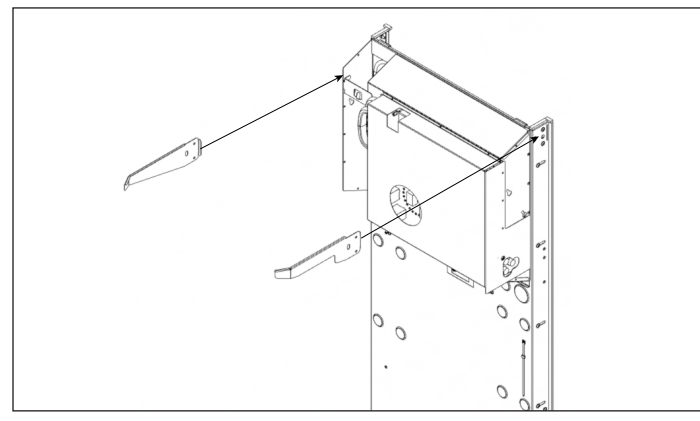

*Fig. 13 Installation des guides du couvercle*

- ▶ Fixez les guides du couvercle en pliant vers l'intérieur de chaque côté du cadre mural à l'aide de vis à métaux M6 et des rondelles.
- ▶ Assurez-vous que la capacité correcte est vérifiée sur l'étiquette de la plaque signalétique : SCORE-P10 pour 10 kWh ou SCORE-P20 pour 20 kWh.

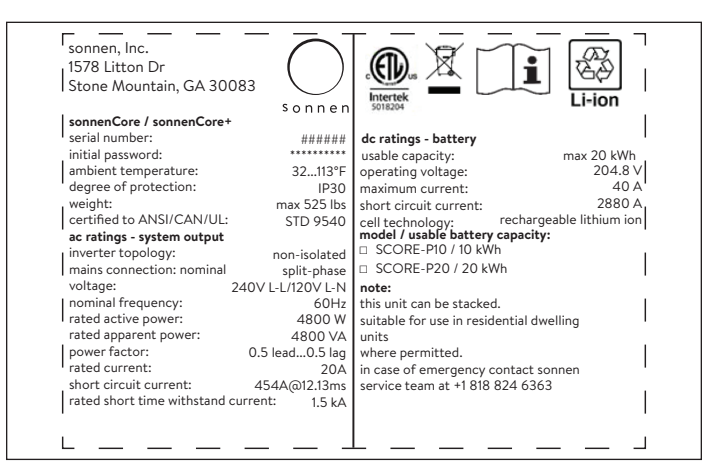

# *Fig. 14 étiquette de plaque signalétique sonnenCore+*

- 6. Expansion de 10 kWh à 20 kWh
- ▶ Pour les instructions d'expansion, reportez-vous au document du kit d'expansion sCore+.

# Installation des batteries

- 1. Installation des tablettes de batteries
- $\blacktriangleright$  Installez 2x tablettes de batterie avec 6x boulons M6 au total, 3 à droite et 3 à gauche.

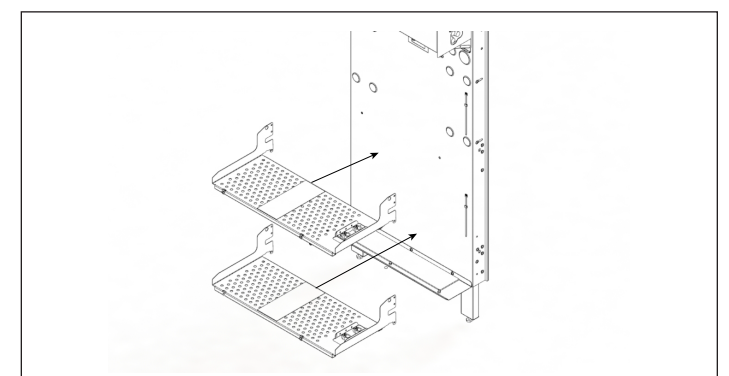

*Fig. 15 Installation des tablettes de batteries* 

- ▶ Ajoutez le couvercle de la batterie à l'aide de 2x boulons M6.
- ▶ Installez les ferrures de support gauches et droites à l'aide de 2x boulons M6 chacun dans le cadre mural.

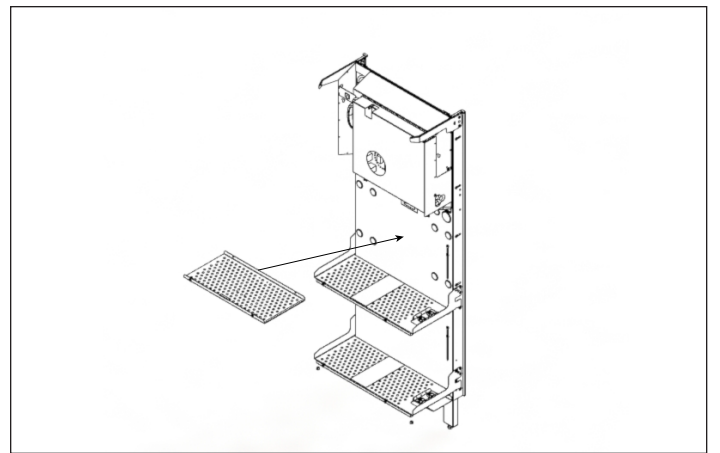

*Fig. 16 Ajout du couvercle de la batterie*

- 2. Installez les batteries
- ▶ L'étagère supérieure de la batterie ne doit être utilisée que pour une installation de 20 kWh.
- ▶ Les batteries doivent être équilibrées entre les tablettes et installées contre le cadre mural pour les installations de 10 kWh.
- ▶ L'autocollant de la tablette de batterie indique qu'une batterie ne doit pas être chargée dans la section avant de la tablette pour une installation de 10 kWh.
- ▶ L'autocollant de la tablette de batterie indique que pour une installation de 20 kWh, les deux parties de la tablette seront utilisées.
- ▶ Chargez les batteries conformément aux instructions sur l'autocollant de la tablette.

# 10kWh: Both batteries on bottom shelf

*Fig. 17 Autocollant de tablette de batterie*

.

▶ Installation d'une batterie de 10 kWh : chargez d'abord la batterie inférieure sur la tablette inférieure contre le support mural, puis chargez la batterie supérieure en dernier contre le cadre mural.

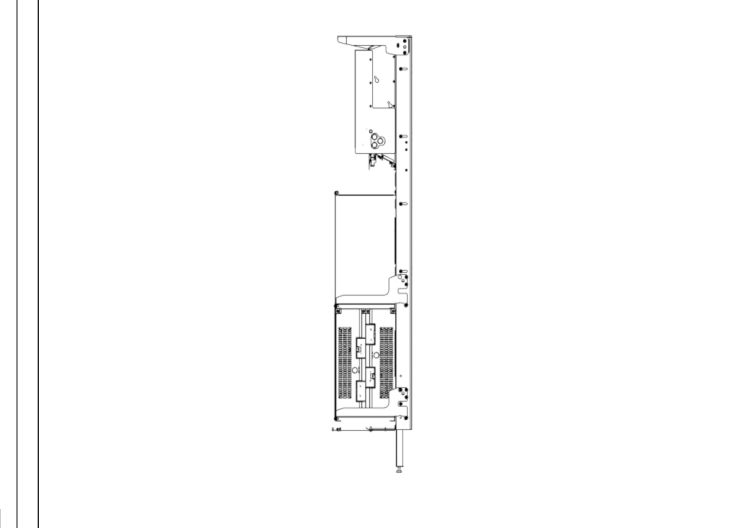

*Fig. 18 10 kWh Installation des batteries*

- ▶ Installation de la batterie de 20 kWh : chargez les deux batteries du bas en installant d'abord la première contre la ferrure murale, puis chargez les deux batteries du haut en dernier.
- ▶ Les batteries avant doivent être retournées de manière à ce que les connexions soient face aux connexions des batteries arrières. Cela permet de s'assurer que les fils ne sont pas pliés.

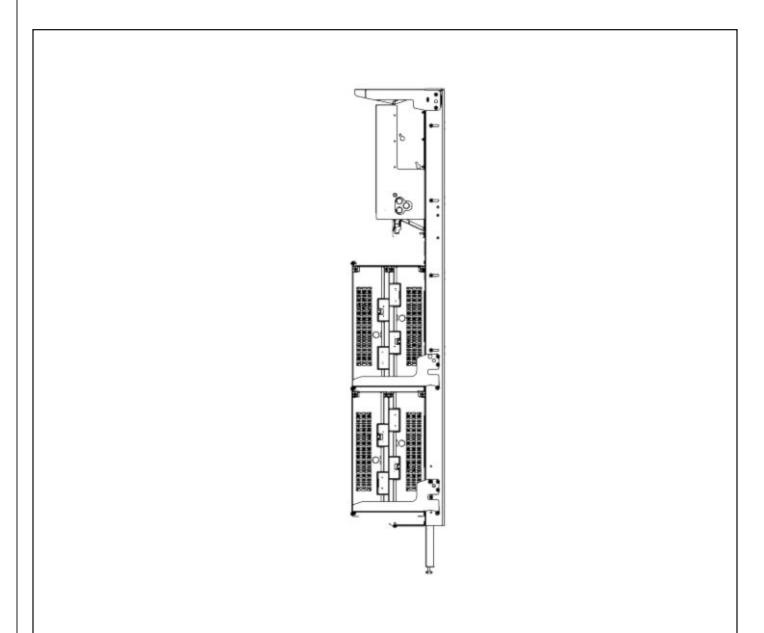

*Fig. 19 20 kWh Installation des batteries*

▶ Assurez-vous que les connexions de la batterie sont tournées vers l'extérieur et l'une vers l'autre.

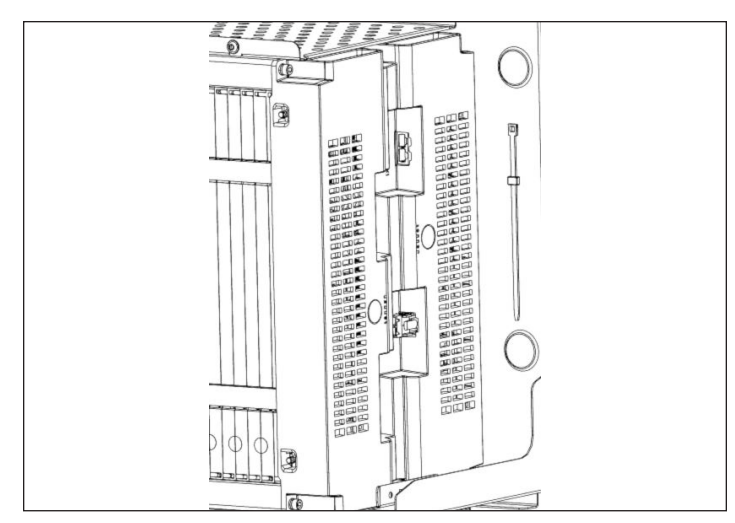

*Fig. 20 Connexions de batterie faisant face l'une vers l'autre*

▶ Pour 10 kWh : à l'aide de boulons M6, installez d'abord les entretoises en U de la rangée supérieure, puis les entretoises en U inférieures en dernier. Ajoutez les entretoises droites sur le dessus de l'entretoise en U en installant la rangée du haut en premier, puis la rangée du bas. REMARQUE : l'entretoise inférieure chevauchera l'entretoise supérieure au niveau du boulon.

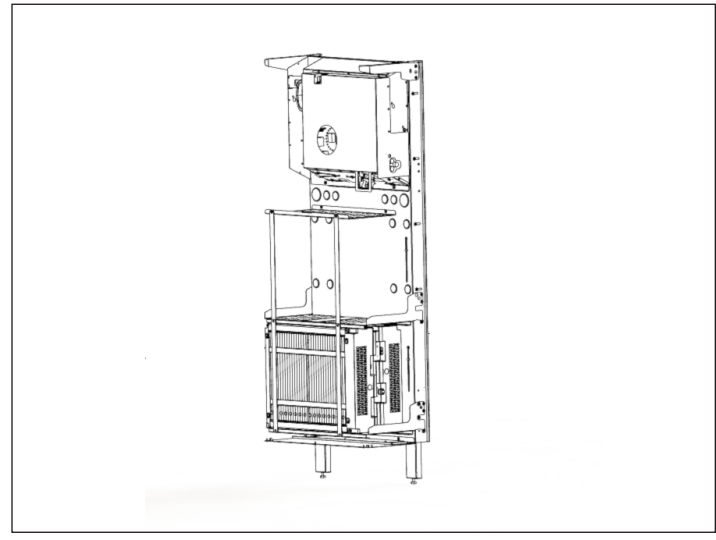

*Fig. 21 Installation des supports de batterie 10 kWh*

▶ Pour 20 kWh : à l'aide de boulons M6, installez d'abord les supports de batterie droits de la rangée supérieure sur la rangée supérieure, puis installez les supports de batterie droits sur la rangée inférieure. REMARQUE : l'entretoise inférieure chevauchera l'entretoise supérieure au niveau du boulon.

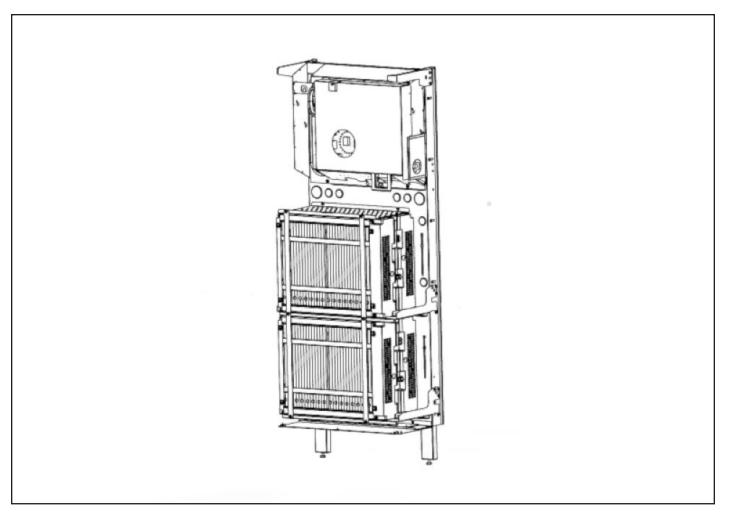

*Fig. 22 Installation des supports de batterie 20 kWh*

# Connexions électriques

#### Exigences électriques externes à l'ESS

- Disjoncteur de 40 A requis pour les connexions Réseau et Microréseau
- Fils L1, L2, Terre et Neutre (8 AWG).
- Tous les équipements doivent avoir un courant nominal de court-circuit de 10 kA.

#### Modules de batterie sonnenModule 4

#### **Le module de batterie sonnenModule 4**

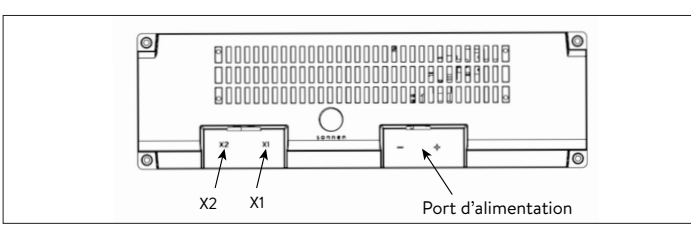

*Fig. 23 sonnenModule 4 Connections principales du module de batterie*

- ▶ X1 et X2 Utilisés pour connecter les modules de batterie ensemble pour la communication.
- ▶ Port d'alimentation Utilisé pour les connexions du câble d'alimentation.

#### Connexions de l'unité d'alimentation

1. Installer le sectionneur (facultatif)

Il est recommandé d'installer un sectionneur de service entre le système de stockage et l'alimentation secteur. Consultez le Code national de l'électricité (NEC) et l'autorité compétente (AC) pour obtenir des conseils.

- 2. Installer les câbles d'alimentation dans le système de stockage
- ▶ Les câbles et les fils du calibre, du type, et de l'intensité appropriés doivent déjà être acheminés dans les trous de conduit du cadre mural à l'aide des connecteurs appropriés:
	- 1. Connexion au réseau
	- 2. Connexion au microréseau
	- 3. 3X câbles TC
- 4. Ethernet

## Arrêt d'urgence (en option)

# **AVERTISSEMENT Risque de brûlures !**

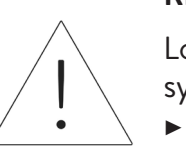

Lorsque vous travaillez sur le système de stockage :

- ▶ Enlevez les bijoux métalliques.
- ▶ Mettez le système de stockage hors tension.
- ▶ Utilisez des outils isolés.
- ▶ Portez un équipement de protection individuelle, y compris des lunettes de sécurité, des gants isolants et des chaussures de sécurité.

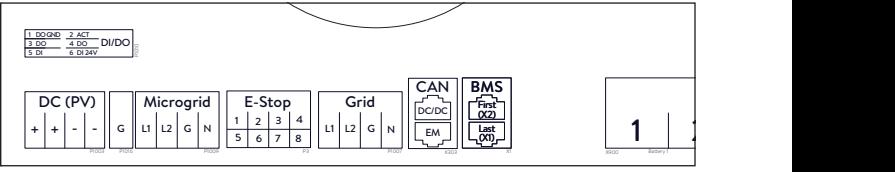

*Fig. 24 Emplacement du collecteur d'arrêt d'urgence*

#### **Outils requis**

- Poussoir 24V à 2 pôles normalement fermé
- Fil 16 AWG UL1007 300V
- ▶ Retirez le cavalier des positions 1 et 2 dans le collecteur d'arrêt d'urgence et faites passer une section de câble de 1 et 2 au premier pôle normalement fermé sur le plongeur.
- $\triangleright$  Retirez le second cavalier des positions 3 et 4 dans le collecteur d'arrêt d'urgence et faites passer une section de câble de 3 et 4 au second pôle normalement fermé sur le poussoir.

# **ATTENTION**

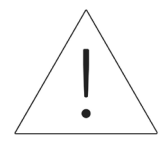

Le piston d'arrêt d'urgence ne coupe pas la tension alternative ni n'interrompt le circuit de passage sur le système de stockage d'énergie. Une conception supplémentaire peut être nécessaire si une coupure de tension CA est nécessaire.

# Connecter les transformateurs de courant

1. Transformateurs de courant (TC)

Chaque TC à noyau fendu peut s'ouvrir pour se serrer autour du conducteur et possède un câble de 10 pieds. Le multimètre a 30 pieds de câblage connecté à l'unité d'alimentation.

# 2. Connecter les câbles de mesure de courant

Chaque ensemble TC a 30 pieds de fil et nécessite donc un maximum de 30 pieds de longueur de conduit entre l'ESS et le site TC, y compris la quantité à l'intérieur de l'ESS. Cette longueur d'assemblage de câbles ne peut pas être étendue.

- 1x PV TC
- 1x L1 TC
- 1x L2 TC

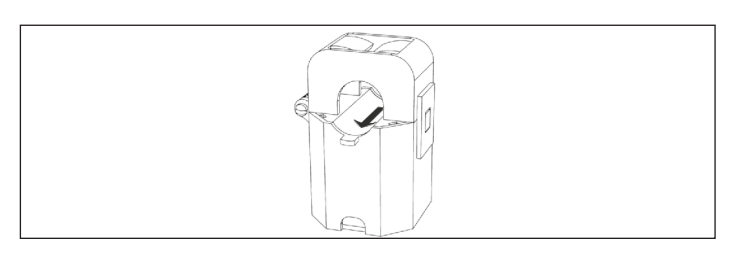

*Fig. 25 Transformateurs de courant*

- Mesure de la production
	- ▶ Fixez le TC « PV » au conducteur de sortie CA L1 ou L2 de l'onduleur PV avec la flèche vers le disjoncteur PV**.**
- Scénario de mesure des charges protégées
	- ▶ Fixez le TC « L1 » au conducteur de Microréseau L1 à l'intérieur de l'ESS avec la flèche pointant loin des bornes AC ESS.
	- ▶ Fixez le TC « L2 » au conducteur de

Microréseau L2 à l'intérieur de l'ESS avec la flèche pointant loin des bornes AC ESS.

- Scénario de mesure dans toute la maison
	- ▶ Fixez le TC « L1 » au conducteur de grille L1 à l'intérieur du centre de charge principal avec la flèche pointant vers le panneau principal.
	- ▶ Fixez le TC « L2 » au conducteur de grille L2 à l'intérieur du centre de charge principal avec la flèche pointant vers le panneau principal.
	- ▶ Dans tous les cas, la flèche sur les TC de mesure doit être orientée « vers l'aval », suivant le flux d'énergie du réseau vers les charges, comme elle le ferait si la batterie ne se déchargeait pas.

# Connectez les câbles des connecteurs

*Fig. 26 Connecteurs du Réseau / Microréseau*

Outils requis : ‒ Clé hexagonale M4

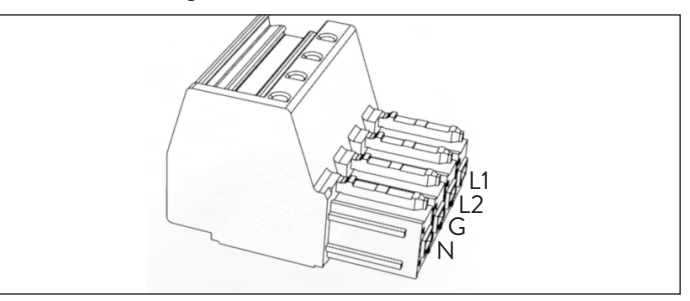

‒ Tournevis à tête étroite 1/8 po

Tous les câbles externes passeront par les ouvertures fournies dans le cadre mural jusqu'aux connexions de l'unité d'alimentation. Vérifiez le plan des borniers de l'unité d'alimentation pour l'emplacement des fils afin de vous assurer qu'ils sont placés dans les ports appropriés.

- ▶ Utilisez des boucles de service pour tous les conducteurs lors de la coupe.
- ▶ Dénudez 5/8 po des fils L1, L2, Terre et Neutre (8AWG).

3. Installer les bouchons de conduit

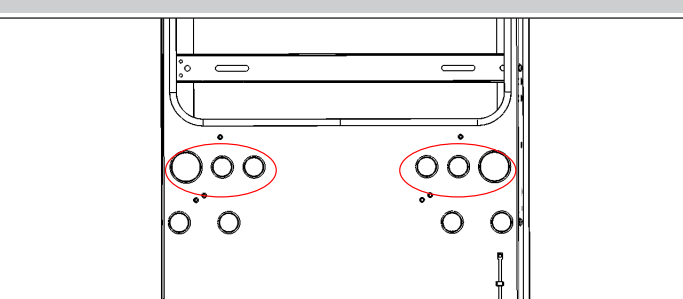

*Fig. 27 Emplacement de la prise de conduit*

- $\blacktriangleright$  Installez toutes les fiches de conduit sur tous les conducteurs avant de fixer les connecteurs. Le conducteur doit passer à travers la fiche, scellant autour du câble.
- ▶ Placez tous les bouchons qui ne sont pas utilisés pour sceller l'ESS des débris.
- ▶ Insérez les fils **Réseau** L1, L2, G, N dans un connecteur de borne et étiquetez-le « Réseau », tirez sur le fil pour assurer une connexion sécurisée.
- ▶ Insérez les fils **Microréseau** L1, L2, G, N dans un connecteur de borne et étiquetez-le « Microréseau », tirez sur le fil pour assurer une connexion sécurisée.

# **ATTENTION**

**La boucle neutre ou le circuit Edison endommageront le système ;**

Assurez-vous qu'il n'y a pas de continuité entre les conducteurs neutres à l'extérieur de l'ESS.

- ▶ Débranchez le connecteur Microréseau de l'unité d'alimentation.
- ▶ À l'aide d'un multimètre, assurez-vous qu'il n'y a pas de continuité entre les neutres sur les connecteurs des bornes **Réseau** et **Microréseau.** S'il y a un son (indiquant une continuité), CESSEZ l'installation et N'ALIMENTEZ PAS l'unité de stockage.
	- ▶ Repérez l'origine du fil neutre / de mise à la terre partagé et corrigez l'erreur de câblage.

#### Connexion des modules de batterie

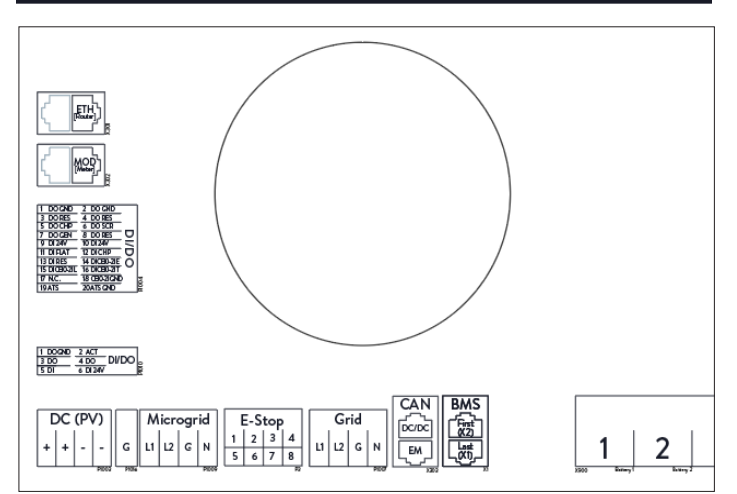

# *Fig. 28 Connexions de l'unité d'alimentation*

L'étiquette est affichée en regardant les ports à partir du bas ou du côté, à l'avant du système.

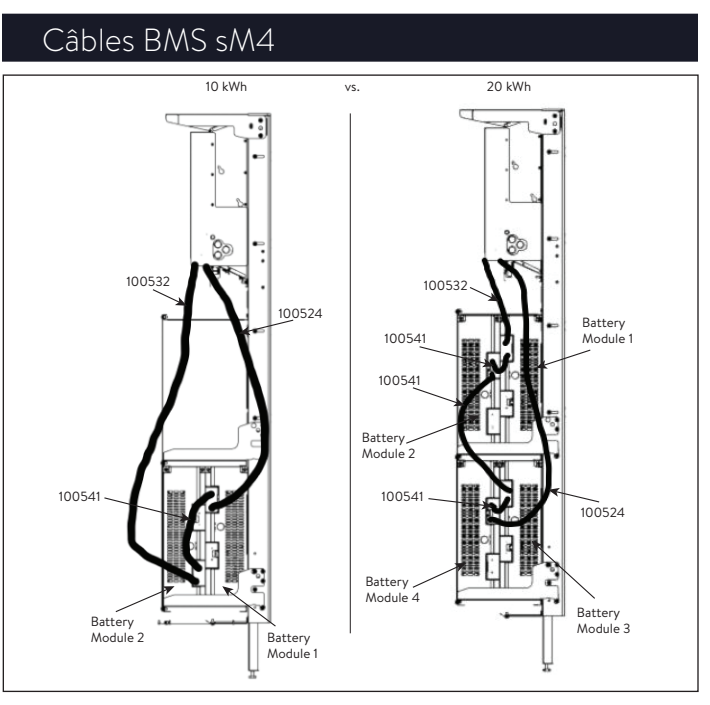

*Fig. 29 Connexion en guirlande sM4 X2 à X1*

- 4. Connecter les câbles de communication BMS
- ▶ Repérer les ports de communication de la batterie
- X1 (sortie)
- X2 (entrée)

# **Configurations à 2 batteries :**

▶ Connectez 100532 au port « X2 Premier » sur l'unité d'alimentation et au port « X2 » sur le module de batterie supérieur 1.

- ▶ Connectez 100541 au port « X1 » sur le module de batterie supérieur 1 et au port « X2 » sur le module de batterie inférieur 2.
- ▶ Connectez 100524 à « X1 » sur le module de batterie inférieur à « X1 Dernier » sur le bloc d'alimentation (reportez-vous à la figure cidessus).

# **Configurations à 4 batteries :**

- ▶ Connectez 1000532 au port « X2 Premier » sur l'unité d'alimentation et au port « X2 » sur le module de batterie supérieur 1.
- ▶ Connectez 1000541 au port « X1 » sur le module de batterie 1 et au port « X2 » sur le module de batterie 2.
- ▶ Connectez 1000532 au port « X1 » sur le module de batterie 2 et au port « X2 » sur le module de batterie 3.
- ▶ Connectez 1000541 au port « X1 » sur le module de batterie 3 et au port « X2 » sur le module de batterie 4.
- ▶ Connectez 1000524 à « X1 » sur le module de batterie à « X1 Dernier » sur le bloc d'alimentation (reportez-vous à la figure cidessus).

# 5. Connectez les câbles d'alimentation

# **Configurations à 2 batteries :**

- ▶ Connectez le câble d'alimentation CC de la borne de batterie 1 de l'unité d'alimentation au module de batterie 1
- ▶ Connectez le câble d'alimentation CC de la borne de batterie 2 de l'unité d'alimentation au module de batterie 2

# **Configuration à 4 batteries :**

- ▶ Connectez le câble d'alimentation CC de la borne de batterie 1 de l'unité d'alimentation au module de batterie 1
- ▶ Connectez le câble d'alimentation CC de la borne de batterie 2 de l'unité d'alimentation au module de batterie 2
- ▶ Connectez le câble d'alimentation CC de la borne de batterie 3 de l'unité d'alimentation au module de batterie 3
- ▶ Connectez le câble d'alimentation CC de la borne de batterie 4 de l'unité d'alimentation au

module de batterie 4

- 6. Connectez le câble Ethernet
- ▶ Enroulez le câble Ethernet à travers le noyau de ferrite fourni dans le kit d'accessoires, trois fois avant de le brancher sur le port X301 « ETH » de l'unité d'alimentation.

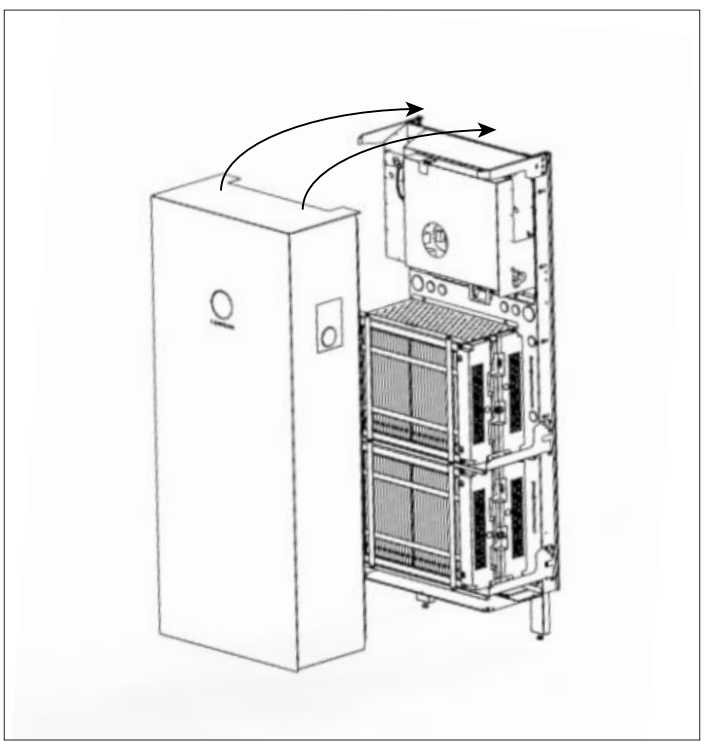

*Fig. 30 Installation de la couverture*

Outils requis :

‒ Clé hexagonale de 6 mm

▶ Accrochez le couvercle du système de stockage sur le même rebord que le bloc d'alimentation, situé sur le bord supérieur avant du cadre mural.

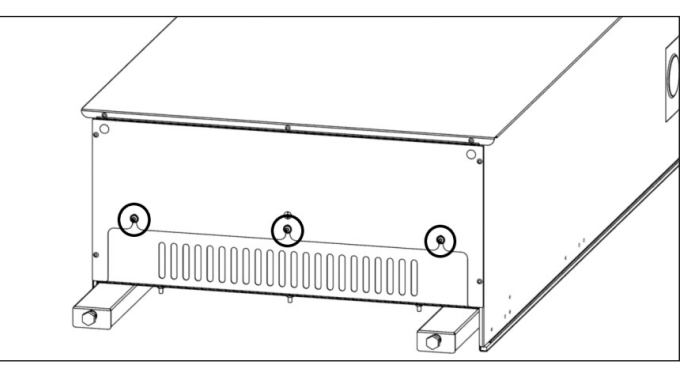

*Fig. 31 Fixation du couvercle*

- ▶ Assurez-vous que la plaque de ventilation inférieure est à l'intérieur du système.
- ▶ Fixez la plaque de ventilation inférieure à l'aide

de 3x boulons M6 avec rondelles de blocage. Serrez jusqu'à 10 lb-po.

CECI EST LA MISE À LA TERRE ÉLECTRIQUE DU COUVERCLE.

# **Conditions**

- L'emplacement de montage est conforme aux exigences.
- Tous les fils d'alimentation sont correctement connectés.
- Tous les câbles de communication BMS sont bien connectés.
- Les connexions électriques respectent toutes les exigences des règlements locaux, régionaux et nationaux.
- Le panneau de distribution principal et le panneau de charges protégées sont isolés électriquement
- Les connexions électriques du système de stockage ont bien été effectuées.
- Le système de stockage a été connecté à Internet.

*Tableau 3 Conditions préalables à la mise en service*

# 22 Mise en service

#### Mise en service pour une première installation

Conditions :

- Le système de stockage est opérationnel (le voyant DEL clignote en blanc).
- Le système de stockage est connecté au réseau.
- ▶ Vérifiez le système de stockage pour vous assurer que la version appropriée de logiciel est installée.
- ▶ Établissez la connexion entre l'ordinateur portable / le PC et le système de stockage primaire, tel que décrit dans les instructions d'installation pertinentes.
- ▶ Naviguez vers find-my.sonnen-batterie.com.

#### Assistant de mise en service

- 1. Déterminez le système de stockage
- ▶ Visitez https://find-my.sonnen-batterie.com.

Assurez-vous que l'ordinateur accédant au système est sur le même réseau et identifiez le système que vous mettez en service dans la liste et cliquez sur « Configurer ».

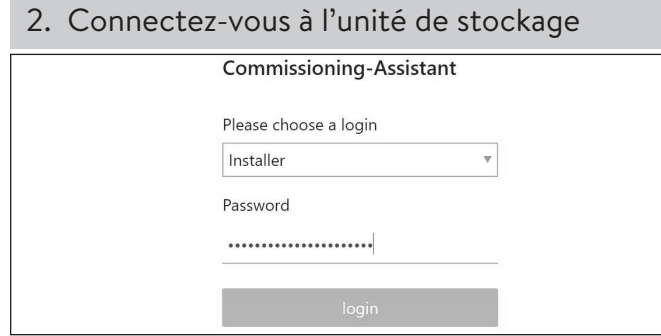

*Fig. 32 Connexion au système de stockage*

- ▶ Connectez-vous à l'unité de stockage.
- ▶ Informations de connexion :

Compte: Installateur

Mot de passe :

Le mot de passe à usage unique se trouve sur la plaque signalétique de l'ESS

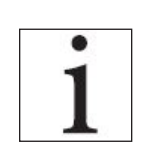

Le mot de passe à usage unique est utilisé lors de la mise en service, et un nouveau mot de passe est créé et enregistré par l'installateur.

▶ Cliquez sur « Ouvrir une session ».

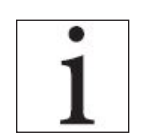

L'assistant de mise en service doit être complété pour utiliser le système de stockage.

#### Connexion à sonnen

▶ Cliquez sur le bouton bleu « Configure Assistant » (assistant de configuration) pour entrer dans l'outil d'assistance à la mise en service.

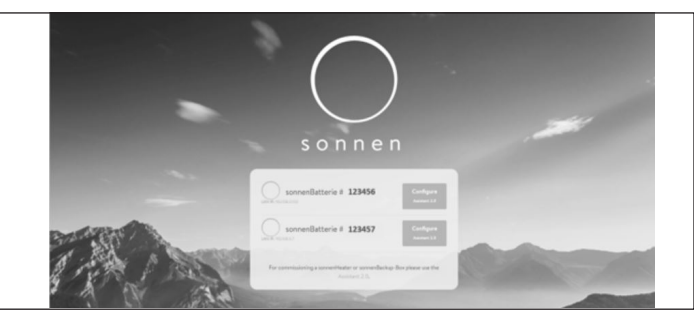

*Fig. 33 Page d'accueil find-my.sonnen-batterie.com*

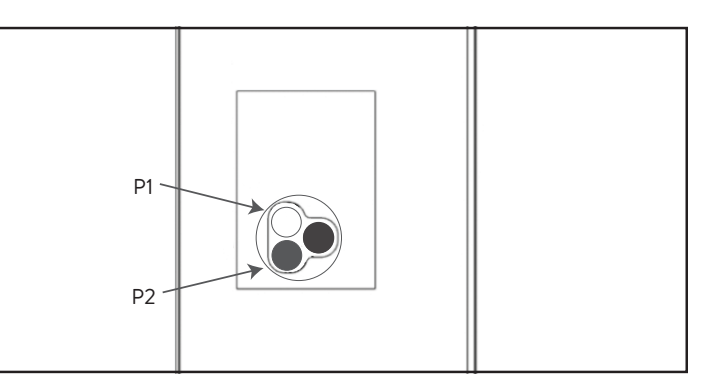

- *Fig. 34 Boutons d'alimentation et étiquette*
- ▶ Pour ouvrir une session dans l'outil d'assistance à la mise en service, sélectionnez « Installer » et saisissez le mot de passe à 9 chiffres initial.

Trouvez le mot de passe sur l'étiquette du système de stockage. Il s'agit d'un mot de passe à usage unique. Un nouveau mot de passe devra être créé à l'ouverture de session. Si ce mot de passe est oublié à l'avenir, contactez sonnen service pour le réinitialiser.

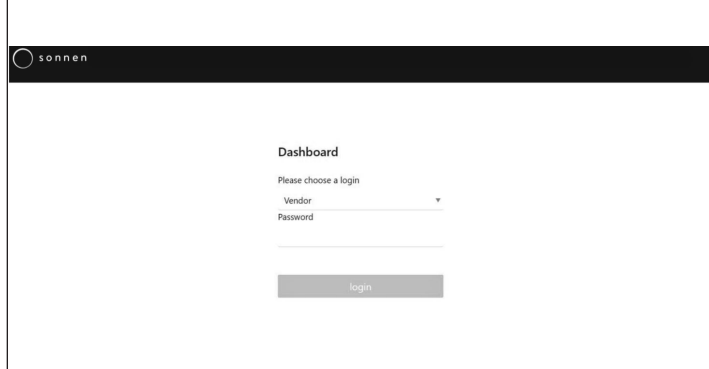

*Fig. 35 Entrée du mot de passe*

#### Mise en service

▶ Une fois à l'intérieur, il doit accéder directement à l'assistant de mise en service. Cependant, si ce n'est pas le cas, cliquez sur le côté gauche de l'écran, comme indiqué ci-dessous.

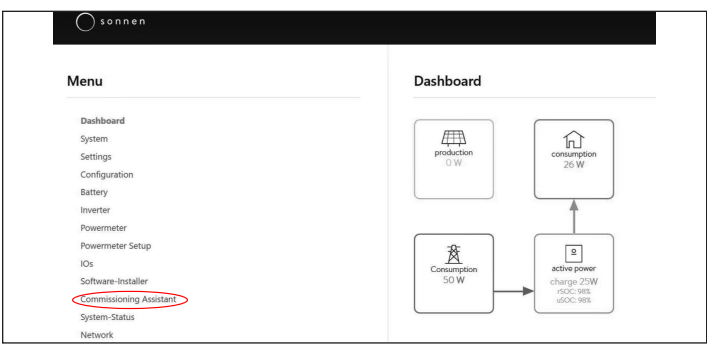

*Fig. 36 Tableau de bord*

▶ Une fois connecté dans l'assistant de mise en service, sélectionnez le type de système que vous installez. Sélectionnez sonnenCore.

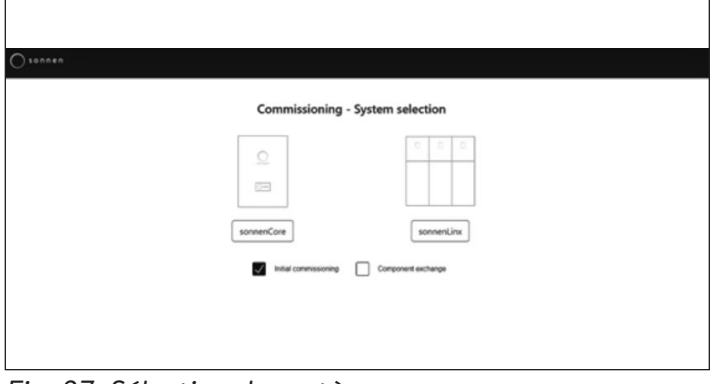

*Fig. 37 Sélection du système*

▶ Le logiciel effectuera sans doute une mise à jour à ce stade. Celle-ci ne devrait pas durer plus de 15 minutes, mais c'est le moment idéal pour s'occuper du travail restant en ce qui concerne l'installation physique. Lorsque la mise à jour est finie, cliquez sur le bouton « Continuer ».

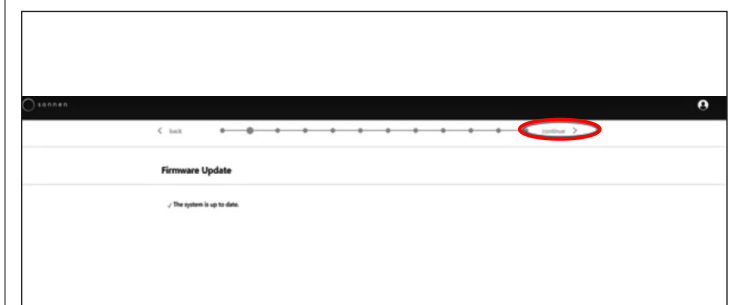

*Fig. 38 La mise à jour du micrologiciel est terminée*

#### Informations sur le propriétaire et

#### l'installateur

- ▶ La troisième page demandera des informations sur le propriétaire des batteries, l'emplacement d'installation et la société ayant effectué l'installation. Ces rubriques sont toutes obligatoires, donc assurez-vous que le propriétaire est disponible pour aider à le remplir.
- ▶ Les Informations sur le propriétaire serviront à remplir les données du propriétaire des batteries dans le portail client. Il est absolument essentiel d'entrer l'adresse correcte de courrier électronique, car l'invitation pour le portail sera envoyée à cette adresse. N'entrez pas de numéro client, à moins qu'un technicien sonnen vous en ait fourni un.

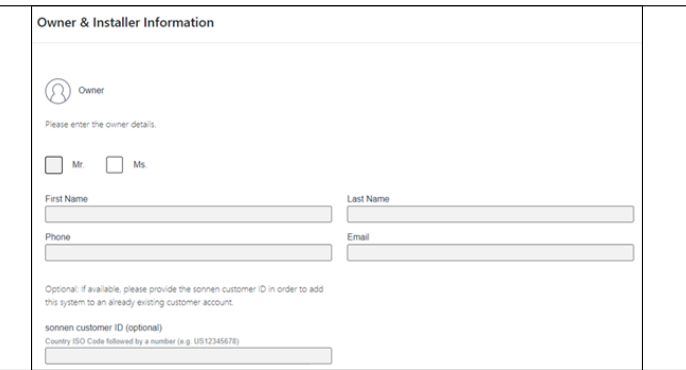

# *Fig. 39 Informations sur le propriétaire*

▶ La section Adresse d'installation demande des informations sur l'emplacement d'installation de la batterie. Ces informations seront affichées

sur le portail client et sur le portail partenaire.

▶ La ligne « Adresse » sera affichée en tant que le nom de la batterie dans le portail client.

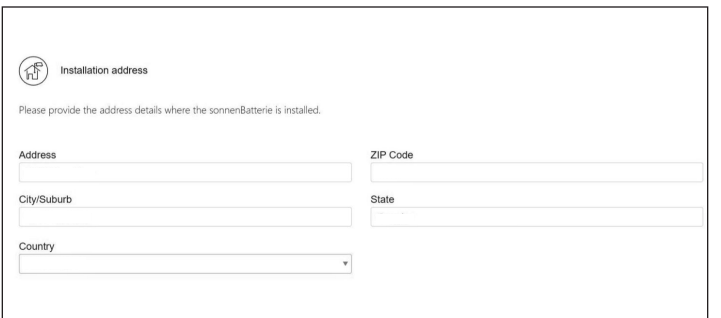

#### *Fig. 40 Adresse d'installation*

- ▶ La section de Données sur l'installateur vous demande des informations sur l'installateur. L'ID de certification sonnen est le numéro d'installateur attribué lors de la conclusion de la formation de certification d'installation en ligne. Ce numéro reliera cette batterie au compte du portail partenaire, donc il est important de le saisir sans aucune erreur.
- ▶ Si vous n'êtes pas encore certifié, visitez notre programme de certification en ligne et complétez-le avant de terminer ce processus : https://sonnenuniversity.talentlms.com/index.

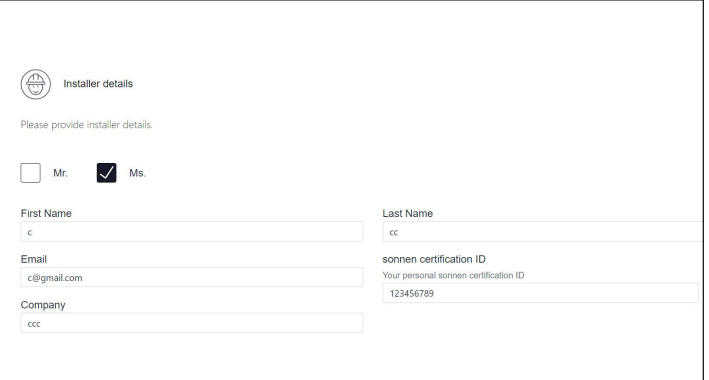

# *Fig. 41 Données sur l'installateur*

▶ La page Données sur le partenaire de vente vous demande des informations sur la société ayant vendu le système de stockage. Si c'est la même personne que l'installateur, cette section remplira automatiquement les détails. Si ce n'est pas le cas, saisissez-les.

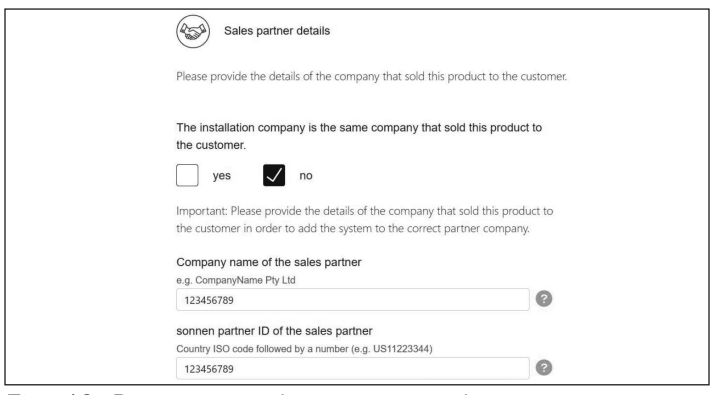

*Fig. 42 Données sur le partenaire de vente*

#### **Notifications**

▶ L'onglet Notifications contient une demande d'information automatique. Ces notifications alerteront le propriétaire ou l'installateur si la connexion est perdue avec le sonnenEvo. Nous recommandons des paramètres comme ceux ci-dessous, car ces notifications peuvent s'avérer utiles pour identifier des coupures de courant et ajuster le comportement ou identifier des interruptions de la connexion internet avant qu'elles n'entraînent des problèmes plus importants.

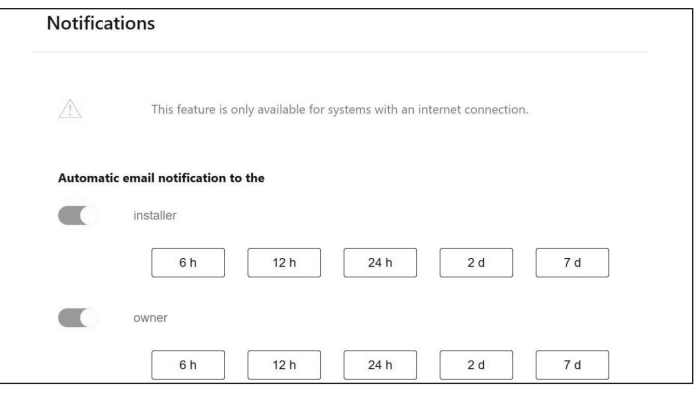

*Fig. 43 Page de notifications*

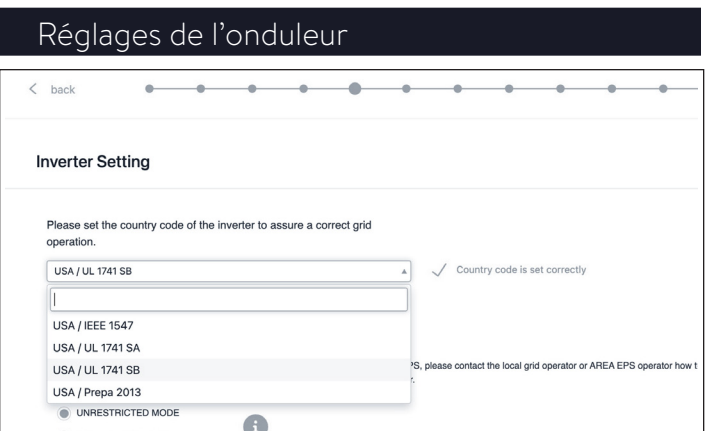

*Fig. 44 Réglages de l'onduleur*

- ▶ Sélectionnez « USA/UL 1741 SB » dans l'élément de menu « Réglage de l'onduleur » comme code de pays pour charger les paramètres de l'onduleur basés sur le code réseau UL 1741 SB.
- ▶ USA/IEEE 1547 est utilisé pour la plupart des systèmes des États-Unis continentaux. USA/UL 1741 SB est utilisé pour les systèmes nécessitant un logiciel Règle 21, et USA/PREPA 2013 est utilisé pour les systèmes à Porto Rico.
- ▶ Si vous vous trouvez en Californie (qui nécessite la Règle 21) ou à Porto Rico (qui nécessite des paramètres PREPA spécifiques), veuillez revenir à la page Réglage de l'onduleur si l'assistant de mise en service l'ignore.

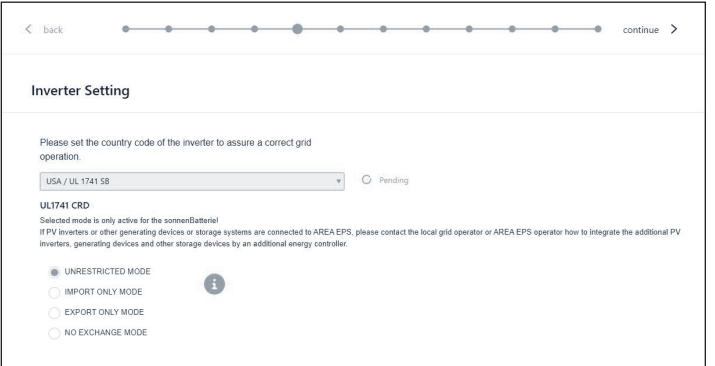

*Fig. 45 Réglage de l'onduleur – En attente*

▶ Les paramètres de l'onduleur sont définis en fonction de la sélection du code pays.

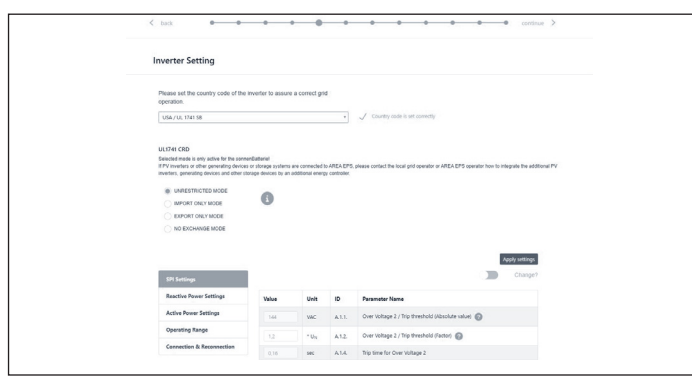

- *Fig. 46 Réglage de l'onduleur le code pays est défini correctement*
- ▶ Attendez que le message « Le code pays est correctement défini » apparaisse.

Les paramètres de l'onduleur sont désormais définis conformément aux indications du chapitre Réglage de l'onduleur pour le code réseau UL 1741 SB [page 10].

Une fois que le code pays « USA/UL 1741 SB » a été défini avec succès, les paramètres de

réglage du code réseau peuvent être modifiés manuellement dans la zone « UL 1741 CRD » du sélecteur de paramètres de réseau.

Reportez-vous à https://sonnenusa.com/en/ GridCodeSettingsUL1741/.

# 1. Mise en service

Si les modes PCS sont requis, suivez les étapes suivantes.

▶ Le sélecteur de mode PCS apparaîtra dans la page de configuration de l'onduleur pour les systèmes américains. Par défaut, le « Mode sans restriction » sera actif. Cliquez sur un mode pour le définir dans le système

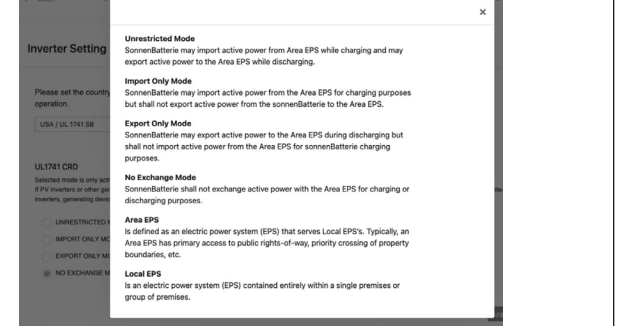

# *Fig. 47 Sélecteur de mode*

▶ Cliquez sur l'icône d'information pour ouvrir une fenêtre contextuelle expliquant les différents paramètres de mode.

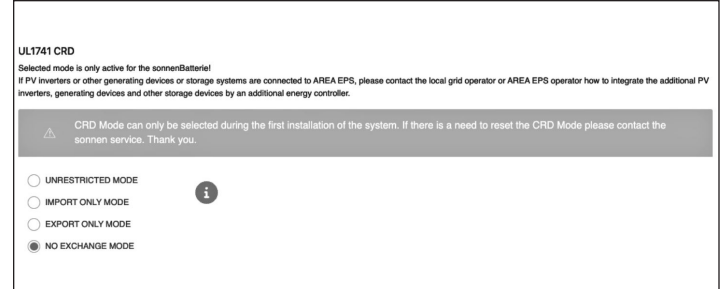

# *Fig. 48 UL 1741 CRD: mode PCS*

▶ L'installateur ne peut modifier le mode PCS que lors de la première mise en service du système. Si le programme d'installation tente de le modifier ultérieurement, le sélecteur sera désactivé et un avertissement s'affichera. Seuls les rôles Service ou Fournisseur peuvent changer le mode après la mise en service initiale et ce dernier est protégé par mot de passe.

2. Réglage de l'onduleur – règle 21 de Californie

Pour être conformes à la règle 21 de Californie, certains paramètres du réglage du code réseau doivent être modifiés manuellement.

▶ Modifiez tous les paramètres de réglage du code réseau répertoriés dans le chapitre Réglage de l'onduleur pour la règle 21 du code réseau de Californie [page 9].

Les paramètres peuvent être sélectionnés dans le sélecteur de paramètres réseau.

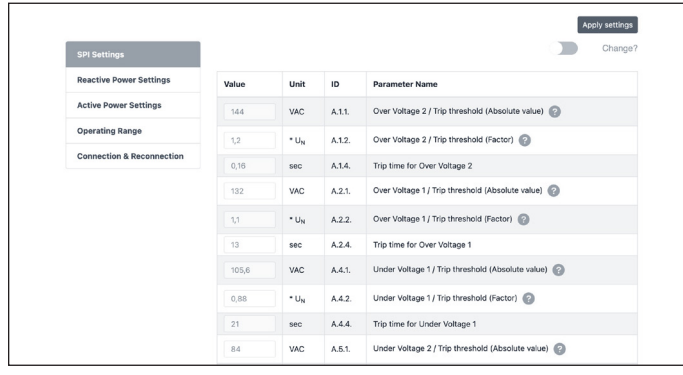

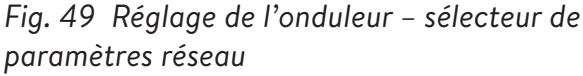

Sur le côté gauche du sélecteur de paramètres réseau, choisissez entre les zones « Paramètres SPI, Paramètres de puissance réactive, Paramètres de puissance active, Plage de fonctionnement et Connexion et reconnexion ».

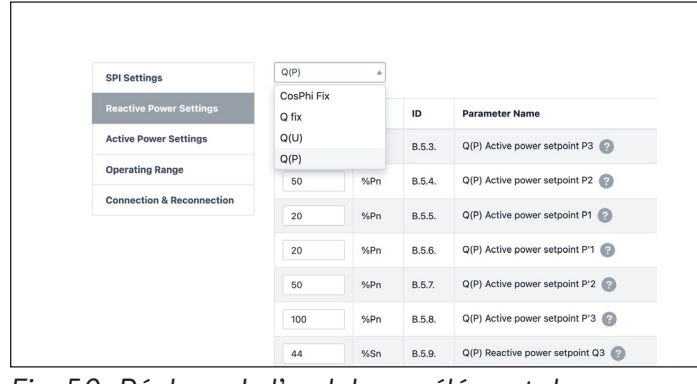

*Fig. 50 Réglage de l'onduleur – élément de menu « Paramètres de puissance réactive »*

L'élément de menu « Paramètres de puissance réactive » se compose de quatre sous-zones « CosPhi fix, Q fix, Q (U), Q (P) », qui peuvent être sélectionnées via la liste déroulante.

- 3. Modification des paramètres du réglage du Code de réseau
- ▶ Activez la glissière « Modifier? ».

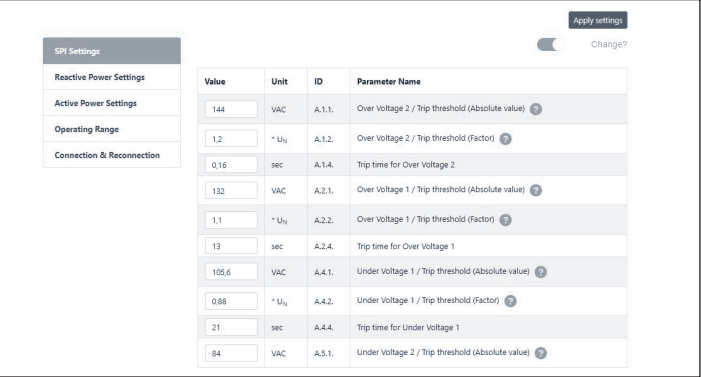

*Fig. 51 Réglage de l'onduleur – modification activée*

- ▶ Sélectionnez le paramètre à modifier dans le sélecteur de paramètres réseau.
- ▶ Modifiez la valeur du paramètre.
- ▶ Cliquez ensuite sur le bouton « Appliquer les paramètres ».

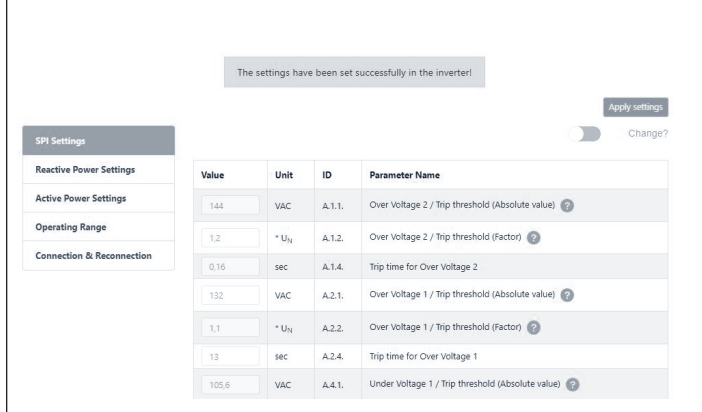

*Fig. 52 Réglage de l'onduleur – réglages réussis*

▶ Attendez jusqu'à ce que le message « Les réglages ont été effectués avec succès dans l'onduleur » apparaisse.

#### Système PV

- ▶ La page relative au système PV vous demande des informations sur le système PV (« PV System »). Si aucun système PV n'est installé, déselectionnez le curseur supérieur et cliquez sur « Continue ». S'il y a un système PV, saisissez la puissance de pointe en watts, et sélectionnez le « Type de connexion », qui est le nombre de phases connectées au système PV. 1~ (1 phase) est standard aux États-Unis.
- ▶ Le curseur inférieur est désactivé par défaut.

Cette fonctionnalité n'est disponible sur aucun produit pour les États-Unis. Veuillez le laisser en position « off ».

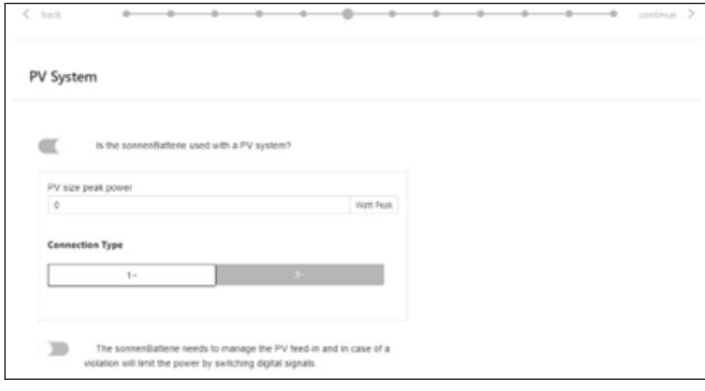

*Fig. 53 Système PV*

# Compteur de puissance

- ▶ Les réglages du Compteur de puissance peuvent sembler intimidants. Nous vous recommandons de cliquer sur le bouton de description (« Description ») directement en dessous des images pour accéder à une vue d'ensemble plus détaillée de ces réglages.
- ▶ Essentiellement, si vous mesurez la consommation pour toute la maison avec les TC en amont du système de stockage d'énergie (BESS), ce qui est courant avec des systèmes accumulés sonnenEvo ou avec une trousse d'autoconsommation pour la maison entière dans une VPP ou une zone de temps d'utilisation, sélectionnez la « Mesure sur le réseau public ». Si vous mesurez des charges avec des TC situés en aval du BESS, ce qui est courant avec un système sonnenEvo unique comportant un panneau de charges protégées et si vous be désirez pas maximiser l'autoconsommation d'énergie PV, sélectionnez la « Mesure différentielle ».

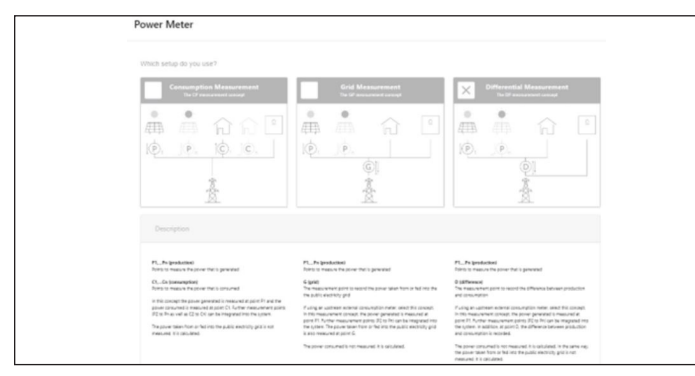

*Fig. 54 Réglages du compteur de puissance*

# **Configuration**

Réglez les données de l'appareil de mesure sur la page de Configuration. Vérifiez également les valeurs des mesures ici. Si elles sont négatives, c'est le moment d'inverser les TC afin que les mesures soient correctes.

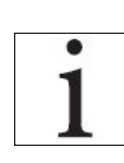

N'oubliez pas de valider les valeurs des mesures de la consommation!

- ▶ Ces dernières peuvent être préréglées. Si c'est le cas, il n'y a pas besoin de les configurer. Si elles ne sont pas réglées ou si elles sont réglées incorrectement, suivez les instructions cidessous :
- Le type d'appareil de mesure doit toujours être EM210.
- La direction dépendra de votre réglage précédent.
- Si Mesure différentielle est est sélectionné, l'appareil de mesure de la consommation sera réglé à « D – Différence ».
- Si « Mesure du réseau public » est sélectionnée, l'appareil de mesure de la consommation sera réglé à « G – Réseau public ». Validez que la consommation mesurée est correcte pour les charges choisies à l'aide d'un serrage sur le compteur.
- Votre compteur PV (photovoltaïque) sera « P Production ».
- L'identifiant Modbus sera toujours 4.
- Le canal sera 1 pour les compteurs de consommation et 2 pour les compteurs de production.
- Encore une fois, n'oubliez pas de valider les valeurs de mesure avec les valeurs réelles de consommation et de production, et de les confirmer.

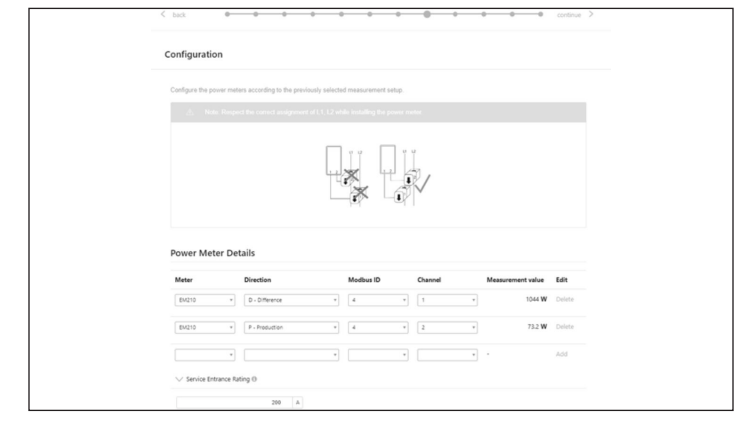

*Fig. 55 Configuration*

#### Fonctionnalités – Mode de fonctionnement

Sur la page Fonctionnalités, sélectionnez une variété de modes de fonctionnement et de fonctionnalités. En général, chaque mode de fonctionnement peut être associé à plusieurs autres fonctionnalités : par conséquent, les images comprises dans cette section montrent la fonctionnalité potentielle, pas les paramètres recommandés pour votre client. Chaque fonctionnalité et mode de fonctionnement sera présenté en détail ci-dessous.

- **• Fonctionnalité Générateur -** Les systèmes sonnen eco et ecoLinx permettent l'intégration d'un générateur, mais ce n'est pas le cas pour le sonnenEvo. Laissez ce choix non sélectionné pour obtenir de meilleures performances.
- **• Fonctionnalité Microréseau CA** Cette section active la fonctionnalité Microréseau pour le système de stockage. Sélectionnez cette section.
- **• Temps de réactivation -** Si le système de stockage se décharge trop en mode hors réseau public, il s'éteindra pour protéger les batteries. Les temps de réactivation sont des périodes de 7 minutes durant lesquelles le système activera le microréseau, dans le but d'allumer le système PV et de charger la batterie à partir du surplus d'énergie PV. Sélectionnez les heures durant lesquelles il fait jour et le système PV générer assez de courant pour subvenir aux charges de la maison et charger le sonnen. Il se peut que trois périodes soient générées, au cas où le système ne puisse pas se charger pendant les deux premières. Nous vous recommandons

d'éduquer le client sur comment réduire sa consommation si la batterie s'éteint due à une décharge excessive. Si aucun système PV n'est installé, laissez les réglages par défaut.

- **• Décalage de fréquence -** En mode hors-réseau public, le système de stockage décalera la fréquence vers le haut lorsqu'il atteint un niveau de charge de 95 % afin d'initier la désactivation du système PV et d'éviter une surcharge des batteries. Ce paramètre permet d'ajuster la fréquence à laquelle il décalera le réseau public. Le chiffre sélectionné doit être 10 fois la fréquence désirée (par exemple, 609 pour 60,9 Hz). La valeur standard est 60,9 Hz, ce qui devrait être suffisant pour la plupart des paramètres continentaux. Des fréquences plus élevées peuvent être utilisées dans des zones avec des réseaux publics instables, où les systèmes PV sont souvent réglés sur une fourchette de déconnexion plus étendue.
- **• Fonctionnalité Tampon de secours** Le tampon de secours limitera la décharge des batteries pour l'autoconsommation ou le temps d'utilisation. Il réservera toujours un pourcentage de la batterie pour alimenter un microréseau en cas de coupure de courant.
- **• Module SonnenKNX -** Cette fonctionnalité n'est pas active aux États-Unis. Laissez ce choix non sélectionné pour obtenir de meilleures performances.

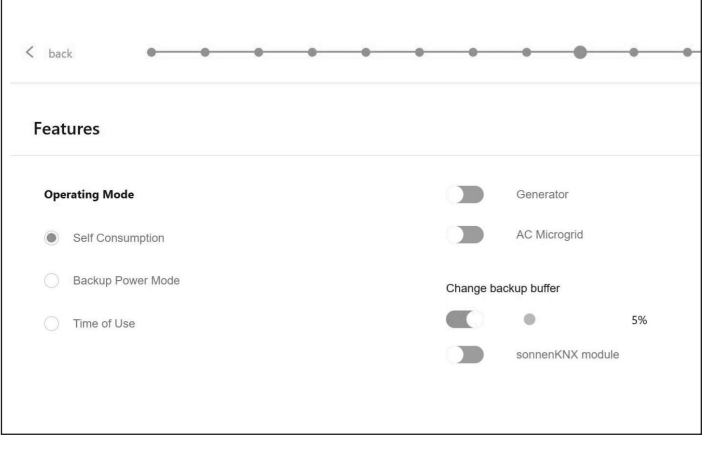

*Fig. 56 Mode d'autoconsommation avec Microréseau CA et tampon de secours*

28
- **• Mode de fonctionnement Autoconsommation -** Le mode de fonctionnement Autoconsommation maximise l'autoconsommation solaire. L'énergie solaire est utilisée pour alimenter les charges et charger les batteries. Lorsqu'il n'y a pas assez d'énergie solaire pour alimenter les charges, les batteries se déchargeront pour couvrir la consommation. Ce mode n'utilise pas le réseau public pour charger les batteries.
- **• Mode de fonctionnement Mode d'alimentation de secours -** Dans ce mode, le système de stockage demeure complètement chargé jusqu'à ce qu'il y ait une panne de réseau public. L'énergie solaire fonctionnera durant la panne de réseau public et peut être utilisée pour alimenter les charges et charger les batteries s'il reste un excédent d'énergie pour le faire. Ce réseau public est également utilisé pour charger les batteries.
- **• Mode de fonctionnement Temps d'utilisation -** Si le client a une structure de tarification selon le temps d'utilisation, il voudra peut-être utiliser ce mode. En mode de temps d'utilisation, la batterie se déchargera pour les charges de la maison seulement durant les fenêtres de tarif élevé et ne se chargera pas à l'aide du réseau durant ces périodes, utilisant seulement le surplus d'énergie PV. Ces périodes sont dictées par la structure de tarification du fournisseur d'électricité.
- Tous les horaires sont au format de 24 heures.

qu'elle aura suffisamment d'énergie stockée pour la prochaine fenêtre à tarif élevé. Le client peut avoir des périodes durant lesquelles il ne veut pas que la batterie se décharge mais souhaite également limiter le chargement à l'aide du réseau, par exemple durant un tarif « intermédiaire » plus bas que le tarif élevé mais plus élevé que le tarif bas. Afin de limiter le chargement à partir du réseau public aux périodes qui ne sont pas à tarif élevé, créez un événement de charge en cliquant pour « Ajouter un nouvel événement de charge ».

chargera à nouveau à partir du réseau, de sorte

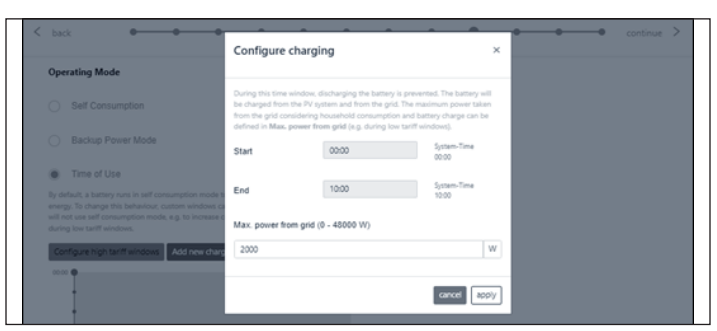

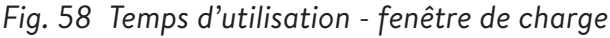

L'image ci-dessous est un exemple du réglage de la durée d'utilisation sur le système de batterie. Le système de stockage se déchargera pour charger de 04h00 à 09h00 ou jusqu'à ce que la batterie atteigne le tampon de secours, selon la première éventualité. Il ne chargera qu'avec l'excès de PV de 09h00 à 14h00 selon la puissance maximale définie du réseau 0W. Voir l'image ci-dessous. À partir de 14h00, il se déchargera contre la charge de la maison jusqu'à 23h00 ou la batterie atteindra le tampon de secours, selon la première éventualité. De 23h00 à 04h00, le système se charge à partir du réseau.

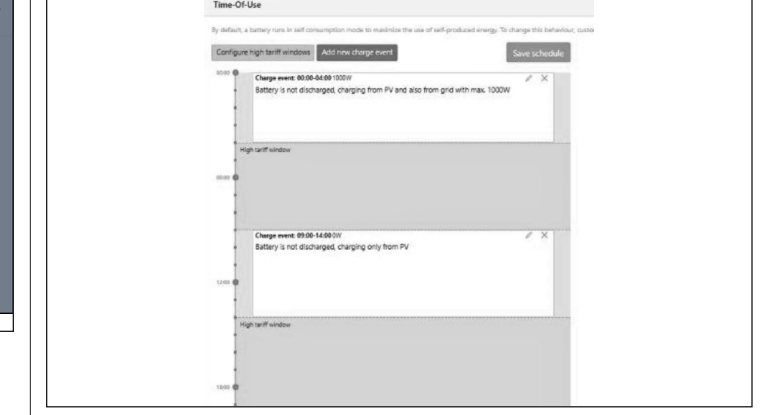

*Fig. 59 Période d'utilisation*

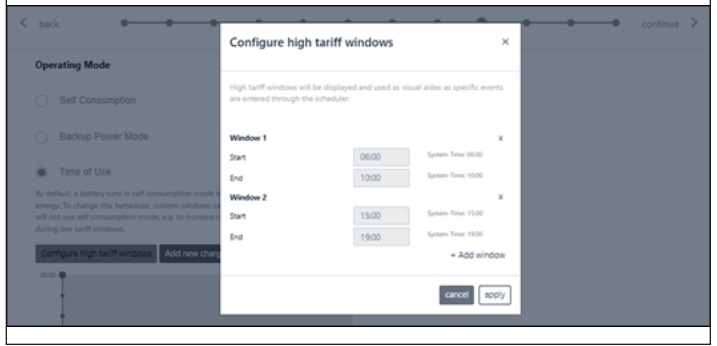

*Fig. 57 Temps d'utilisation - fenêtre de tarif élevé*

Après une fenêtre à tarif élevé, la batterie se

La page Test du système est la dernière chance de vérifier que tout fonctionne. Assurez-vous que le nombre de modules, la production PV, les valeurs de la consommation de la maison sont corrects avant de passer à la dernière étape.

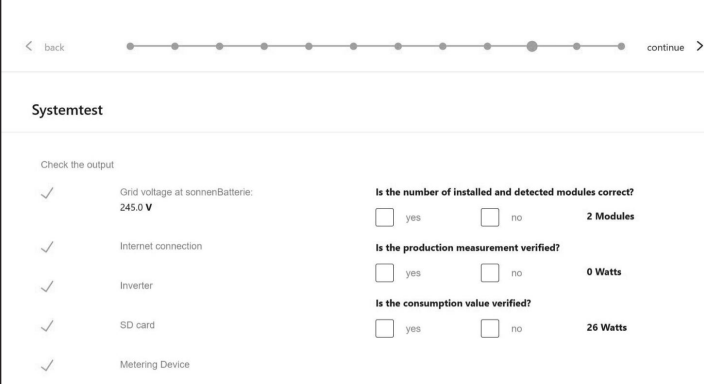

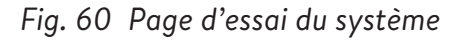

#### Achèvement

▶ Consultez et suivez la liste de contrôle sur cette page, puis cochez la case en bas avant de continuer.

| Please confirm the following to finish the installation.                                           |
|----------------------------------------------------------------------------------------------------|
| The installer has to confirm:                                                                      |
| The sonnen Eco product is installed in accordance<br>with the installation manual                  |
| The sonnen Eco product is installed in a suitable<br>location per the installation manual.         |
| The installer and customer information entered in<br>this commissioning is correct.                |
| The customer has been provided with a product<br>walk-through, and given a copy of the user guide. |
| I have read and understood the Liability and<br>Responsibility                                     |

*Fig. 61 Page d'achèvement*

La mise en service est incomplète, et un courriel sera envoyé à l'adresse électronique du client qui était saisie sur la page des informations sur le propriétaire et l'installateur. Si ce courriel n'est pas reçu, envoyez-le de nouveau à partir de cette page.

▶ Une fois qu'il a reçu le courriel, cliquez sur « Démarrer sonnenBatterie ».

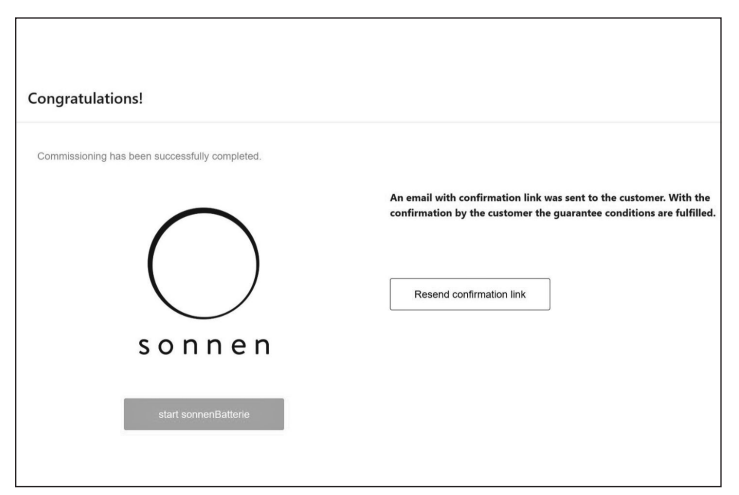

*Fig. 62 Page de félicitations!*

# Affichage sur le portail internet

- Le portail internet présente des informations et des données actuelles pour les systèmes de stockage empilés. Les données des trois systèmes de stockage seront agrégées et affichées comme un seul système énergétique sonnen.
- Vous trouverez la description des étapes opérationnelles individuelles, l'affichage, les diagrammes, et le processus d'enregistrement dans les instructions opérationnelles pour le système de stockage.
- Pour consulter les données d'empilage réseau / hors-réseau, le système doit être enregistré avec le numéro de série du système de stockage primaire. Les données pour l'intégralité du système, telles que la production PV, la consommation, et la décharge sont affichées sur le portail internet pour le système de stockage primaire.

#### Portail Internet

Le système de stockage doit se connecter aux serveurs de sonnen pour activer le contrôle du système de stockage par l'entremise du portail Web et de l'application pour téléphone intelligent. Cette connexion est protégée des accès non autorisés par une sécurité conforme aux normes de l'industrie. sonnen et ses partenaires de service auront uniquement accès au système de stockage pour l'entretien et la surveillance.

Une évaluation anonyme des données de journal permet d'améliorer et de surveiller davantage le matériel et le logiciel.

#### Établir une connexion à Internet

- ▶ Assurez-vous que le routeur agit comme un serveur DHCP et configure automatiquement les périphériques réseau nouvellement connectés.
- ▶ Assurez-vous que les ports TCP et UDP sortants sont autorisés pour les services suivants dans le routeur :

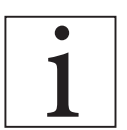

Les ports répertoriés sont généralement préconfigurés sur les routeurs.

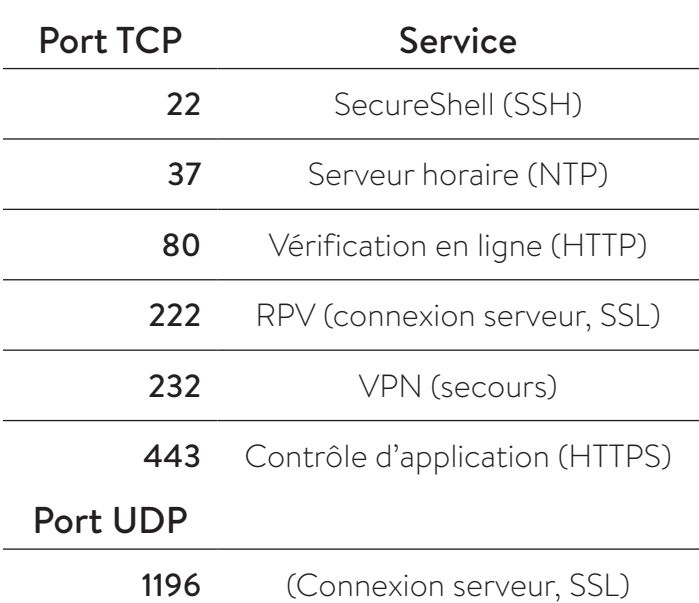

*Tableau 4 Ports ouverts requis pour le système de stockage*

Le système de stockage se connecte automatiquement à Internet. Il n'y a aucune étape supplémentaire à effectuer.

#### Affichage sur le portail Internet

Vous pouvez consulter les données en temps réel et historiques en ce qui concerne votre système de stockage par l'entremise du portail Internet.

Un courriel sera reçu avec un message de bienvenue sur la sonnenCommunauté peu de temps après la mise en service du système de stockage. Cet courriel sera envoyé à l'adresse indiquée lors de la mise en service.

Si le courriel n'est pas reçu, vérifiez le dossier de pourriel. Le courriel est envoyé par « energiezukunft@sonnenbatterie.de » et est souvent bloqué dans des dossiers de pourriel. Si le courriel n'est pas reçu, envoyez un courriel à service@sonnen-batterie.com et il sera renvoyé.

- ▶ Connectez-vous au portail
- ▶ Saisissez l'adresse suivante dans votre navigateur Internet : https://my.sonnen.de/

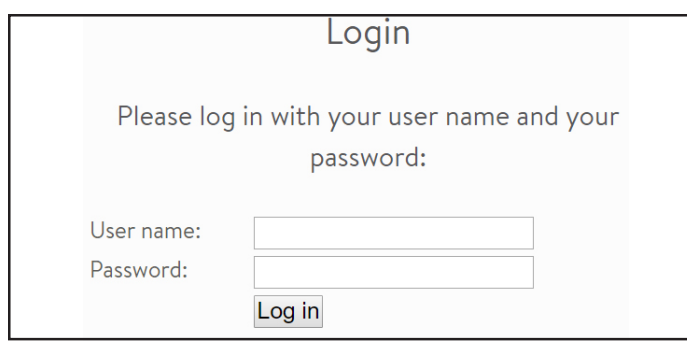

# *Fig. 63 Fenêtre de connexion*

▶ Saisissez les informations de connexion sélectionnées lors de la première connexion.

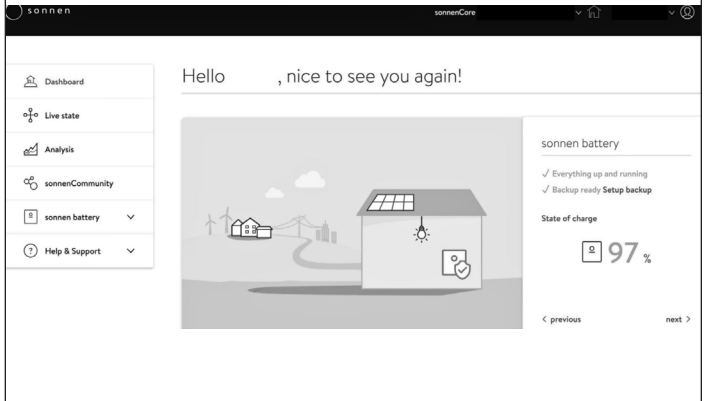

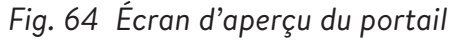

Affichez chaque élément en cliquant sur suivant et précédent :

- Système PV Production actuelle de votre système PV.
- Consommation Énergie utilisée dans la maison.
- sonnenCommunauté Informations sur la sonnenCommunauté. Cliquez ou faites défiler vers le bas pour plus d'informations.
- batterie sonnen État actuel et état de charge de la batterie sonnen.

# **Page d'état en direct**

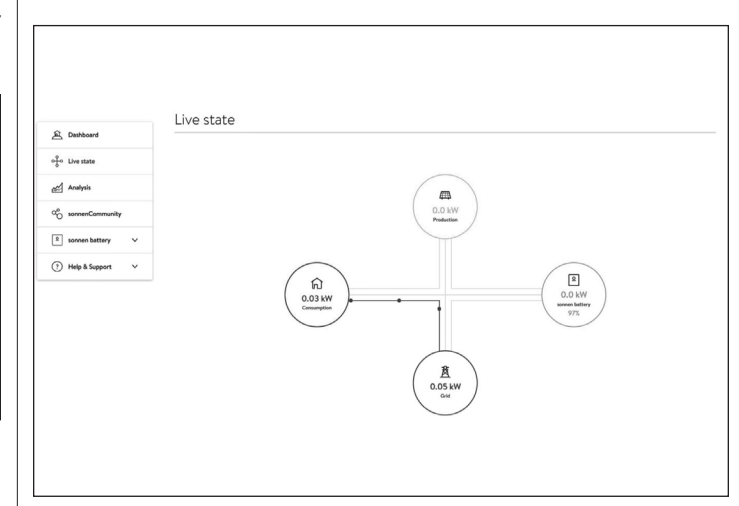

# *Fig. 65 État en direct*

Cet écran affiche les informations clés concernant l'endroit où l'électricité est acheminée dans le système entier en utilisant des indicateurs de ligne jaunes :

- Production indique la quantité d'énergie produite par le système PV, telle que mesurée par le système de stockage.
- Consommation une mesure de la quantité d'énergie consommée par les charges alimentées par le système de stockage.
- Alimentation la quantité d'énergie photovoltaïque excédentaire qui est transférée par le système de stockage vers le réseau public.

#### **Page d'analyse**

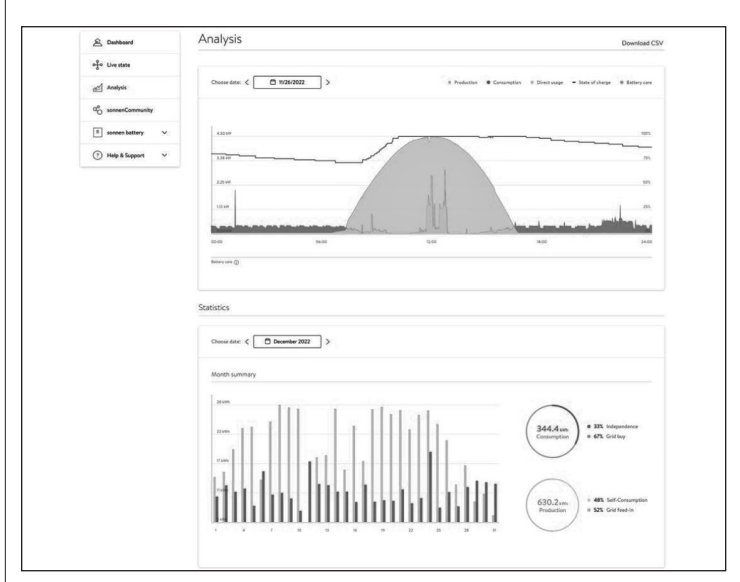

*Fig. 66 Page d'analyse*

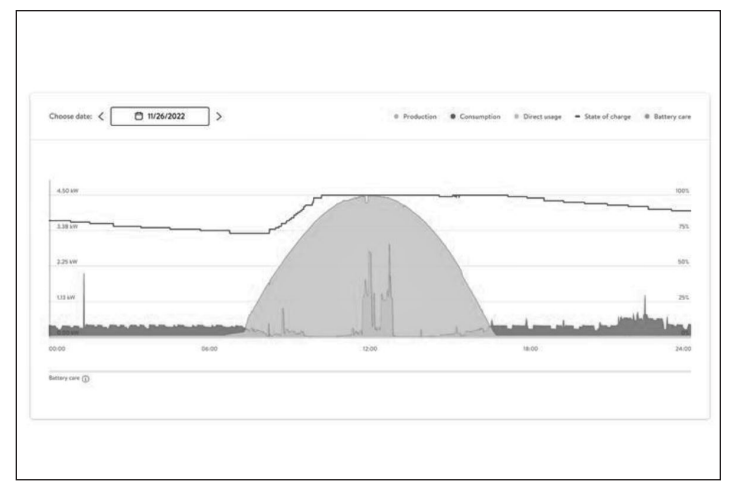

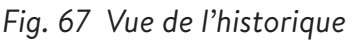

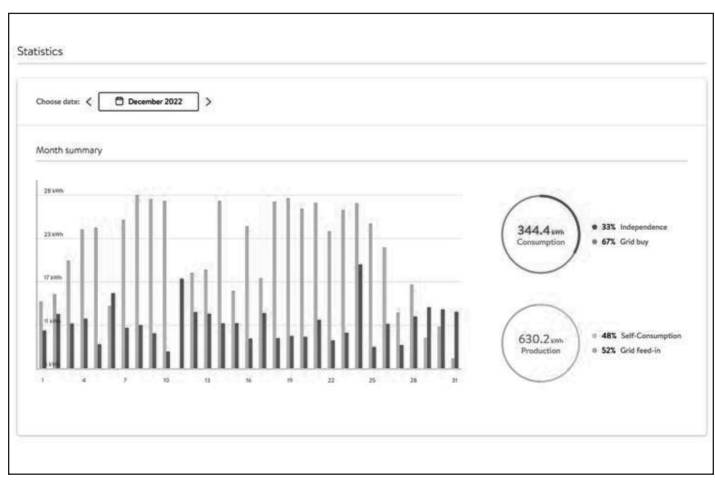

# *Fig. 68 Statistiques*

La page d'analyse affiche l'historique en haut de la page et les statistiques en dessous. L'utilisateur peut sélectionner ou désélectionner des éléments de l'affichage en haut du graphique.

Les statistiques montrent le comportement de la batterie en termes plus détaillés : degré d'indépendance du client par rapport au réseau, quel pourcentage de la consommation provient de l'énergie solaire, etc.

#### **communauté sonnen**

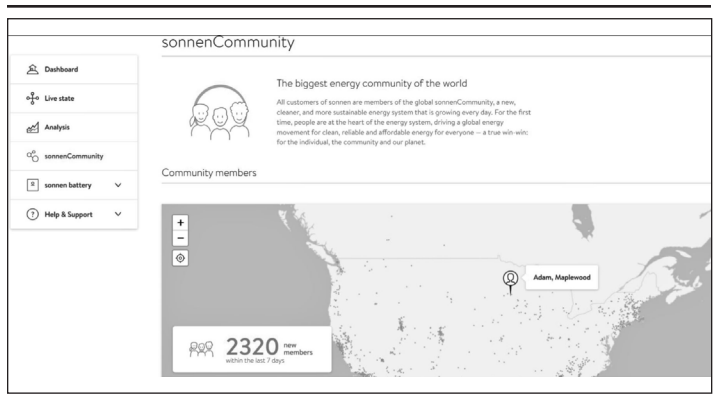

L'onglet de la communauté sonnen affiche des informations sur la communauté mondiale sonnen et sur la manière dont le client et sa batterie se connectent aux utilisateurs sonnen locaux.

**Page de batterie sonnen**

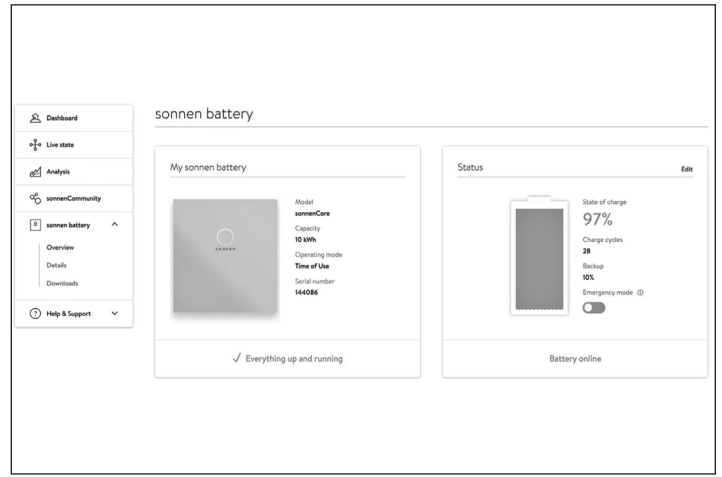

# *Fig. 70 Page de batterie sonnen*

La page de la batterie sonnen a 3 options : la vue d'ensemble montre l'état de la batterie et les principaux attributs. Elle indique également l'état de charge.

# **ATTENTION**

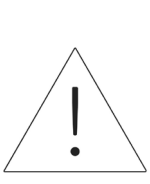

C'est le point où l'utilisateur peut mettre la batterie en mode d'urgence en cas de panne prévue ou attendue.

- ▶ Réinitialisez le tampon de sauvegarde après avoir désactivé le mode d'urgence. Il sera automatiquement réglé sur 10 %.
- ▶ Réinitialisez le tampon de sauvegarde en cliquant sur « Modifier » dans la section d'état :

| <sup>2</sup> Dashboard                |                   |                                                                                                    |                               |                       |                             |
|---------------------------------------|-------------------|----------------------------------------------------------------------------------------------------|-------------------------------|-----------------------|-----------------------------|
| of the state                          | My sonnen battery | Editing backup                                                                                                    | <b>Status</b><br>$\mathsf{x}$ |                       |                             |
| and Analysis                          |                   |                                                                                                    |                               |                       | State of charge<br>97%      |
| O <sub>O</sub> somenCommunity         |                   |                                                                                                    |                               |                       | Charge cycles               |
| $\boxed{2}$ somen battery<br>$\wedge$ | 141441            | Backup                                                                                                    | 85%                           |                       | 28<br><b>Backup</b>         |
| Overview                              |                   |                                                                                                    |                               |                       | 10%                         |
| <b>Details</b>                        |                   |                                                                                                    |                               |                       | Emergency mode @<br>$\circ$ |
| <b>Downloads</b>                      |                   | The battery never discharges below the minimum backup power buffer<br>that you choose, guaranteeing that at least this amount of energy is<br>available in the event of a power outage.<br>For example, by setting the backup power buffer to 20%, you are |                               |                       |                             |
| (?) Help & Support<br>$\sim$          |                   | reserving 20% of the battery for use in a power outage and 80% of the<br>battery's capacity is available for daily usage. Be aware that the battery<br>will immediately start charging if you increase the backup power                                    |                               | <b>Battery online</b> |                             |
| Support                               |                   | Save<br>Cancel                                                                                                    |                               |                       |                             |

*Fig. 71 Modification de la sauvegarde*

*Fig. 69 communauté sonnen*

# **Détails de la batterie sonnen**

|                                                     | Details of sonnen battery         |                                                                             |
|-----------------------------------------------------|-----------------------------------|-----------------------------------------------------------------------------|
| Conshboard                                          | <b>Tech Specs</b>                 | Installation                                                                |
| of tive state                                       |                                   |                                                                             |
|                                                     | Model                             | Installation date                                                           |
| Analysis<br>ď                                       | sonnenCore                        | 11/10/2020                                                                  |
|                                                     | Serial number<br>144086           | Installation location<br>sonnenCore #144086, 55119 Maplewood, United States |
| $\alpha_0^{\circ}$<br>sonnenCommunity               |                                   |                                                                             |
| $\sqrt{2}$<br>sonnen battery<br>$\hat{\phantom{a}}$ |                                   | Installer                                                                   |
|                                                     | Max. output power<br>4.8 kW       |                                                                             |
| Overview                                            | Number of battery modules         | Installer name                                                              |
| Details                                             | $\overline{\mathbf{z}}$           | Minnesota Renewable Energies                                                |
| Downloads                                           |                                   | Installer address                                                           |
|                                                     |                                   | 2724 9th St, Glencoe., 55336 Glencoe, US                                    |
| <b>Help &amp; Support</b><br>$\hat{\phantom{a}}$    | Software version<br>1,9,1,1869915 | Installer phone number<br>612-440-1196                                      |
|                                                     | Battery technology                | Installer email address                                                     |
| Support                                             | Lithium-iron phosphate            | aaron@busseinc.net                                                          |
|                                                     | Charge Cycles                     |                                                                             |
|                                                     | 28                                |                                                                             |

*Fig. 72 batterie sonnen*

# **Téléchargements**

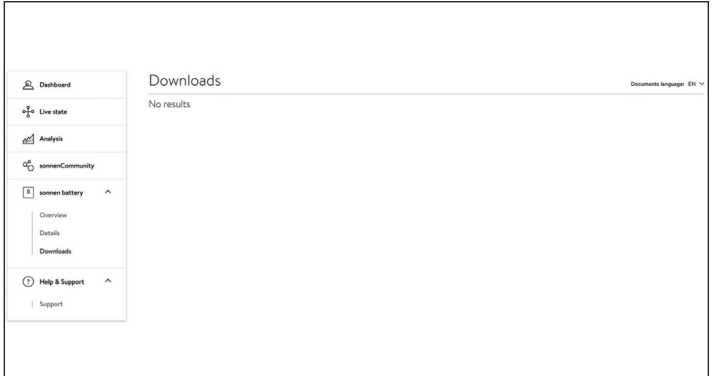

# *Fig. 73 Téléchargements*

Cette page est l'endroit où les informations et les manuels sonnen peuvent être téléchargés.

# **Aide et soutien**

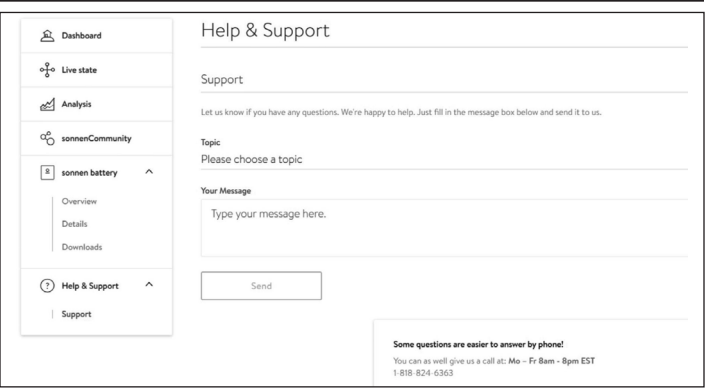

*Fig. 74 Aide et soutien*

Aide et support est la page pour contacter l'équipe de service sonnen et trouver de l'aide.

# **À propos de moi**

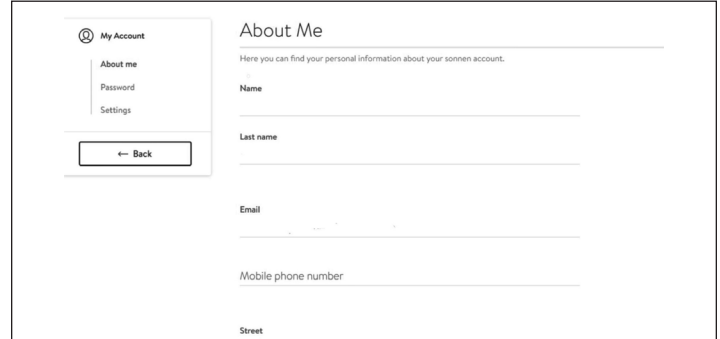

# *Fig. 75 Page À propos de moi*

Sous le nom d'utilisateur se trouve la section À propos de moi. Cela montre les informations pour le titulaire du compte.

# **Changer le mot de passe**

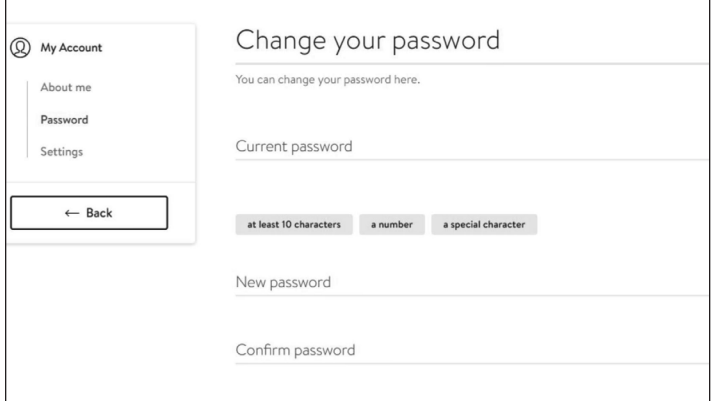

# *Fig. 76 Changer le mot de passe*

Cette page permet à l'utilisateur de changer le mot de passe de son compte.

# **Paramètres**

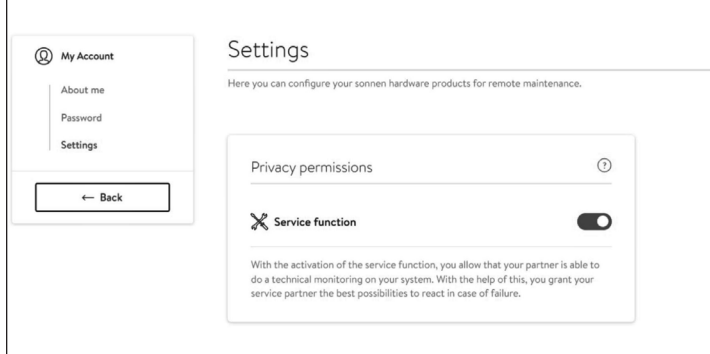

# *Fig. 77 Paramètres*

Cette page permet à l'utilisateur de définir la fonction de service. La fonction d'entretien DOIT être sélectionnée si l'installateur doit être en mesure de surveiller et d'aider à prendre en charge le système de stockage.

# Mise hors service

#### Arrêt du système de stockage

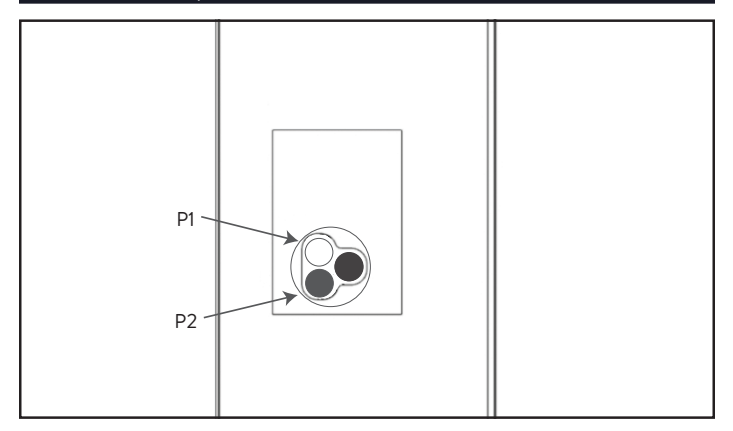

*Fig. 78 Bouton de déconnexion de l'alimentation (P1)* 

# **Éteindre le système de stockage**

#### 1. Arrêt physique

▶ Appuyez sur le bouton de déconnexion de l'alimentation (P1)

#### **Mise hors circuit d'urgence**

▶ Appuyez sur le bouton d'urgence

#### Recyclage et certificats

Les modules de batterie du système de stockage d'énergie sonnen sont conformes à RoHS et ne contiennent aucune des substances suivantes : plomb, cadmium, mercure, chrome hexavalent, polybromodiphényl (PBB) et polybromodiphényléther (PBDE).

Ne jetez pas le système de stockage d'énergie sonnen ou ses modules de batterie dans un endroit autre qu'une déchetterie certifiée pour l'électronique et les batteries ! Vous devez vous conformer aux lois fédérales, étatiques et locales concernant l'élimination des batteries, qui varient selon l'emplacement.

Conformément à la garantie limitée, le remplacement du module de batterie est gratuit pendant la période de garantie, à condition qu'il fasse partie d'un produit couvert admissible qui a été utilisé et entretenu conformément aux termes de la garantie limitée et aux conditions

générales fournies avec le produit. En cas de panne en dehors de la garantie limitée, le module de batterie sera remplacé aux frais de l'utilisateur final. Tous les remplacements d'équipement de module de batterie ou de système de stockage d'énergie sonnen doivent être effectués par un installateur certifié sonnen. Communiquez avec le service sonnen ou la société qui a installé le système de stockage pour coordonner ces actions.

Pour tous les équipements électriques retournés, sonnen utilise des installations de recyclage certifiées R2.

**Préparation des modules de batterie aux fins d'expédition (ARM)**

# **AVERTISSEMENT**

#### **Risque de brûlures !**

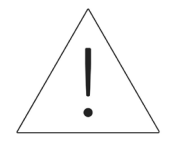

Lorsque vous travaillez sur le système de stockage :

- ▶ Enlevez les bijoux métalliques.
- ▶ Mettez le système de stockage hors tension.
- ▶ Fermez l'interrupteur principal.
- ▶ Utilisez des outils isolés.
- ▶ Portez un équipement de protection individuelle.
- ▶ Assurez-vous que le système de stockage est hors tension.
- ▶ Déconnectez toutes les batteries à proximité de la batterie affectée, les câbles, etc.
- ▶ Retirez la batterie affectée.

**\*Fin de la section relative à l'installation d'un système de stockage unique.**

# **ATTENTION**

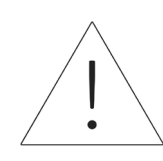

Fin de la section relative à l'installation d'un système de stockage unique.

# Description du produit d'empilage

Ces instructions d'empilage sur-réseau / hors-réseau sont en supplément de la documentation produit applicable

pour le sonnenCore+. La documentation produit, et notamment les instructions d'installation, doit toujours être respectée.

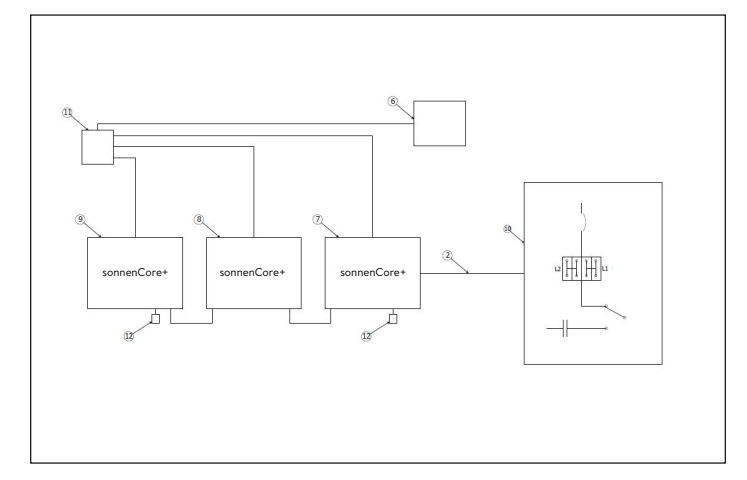

#### *Fig. 79 Composants du module de communication des connexions CA*

Composants du système

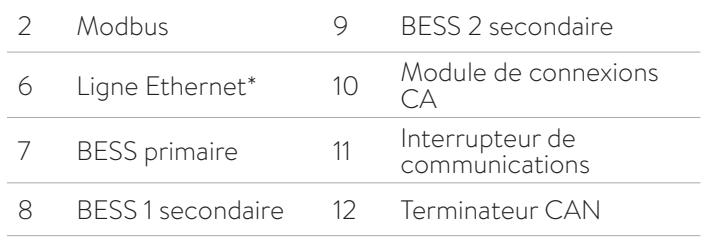

# *Tableau 5 Composants de communication du module de connexions CA*

\*non inclus dans la livraison

- L'empilage sur-réseau / hors-réseau consiste de deux à trois sonnenCore+ individuels.
- Tous les sonnenCore+ sont du même type ont des capacités installées identiques (nombre de modules de batterie).
- Durant l'installation, un sonnenCore+ est désigné comme étant le BESS primaire tandis que les autres sont désignés comme BESS secondaires. Le BESS primaire contrôle les deux BESS secondaires une fois l'installation finie. Le BESS primaire devrait être celui le plus

proche du module de connexions CA, vu que le câble Modbus relie les deux.

- Des câbles Ethernet doivent connecter les trois systèmes par le biais d'un interrupteur internet ou du modem, si ce dernier a assez de ports. Connectez le câble de communication (CAT6) au compteur EM dans le module de connexions CA au BESS primaire.
- L'interrupteur externe peut être omis si un routeur avec un nombre suffisant de places libres est disponible.

# Sélection du lieu d'installation

# **Informations importantes**

La charge importante appliquée au sol par sonnenCore+ doit être prise en compte lors de la sélection du lieu d'installation. Vous trouverez le poids

indiqué pour l'intégralité du système dans la section de description du produit. Les codes du bâtiment applicables doivent être respectés dans tous les cas !

# Respect des distances minimales

▶ Respectez les distances minimales indiquées avec les objets, murs, et plafonds à proximité.

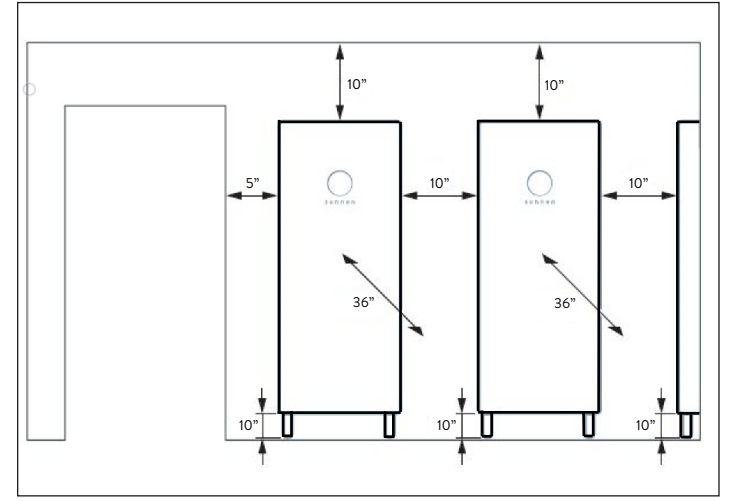

*Fig. 80 Distances minimales sonnenCore+* Les distances minimales garantissent que les conditions suivantes sont remplies :

- Dissipation suffisante de la chaleur.
- Ouverture facile de sonnenCore+.
- Espace suffisant pour l'installation et l'entretien.

# Usages interdits

# **DANGER**

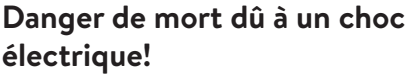

Même si le réseau électrique tombe en panne, le système de stockage continuera à fournir de l'électricité. Avant l'entretien du système de stockage :

- ▶ Mettez le système de stockage hors tension.
- Seules les personnes autorisées et qualifiées en électricité peuvent effectuer des travaux sur les composants électriques.

# **N'utilisez pas le système de stockage;**

- Dans les véhicules,
- Dans de l'eau stagnante ou dans des endroits où l'humidité est supérieure à 90 %,
- Dans des zones à risque de remplissage de poussières combustibles (poussières de farine, sciure de bois, etc.),
- En plein soleil,
- Dans des endroits où la teneur en ammoniac de l'air dépasse 20 ppm;
- En présence de gaz corrosifs,
- À des altitudes supérieures à 2 000 mètres (6 560 pieds) au-dessus du niveau de la mer,
- Évitez le contact direct avec l'eau salée et les zones présentant une teneur en humidité d'eau salée élevée dans l'environnement. Installations à moins de 2 km (1,2 mi) de l'eau salée, contactez le service après-vente.
- Emplacements où la température ambiante dépasse régulièrement la plage de 0 °C - 45 °C (32 °F - 113 °F).

# **ATTENTION**

**Dommages aux modules de batterie en raison d'une décharge totale !**

Si les modules de batterie sont déconnectés d'une source d'alimentation pendant plus de six mois, ils peuvent être endommagés par une décharge excessive.

▶ Deux fois par an, connectez-vous à une source d'alimentation CA et laissez charger les modules de batterie à 100 %.

# Instructions générales de sécurité

- Ne modifiez pas le système de stockage.
- N'utilisez pas un système de stockage endommagé.
- Veillez à ce que les réglementations suivantes soient respectées lors de l'installation et du raccordement du système de stockage et du système PV :
	- ‒ Règlements et directives locales, régionales, et nationales
	- ‒ Code national de l'électricité;
	- ANSI/NFPA 70,
	- ‒ Exigences des services publics
- Faites en sorte que tous les systèmes de sécurité soient en parfait état de fonctionnement.
- Lisez attentivement ce manuel.
- Pour travailler avec le système de stockage, porter un équipement de protection individuelle, notamment des lunettes de sécurité, des gants isolants et des chaussures de sécurité.
- Un éclairage doit être fourni pour tous les espaces de travail autour de l'équipement électrique. Le contrôle par des moyens automatiques uniquement n'est pas autorisé. Les prises d'éclairage doivent être disposées de manière à ce que les personnes qui changent les lampes ou effectuent des réparations sur le système d'éclairage ne soient pas mises en

danger par des pièces sous tension ou d'autres équipements.

# **AVERTISSEMENT RISQUE DE CHOC ÉLECTRIQUE**

**La tension résiduelle est toujours présente sur les bornes CC et les modules de batterie ne peuvent pas être désactivés.**

# **Évitez tout contact avec les bornes.**

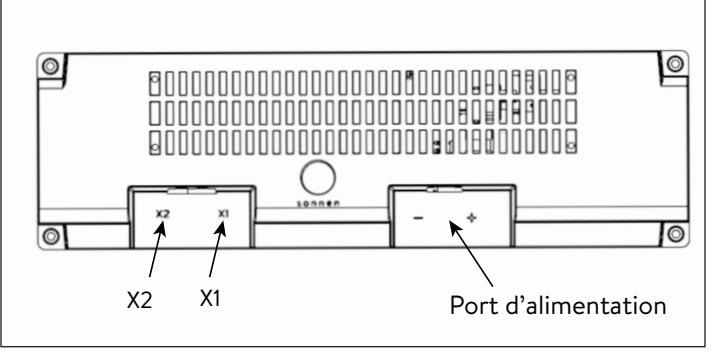

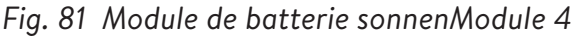

# **AVERTISSEMENT Risque de brûlures !**

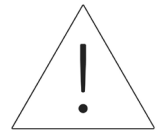

Lorsque vous travaillez sur le système de stockage :

- ▶ Enlevez les bijoux métalliques.
- ▶ Mettez le système de stockage hors tension.
- $\blacktriangleright$  Utilisez des outils isolés.
- ▶ Portez un équipement de protection individuelle, y compris des lunettes de sécurité, des gants isolants et des chaussures de sécurité.

# Installation des composants du système de

#### stockage

- 1. Acheminez le câblage et les câbles vers l'emplacement d'installation
- ▶ Les câbles et les fils du calibre, du type et de l'intensité appropriés doivent être exécutés sur le site.
- Réseau et Microréseau
- Ethernet
- Fils TC inclus (si connectés à l'extérieur de l'ESS)
- Arrêt d'urgence (en option)

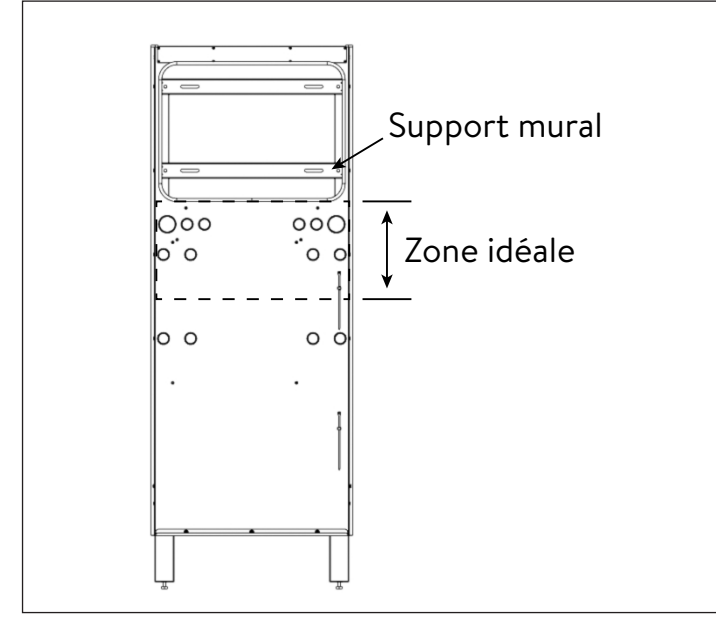

# *Fig. 82 Options de câblage et d'entrée murale de câble*

L'entrée des câbles dans le système peut se faire par une ouverture dans le cadre mural de la zone idéale.

- Le conduit externe doit être acheminé APRÈS l'installation du cadre mural et par le BAS.
- L'entrée de conduit externe par le DESSUS peut être logée sur les 10 cm (4 po) gauches du cadre mural, pour éviter le dissipateur de chaleur.

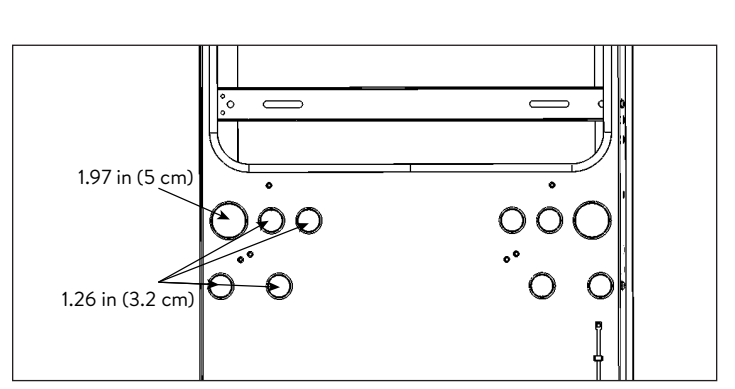

# *Fig. 83 Grosseurs de conduit*

- Connexion au réseau
- Connexion au microréseau
- Connexion Ethernet
- Arrêt d'urgence (en option)
- 2. Préparez le cadre mural pour l'installation sur le mur
- ▶ Retirez le cadre mural de la boîte et posez-le avec le côté du mur vers le haut.

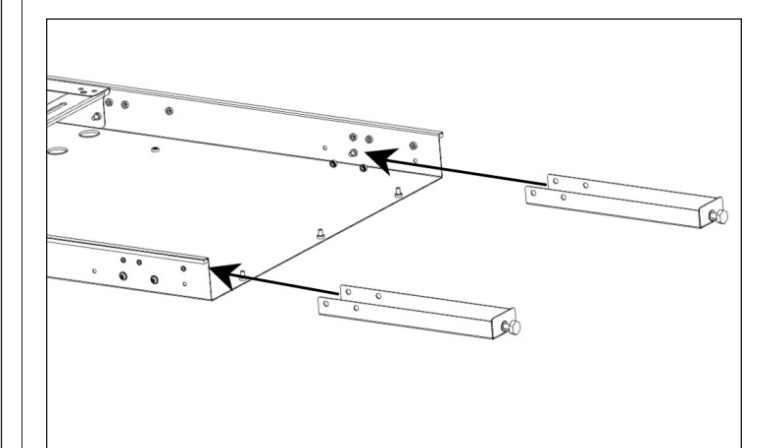

*Fig. 84 Emplacements des vis des pieds de support*

- ▶ Insérez chaque pied de réglage dans un pied de support.
- ▶ Installez le cadre mural
- ▶ Outils requis :
	- ‒ Perceuse électrique
	- ‒ Niveau à bulle magnétique
	- ‒ Clé hexagonale # 4
- ▶ (OPTIONNEL) Si le mur n'est pas plat ou aligné, l'unité est livrée avec des vis qui lui permettent de s'ajuster légèrement au mur.
	- ▶ Avec le cadre mural au sol, installez les huit

fils à plomb du mur de chaque côté du bord du cadre mural, et laissez les vis desserrées pour le moment.

*Fig. 85 Emplacement des vis d'aplomb mural*

- 3. Préparer le mur pour le montage
- ▶ Trouvez et marquez les emplacements des montants sur le mur.
- ▶ Faites passer les câbles par leurs ouvertures appropriées.
- ▶ Appuyez le cadre mural contre le mur de sorte que les fentes de la ferrure murale soient alignées avec la ligne des montants.
- ▶ Placez un niveau à bulle magnétique sur le cadre mural et tournez les vis de mise à niveau sous chaque pied de support jusqu'à ce que le cadre mural soit de niveau de gauche à droite.

# 4. Installer le cadre mural

Avec le cadre mural contre le mur, en vous assurant qu'il entre en contact avec le mur à chaque emplacement, marquez les points d'emplacement de forage.

- ▶ Posez le cadre mural et percez tous les trous dans le mur avec une mèche de 3/16 po. Froncez les trous dans le mur si nécessaire.
- ▶ Appuyez le cadre mural contre le mur et fixezle avec x (vis à bois de 2 po (5 cm) et rondelle > 1 po (2,5 cm) ou attache comparable).
- ▶ (OPTIONNEL) Si le desserrage des vis à plomb était nécessaire, placez un niveau à bulle magnétique sur le cadre mural et serrez chacune des huit vis à plomb pour faire l'aplomb de l'unité.

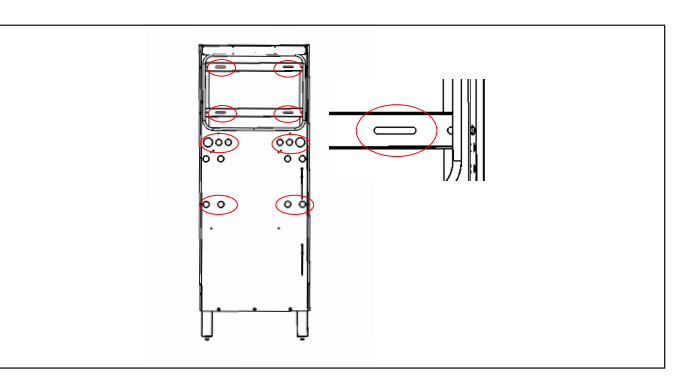

- *Fig. 86 Fixation du cadre mural au mur*
- ▶ Fixez du cadre à ces emplacements. Les ferrures murales ont des fentes si nécessaire. **Retrait du pied de soutien en option.**

# **ATTENTION**

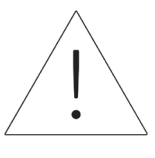

**batterie ESS !**  Le mur doit pouvoir supporter 238 kg (525 lb) sur deux montants

**Risque d'endommagement de la** 

verticaux. Les dommages à l'ESS ou à la propriété dus au retrait des pieds de support ne sont pas couverts par la garantie.

- ▶ Une fois que le cadre mural est fixé au mur, les pieds de support peuvent être retirés si vous le souhaitez. (Gardez le pied de réglage attaché aux pieds de support lors du stockage)
- ▶ Installez la plaque de ventilation inférieure à l'aide de boulons M6.

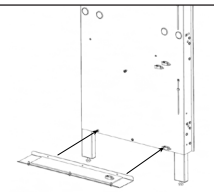

*Fig. 87 Installation de plaque de ventilation inférieure*

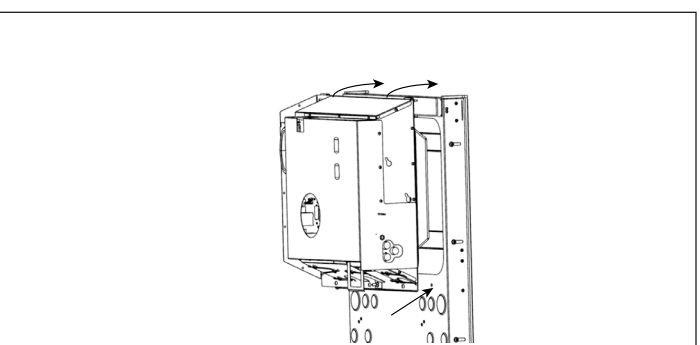

*Fig. 88 Suspension de l'unité d'alimentation*

 $40$ 

- 5. Installez le bloc d'alimentation
- ▶ Retirez les poignées d'installation de l'emplacement de stockage de l'unité d'alimentation et insérez-les de chaque côté de l'unité d'alimentation pour préparer le levage.
- ▶ En tenant les poignées d'installation et à l'aide des deux crochets à l'arrière du bloc d'alimentation, suspendez le bloc d'alimentation sur le cadre mural depuis le bord supérieur.
- ▶ Alignez les 3 trous sur la face inférieure de l'unité d'alimentation avec les trous filetés correspondants sur le cadre mural.
- ▶ Fixez le bloc d'alimentation au cadre mural à l'aide de 2x boulons M6 et rondelles (ignorez le trou du milieu).

# CECI SERA LA MISE À LA TERRE ÉLECTRIQUE DU CADRE.

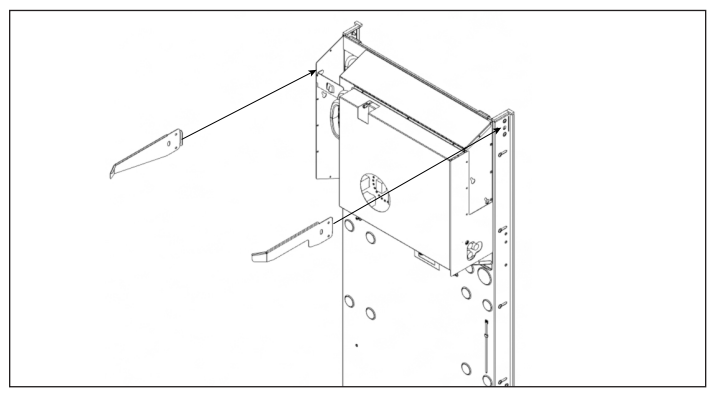

*Fig. 89 Installation des guides du couvercle*

- ▶ Fixez les guides du couvercle en pliant vers l'intérieur de chaque côté du cadre mural à l'aide de vis à métaux M6 et des rondelles.
- ▶ Assurez-vous que la capacité correcte est vérifiée sur l'étiquette de la plaque signalétique : SCORE-P10 pour 10 kWh ou SCORE-P20 pour 20 kWh.

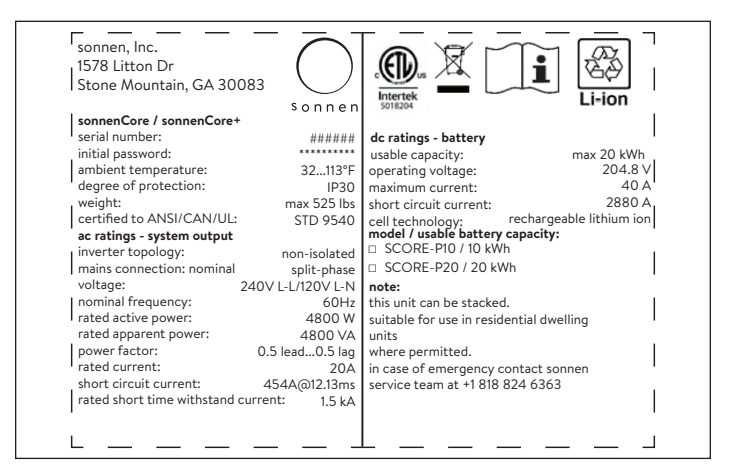

# *Fig. 90 étiquette de plaque signalétique sonnenCore+*

- 6. Expansion de 10 kWh à 20 kWh
- ▶ Pour les instructions d'expansion, reportez-vous au document du kit d'expansion sCore+.

Remarques :

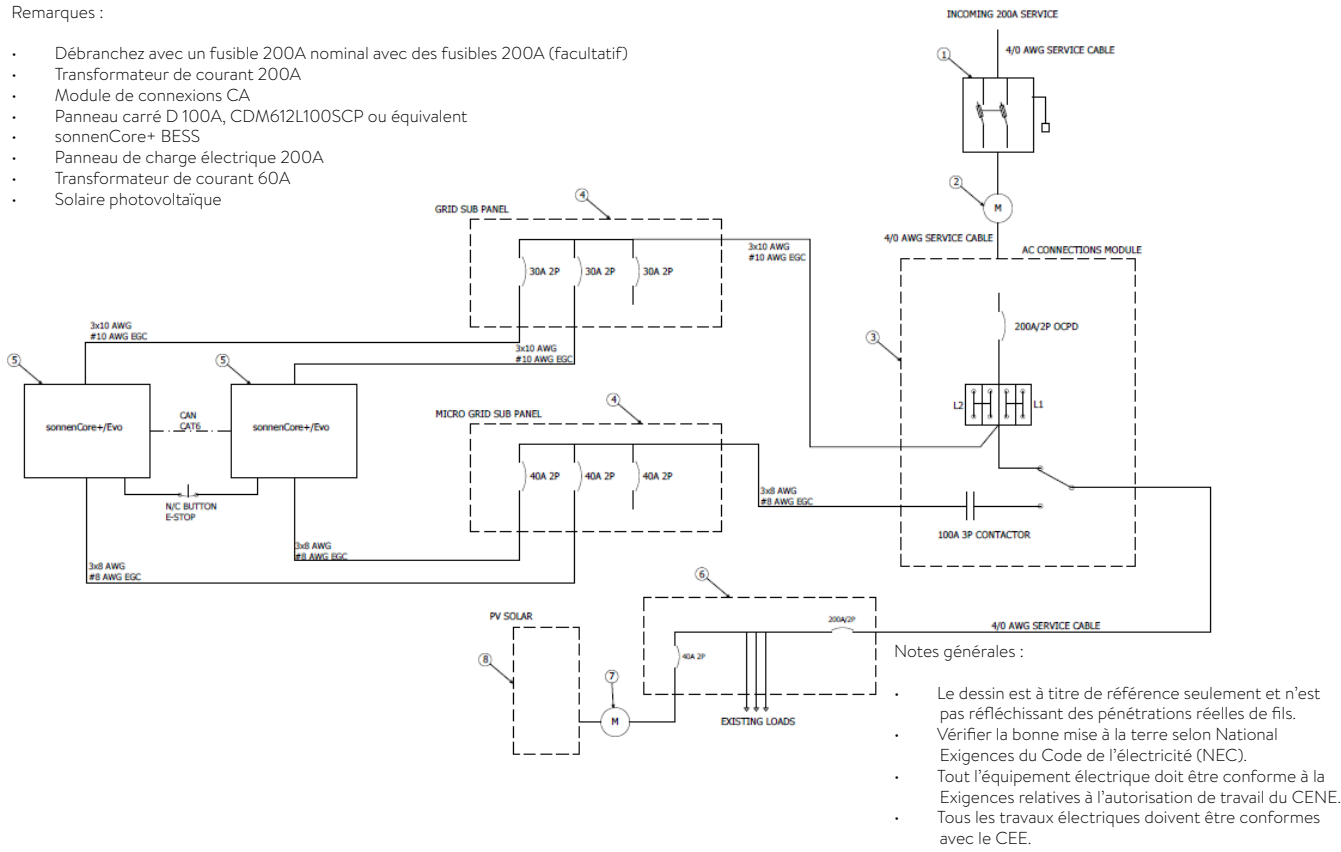

#### *Fig. 91 Vue d'ensemble du schéma électrique - connexion électrique de l'empilage*

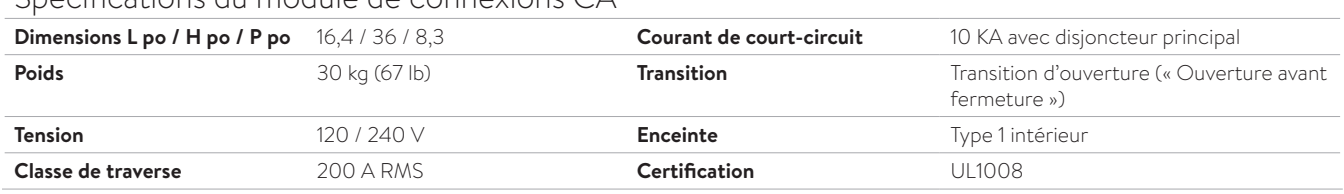

#### Spécifications du module de connexions CA

#### *Tableau 6 Spécifications du module de connexions CA*

Spécifications des sous-panneaux du réseau et du microréseau

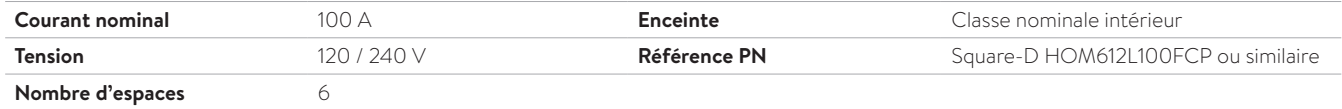

*Tableau 7 Spécifications des sous-panneaux du réseau et du microréseau*

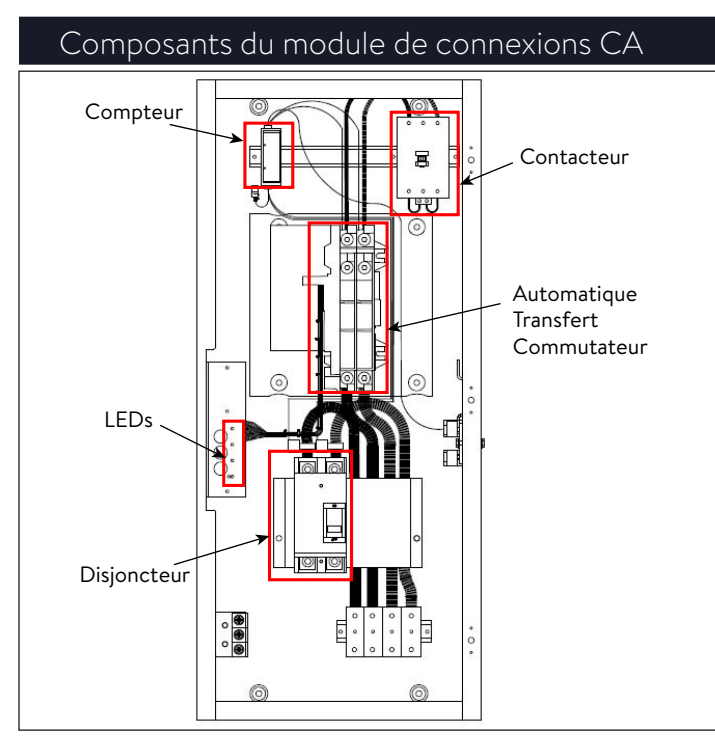

*Fig. 92 Composants du module de connexions CA*

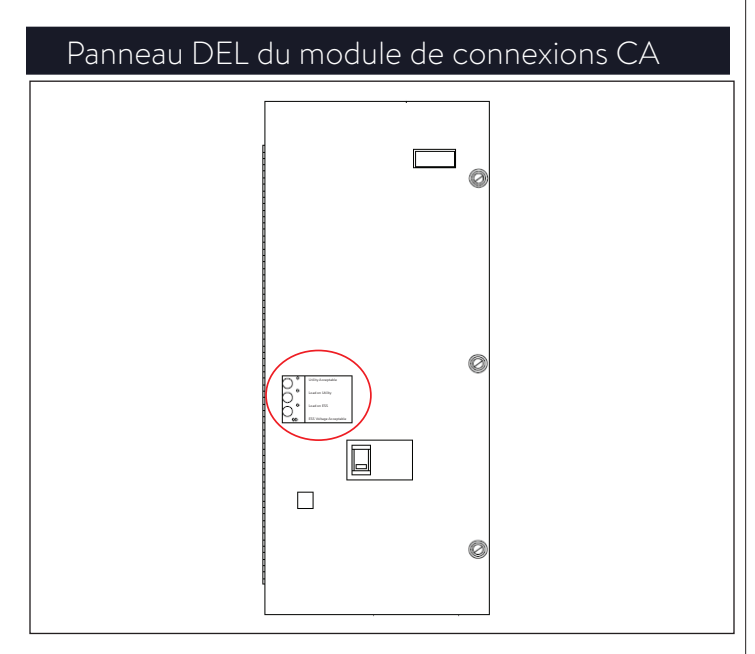

*Fig. 93 Panneau DEL du module de connexions CA* Lumières du panneau à DEL :

- Le voyant vert supérieur représente la tension du réseau.
- Les deux voyants du milieu, vert en haut et rouge en bas, représentent la position du commutateur de transfert.
- La lumière rouge du bas représente le microréseau.

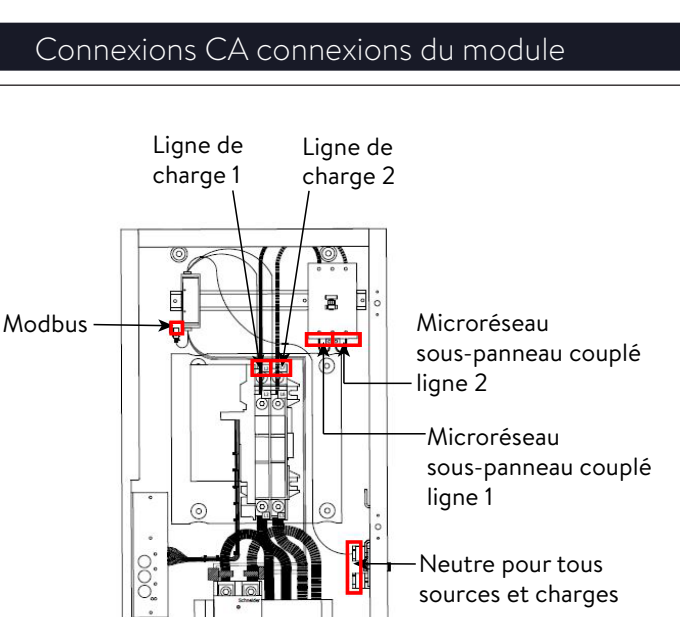

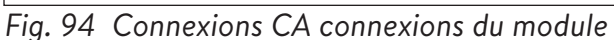

Ligne principale 2 du quadrillage Grille couplée

Grille couplée

ligne de sous-panneau 1

ligne de sous-panneau 2

Au sol

Ligne principale 1 du quadrillage

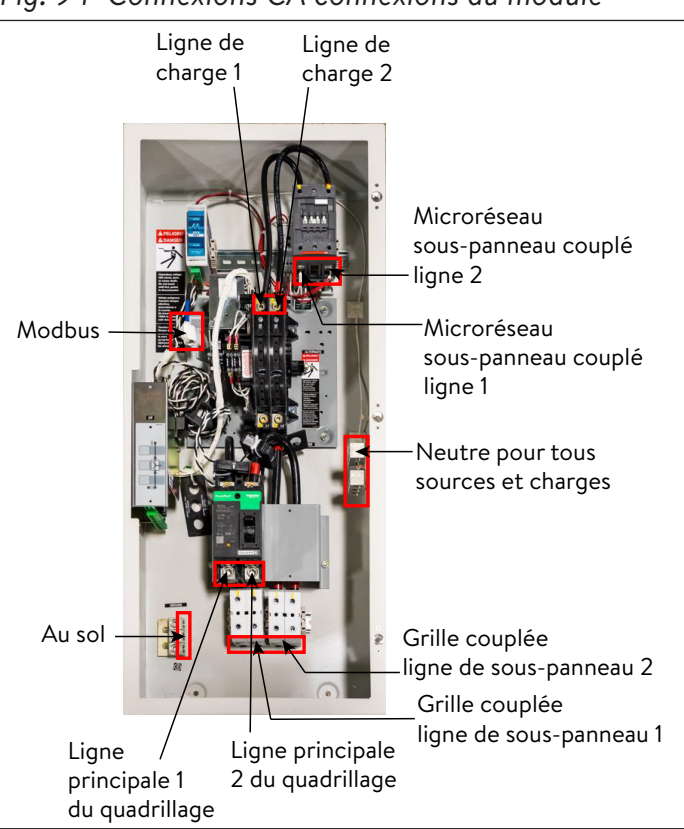

*Fig. 95 Image des connexions du module de connexions CA*

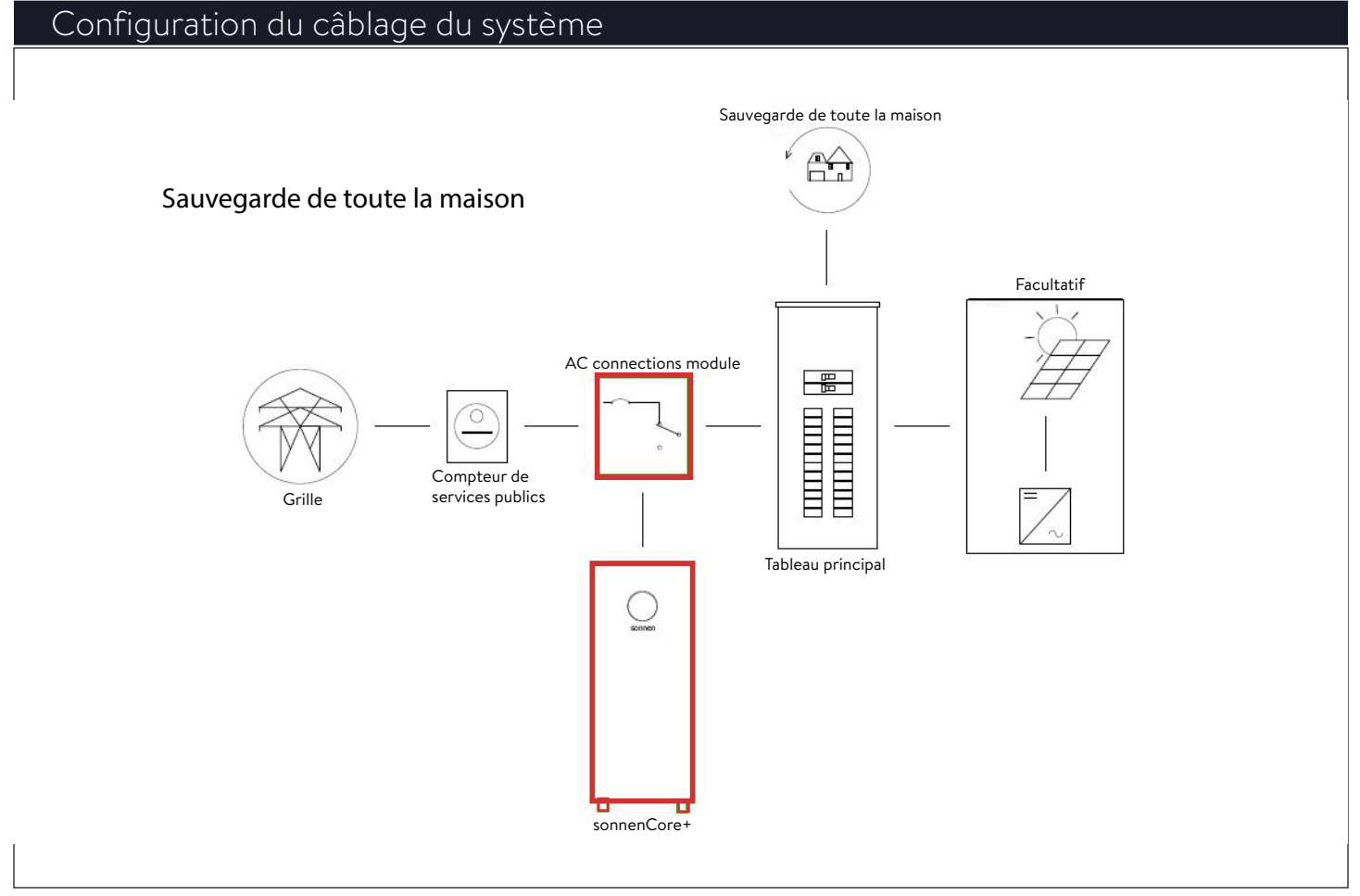

*Fig. 96 Sauvegarde complète de la maison*

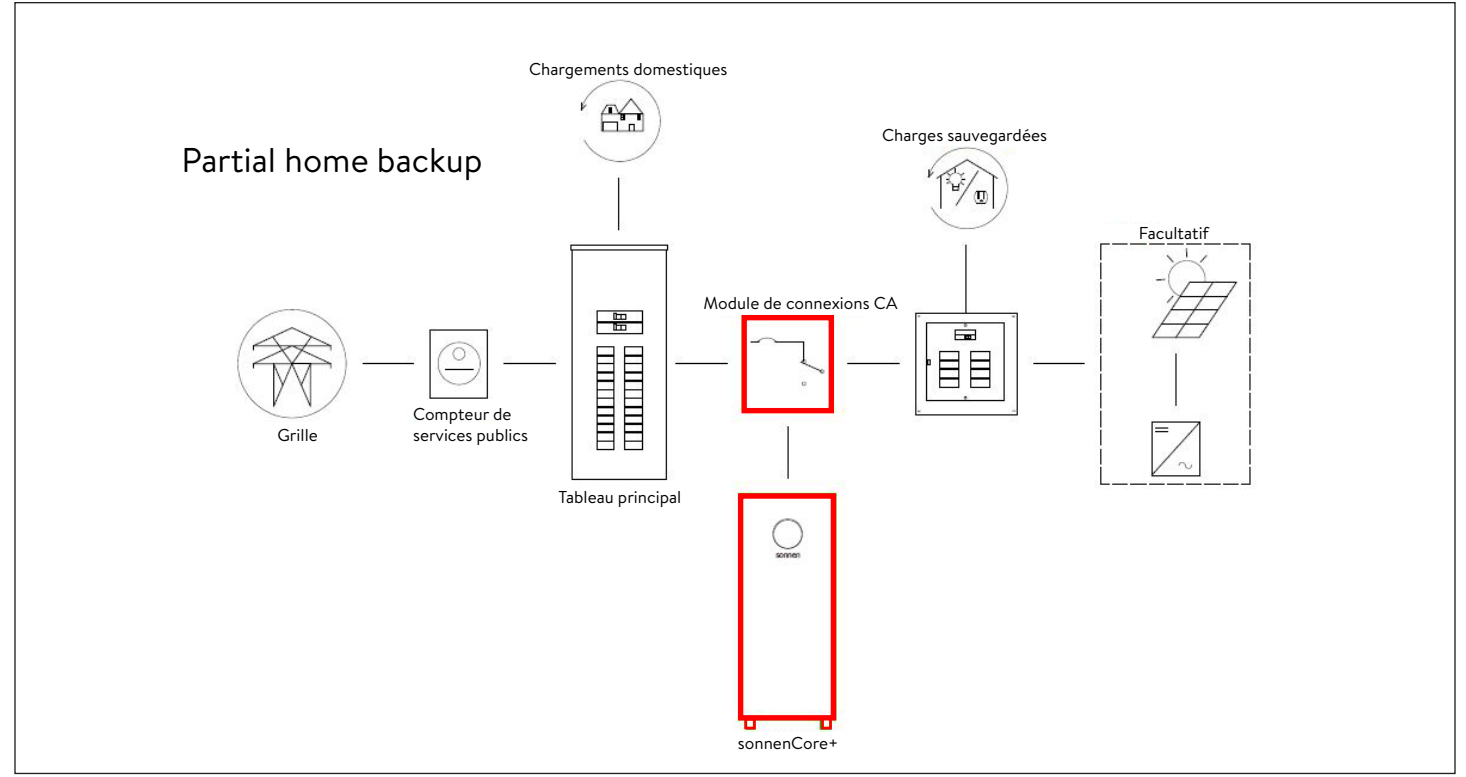

*Fig. 97 Sauvegarde partielle de la maison*

#### Liste des pièces internes du module de

#### connexions CA

- 1x module de connexions CA « 1002250 »
- 3x rail DIN 100mm « 28078 »
- 1x interrupteur normalement fermé à 3 pôles 230 V / 60 Hz 100 A
- 1x minuterie multi-tension
- 4x 230 A bornier unipolaire
- 2x barres de cavalier 230 A
- 1x câble noir calibre 3/0 CB vers câble à borne
- 1x câble rouge calibre 3/0 CB vers câble à borne
- 1x borne de jauge noire calibre 3/0 vers câble ATS
- 1x borne de jauge rouge calibre 3/0 vers câble ATS
- 1x ATS noir 2 calibre 2 AWG vers câble de contacteur
- 1x ATS rouge calibre 2 AWG vers câble de contacteur
- 1x kit de compteur
- $\cdot$  1x 208 600 Vca L-L 3 ou 4 fils, Modbus
- 1x CT 200 A 0-333 mV, circuit ouvrant L1 « 1002304 »
- 1x CT 200 A 0-333 mV, circuit ouvrant L2 « 1002306 »
- 1x CT 100 A 0-333 mV, circuit ouvrant « 1002309 »
- 1x fiche, RJ45, coupleur, femelle
- 2x autocollant de marquage témoin « 1002275 »
- 2x butée de bornier « 10441 »

#### Liste des pièces empilables

- Jusqu'à 3x sonnenCore+ (fourni par sonnen)
- 1x module de connexions CA (fourni par sonnen)
- 1x sous-panneau « réseau » désigné
- 1x sous-panneau « microréseau » désigné
- Jusqu'à 3x disjoncteurs 30A/2P Square D
- Jusqu'à 3x disjoncteurs 40A/2P Square D
- 1x commutateur réseau 4 ports

#### Informations générales sur l'installation

▶ Respectez toujours les spécifications des instructions d'installation pour le sonnenCore+.

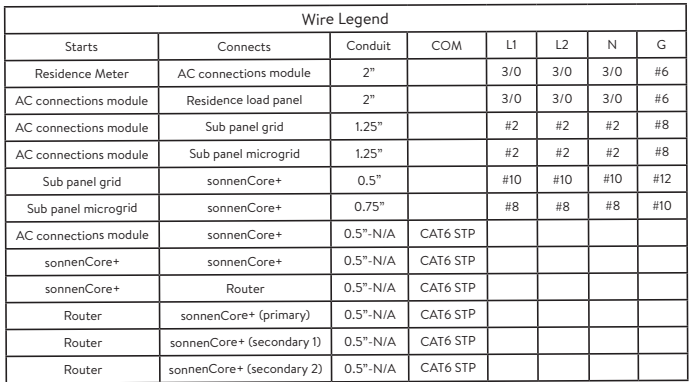

#### *Tableau 8 Légende des fils*

# **AVERTISSEMENT**

Travaux électriques sur le système de stockage et le distributeur électrique.

- Danger de mort dû à une électrocution !
- Éteignez le système de stockage pour l'isoler électriquement.
- Débranchez les circuits électriques pertinents.
- Assurez-vous que personne ne rebranche l'appareil.
- Attendez cinq minutes afin que les condensateurs puissent se décharger.
- Vérifiez que l'appareil est débranché de la source d'alimentation.
- Seuls des électriciens agréés sont autorisés à effectuer des travaux électriques.

#### Installation du module de connexions CA

- ▶ Retirez le module de connexions CA de la boîte et identifiez le matériel de montage.
- ▶ Avant l'installation, perforez le module de connexions CA pour y faire passer les fils. L'installateur doit retirer tous les copeaux de métal du processus de perforation avant de monter le module de connexions CA.
- ▶ Identifiez la zone d'installation sur le mur et

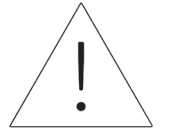

trouvez un colombage de montage.

▶ Utilisez des boulons de montage pour fixer le module de connexions CA au montant (avoir des ancrages en place ou du contreplaqué avant de monter le module de connexions CA) en laissant de la place pour les conduits, les fils et le matériel supplémentaire.

### Connexion électrique

### 1. Composants de câblage

- La vue d'ensemble du schéma de circuit montre un exemple de connexion électrique d'un maximum de trois sonnenCore+ dans une configuration empilée.
- ▶ Notez le schéma de circuit d'ensemble dans l'annexe 5 et le schéma de circuit empilé.
- ▶ Identifiez l'emplacement de tout le matériel pour l'installation.
- ▶ Initiez la connexion électrique entre les appareils en accord avec le schéma électrique.

#### 2. Connexion au réseau

- ▶ Connectez les câbles de taille appropriée du service de réseau entrant au disjoncteur 200 A situé au bas du module de connexions CA. Le module de connexions CA est classé entrée de service de réseau, mais il est recommandé d'avoir une protection contre les surintensités entre le module et le service de réseau.
- ▶ Reportez-vous à la figure ci-dessous pour la séquence de connexion.

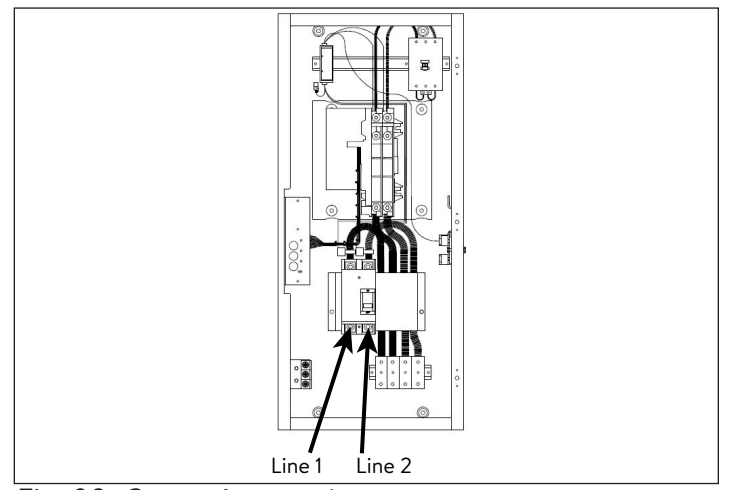

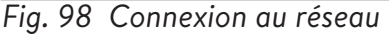

- 3. Connexion de charge
- ▶ Terminez un fil de taille appropriée du panneau de charges principal aux bornes L3 et L7 dans le module de connexions CA. Ce conducteur alimentera le panneau de charges principal.
- ▶ Reportez-vous à la figure ci-dessous pour la séquence de connexion.

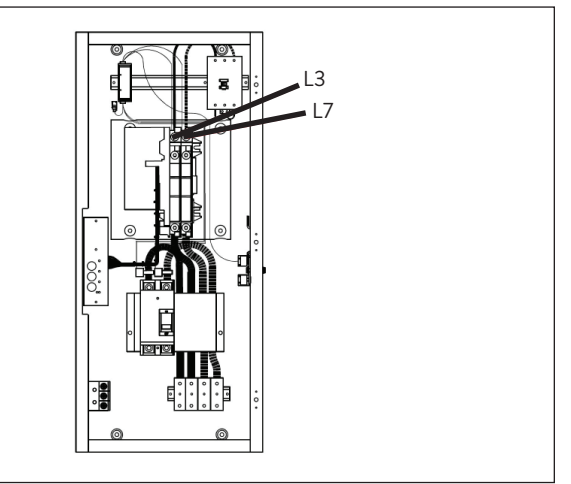

# *Fig. 99 Connexion de charge*

#### 4. Connexion au sous-panneau réseau

- ▶ Le module de connexion CA ne dispose que d'entrées pour un « Réseau » et un « Microréseau ». Par conséquent, les deux « sous-panneaux à phase divisée » mentionnés dans le tableau « Composants de câblage » et représentés comme composants 8 et 9 dans le schéma de circuit général sont utilisés comme barres omnibus pour combiner plusieurs sonnenCore+ et protéger les combinateurs.
- ▶ Remplissez les sous-panneaux de grille 100 A avec un disjoncteur de 30 A pour chaque sonnenCore+.
- ▶ Terminez une connexion de câble 10 AWG de chaque borne de réseau sonnenEvo à un disjoncteur 30 A.
- ▶ Acheminez une connexion de câble 2 AWG entre les cosses d'alimentation principale du sous-panneau de réseau et les borniers de distribution de réseau situés au bas du module de connexions CA. Reportez-vous à la figure cidessous pour la séquence de connexion.
- ▶ Assurez-vous que les connexions L1, L2, Neutre et Terre sont cohérentes sur tous les composants.

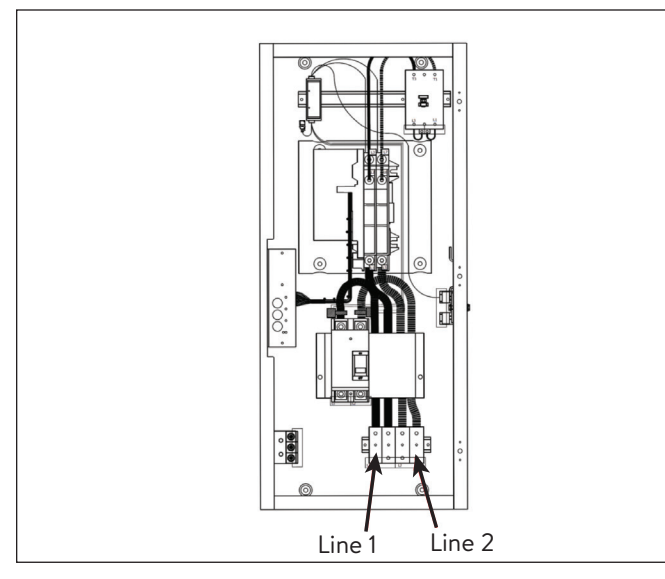

*Fig. 100 Connexion au sous-panneau réseau*

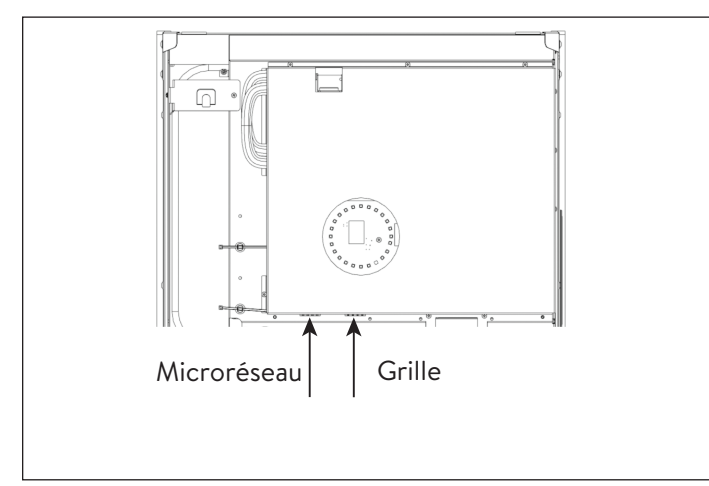

*Fig. 101 Connexion filaire au réseau et au microréseau*

- 5. Connexion au sous-panneau du microréseau
- ▶ Remplissez les sous-panneaux de microréseau 100 A avec un disjoncteur 40 A pour chaque sonnenEvo.
- ▶ Terminez une connexion de câble 8 AWG de chaque borne de microréseau sonnenEvo à un disjoncteur 40 A.
- ▶ Acheminez une connexion de câble 2 AWG entre les cosses d'alimentation principale du sous-panneau Microréseau et le contacteur Microréseau 100 A situé en haut à droite du module de connexions CA. Reportez-vous à la figure ci-dessous pour la séquence de connexion.
- ▶ Assurez-vous que les connexions L1, L2, Neutre et Terre sont cohérentes sur tous les composants.

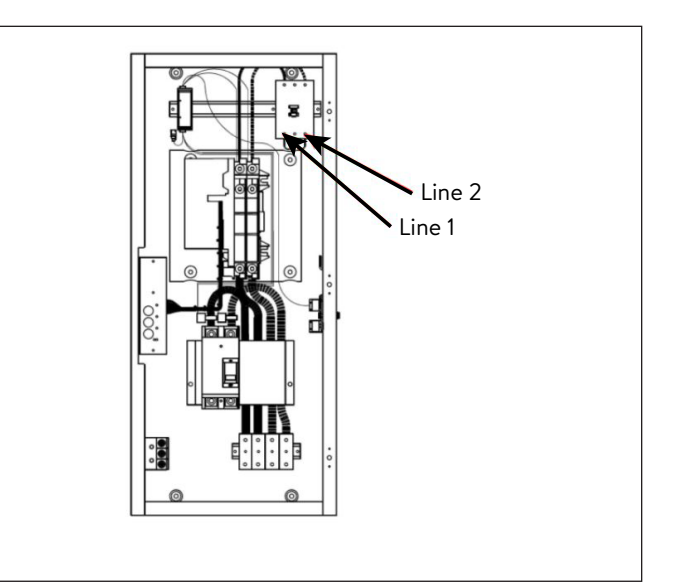

*Fig. 102 Connexion au sous-panneau du microréseau*

- 6. Connexion au Modbus
- La ligne Modbus transmet les informations du compteur du module de connexions CA au BESS empilé.
- ▶ Acheminez un câble CAT6 du coupleur Ethernet situé dans le coin supérieur gauche du module de connexions CA à la borne Modbus sur le BESS primaire. Une seule connexion Modbus est nécessaire pour la communication du compteur.

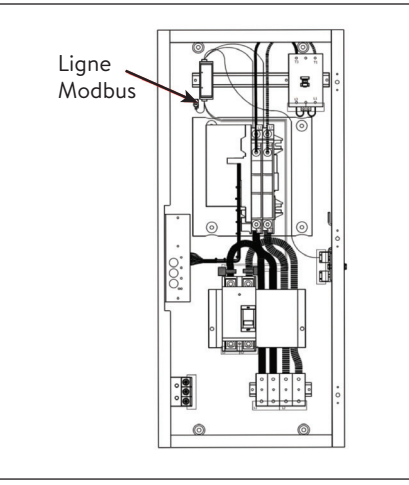

*Fig. 103 Ligne Modbus*

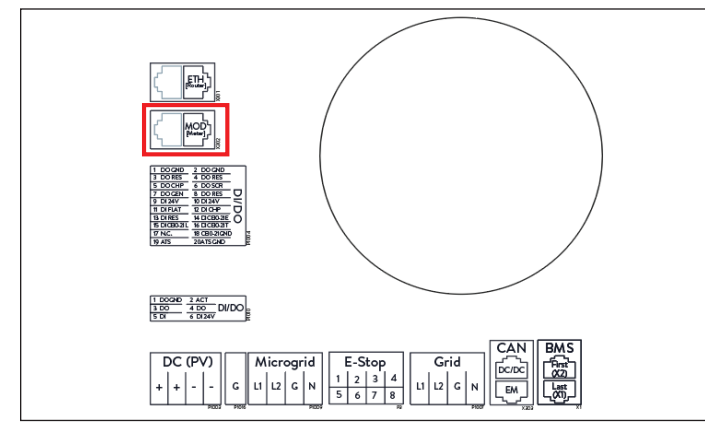

*Fig. 104 Connexion au Modbus*

# 7. Connexion au Canbus

- La connexion Canbus est nécessaire pour le fonctionnement hors réseau des unités empilées. Les connexions CAN sont connectées en guirlande à partir d'un BESS à l'autre. Une résistance de terminaison doit être présente aux deux extrémités de la chaîne.
- ▶ Pour empiler deux systèmes de stockage, connectez le câble de communication CAN (blindé CAT6) du dongle Ethernet sur le BESS primaire au BESS secondaire 1.
- ▶ Pour empiler trois systèmes de stockage, continuez la chaîne en retirant la résistance de terminaison du BESS 1 secondaire et en connectant un autre câble de communication CAN du dongle Ethernet sur le BESS 1 secondaire au BESS 2 secondaire.

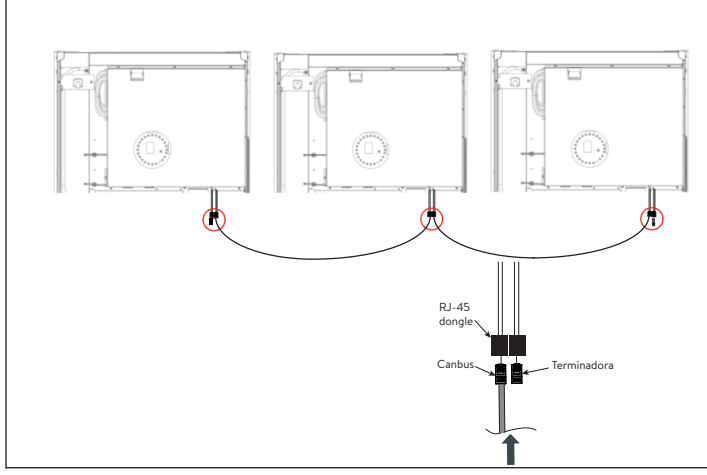

*Fig. 105 Connexions Canbus et terminaisons*

8. Connexion des lignes Ethernet

Si le routeur du client a un nombre suffisant d'espaces libres, les systèmes de stockage peuvent être directement connectés au routeur.

- ▶ Connectez les lignes Ethernet tel que montré dans le schéma de circuit. Chaque unité doit être connectée au routeur ou au commutateur.
- Veuillez noter que les lignes Ethernet, l'interrupteur, et le routeur ne sont pas inclus dans la livraison.
- 9. Déconnexion des cavaliers J1

# **AVERTISSEMENT**

Ne mettez pas vos mains sous le couvercle protecteur de l'unité d'alimentation. Risque d'électrocution.

▶ Pour permettre l'empilage de sonnenCore+, le faisceau de cavalier J1 doit être déconnecté de chaque sonnenCore+ du système en retirant la broche de jonction des connecteurs. Cette broche sera nécessaire pour faire fonctionner les unités individuellement ou dépanner les unités d'alimentation individuelles, il est donc recommandé de la conserver en la collant à la porte ou à l'unité d'alimentation avec un morceau de ruban adhésif.

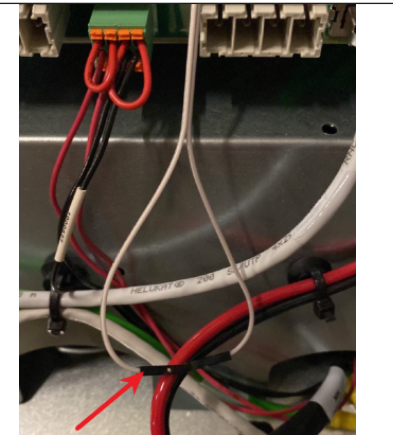

*Fig. 106 Harnais cavalier J1*

Installation des batteries

- 1. Installation des tablettes de batteries
- $\blacktriangleright$  Installez 2x tablettes de batterie avec 6x boulons M6 au total, 3 à droite et 3 à gauche.

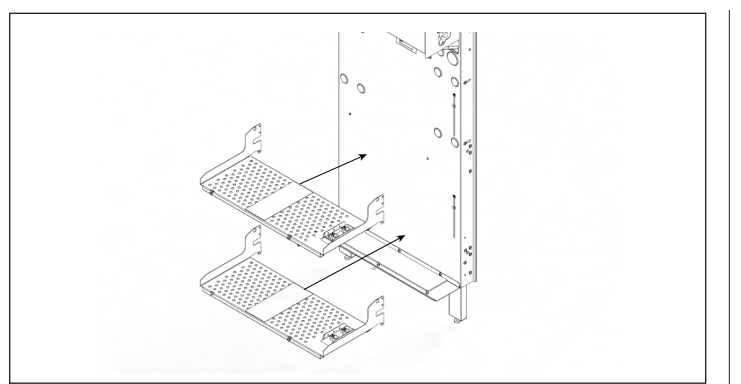

*Fig. 107 Installation des tablettes de batteries* 

- ▶ Ajoutez le couvercle de la batterie à l'aide de 2x boulons M6.
- ▶ Installez les ferrures de support gauches et droites à l'aide de 2x boulons M6 chacun dans le cadre mural.

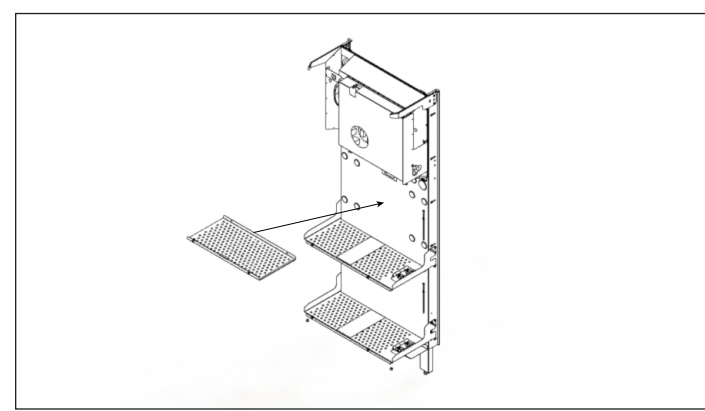

*Fig. 108 Ajout du couvercle de la batterie*

# 2. Installez les batteries

- ▶ La partie avant de la tablette de batterie ne doit être utilisée que pour une installation de 20 kWh.
- ▶ Les batteries doivent être équilibrées entre les tablettes et installées contre le cadre mural pour les installations de 10 kWh.
- ▶ L'autocollant de la tablette de batterie indique qu'une batterie ne doit pas être chargée dans la section avant de la tablette pour une installation de 10 kWh.
- ▶ L'autocollant de la tablette de batterie indique que pour une installation de 20 kWh, les deux parties de la tablette seront utilisées.
- ▶ Chargez les batteries conformément aux instructions sur l'autocollant de la tablette.

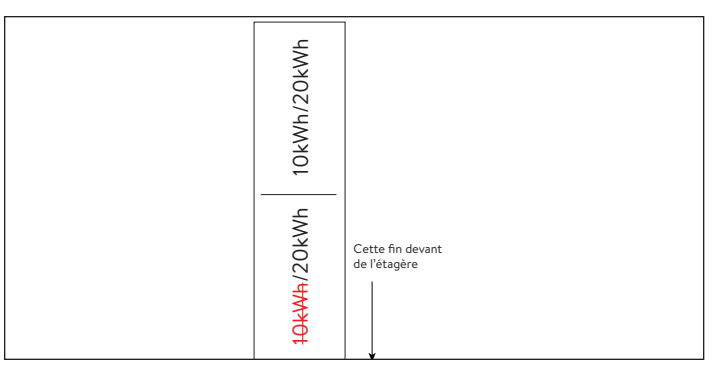

# *Fig. 109 Autocollant de tablette de batterie*

.

▶ Installation d'une batterie de 10 kWh : chargez d'abord la batterie inférieure sur la tablette inférieure contre le support mural, puis chargez la batterie supérieure en dernier contre le cadre mural.

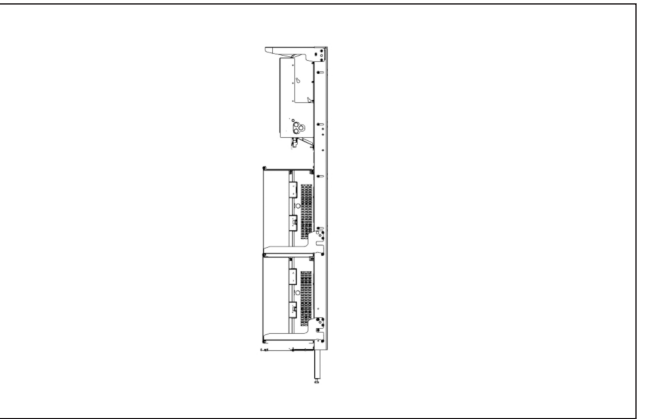

# *Fig. 110 10 kWh Installation des batteries*

- ▶ Installation de la batterie de 20 kWh : chargez les deux batteries du bas en installant d'abord la première contre la ferrure murale, puis chargez les deux batteries du haut en dernier.
- ▶ Les batteries avant doivent être retournées de manière à ce que les connexions soient face aux connexions des batteries arrières. Cela permet de s'assurer que les fils ne sont pas pliés.

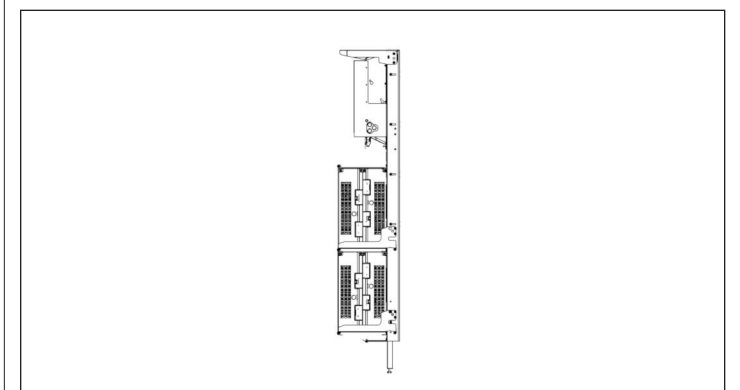

*Fig. 111 20 kWh Installation des batteries*

▶ Assurez-vous que les connexions de la batterie sont tournées vers l'extérieur et l'une vers l'autre.

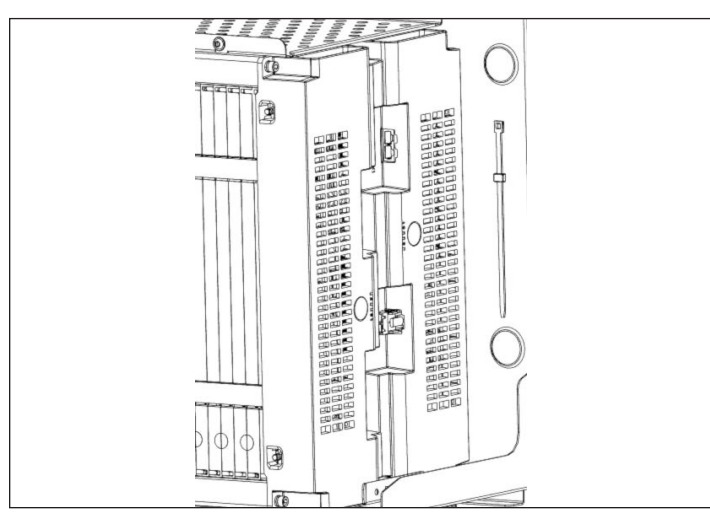

*Fig. 112 Connexions de batterie faisant face l'une vers l'autre*

▶ Pour 10 kWh : à l'aide de boulons M6, installez d'abord les entretoises en U de la rangée supérieure, puis les entretoises en U inférieures en dernier. Ajoutez les entretoises droites sur le dessus de l'entretoise en U en installant la rangée du haut en premier, puis la rangée du bas. REMARQUE : l'entretoise inférieure chevauchera l'entretoise supérieure au niveau du boulon.

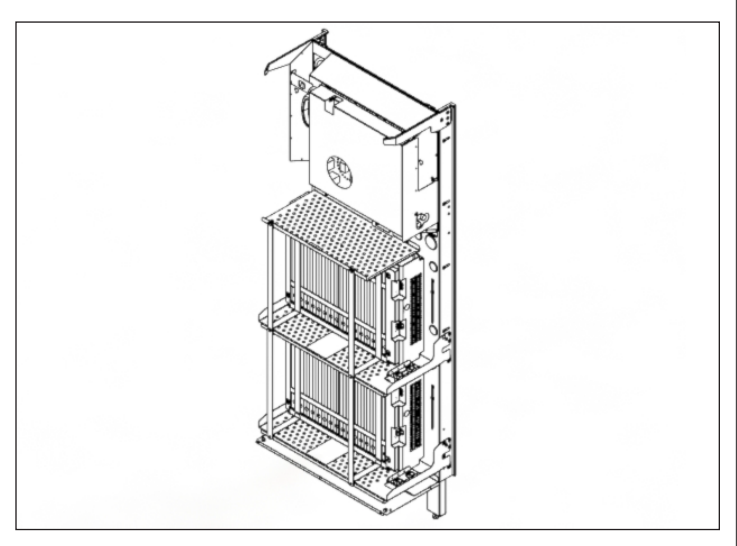

*Fig. 113 Installation des supports de batterie 10 kWh*

▶ Pour 20 kWh : à l'aide de boulons M6, installez d'abord les supports de batterie droits de la rangée supérieure sur la rangée supérieure, puis installez les supports de batterie droits sur la rangée inférieure. REMARQUE : l'entretoise

inférieure chevauchera l'entretoise supérieure au niveau du boulon.

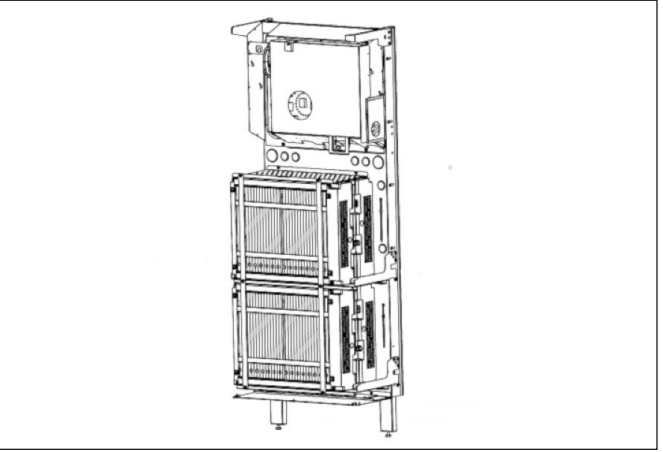

*Fig. 114 Installation des supports de batterie 20 kWh*

# Sélection du concept de mesure

- Le concept de mesure fait référence à la manière spécifique dont le sonnenCore+ mesure la production et la consommation et à l'emplacement des compteurs. Dans cette section, l'installateur sélectionnera l'emplacement des TC et des connexions en fonction de la section de mesure sélectionnée. Dans la partie mise en service, vous devez sélectionner le concept de mesure correspondant à l'emplacement du TC. Les trois concepts de mesure sont Réseau, Consommation et Différentiel.
- ▶ Utilisez les TC fournis avec le module de connexions CA.

# 1. Mesure sur le réseau

- Le concept de mesure du réseau (concept de mesure standard) suppose que les compteurs de consommation sont en amont de toutes les charges, des batteries sonnen et du système PV.
- La consommation est calculée en soustrayant la décharge de la batterie sonnen à la production PV mesurée, puis en soustrayant celle-ci à la valeur « compteur de consommation ».

50

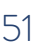

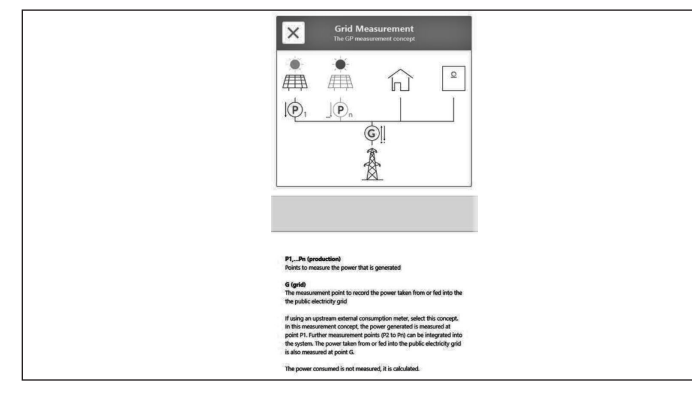

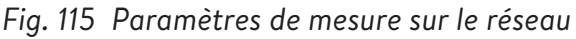

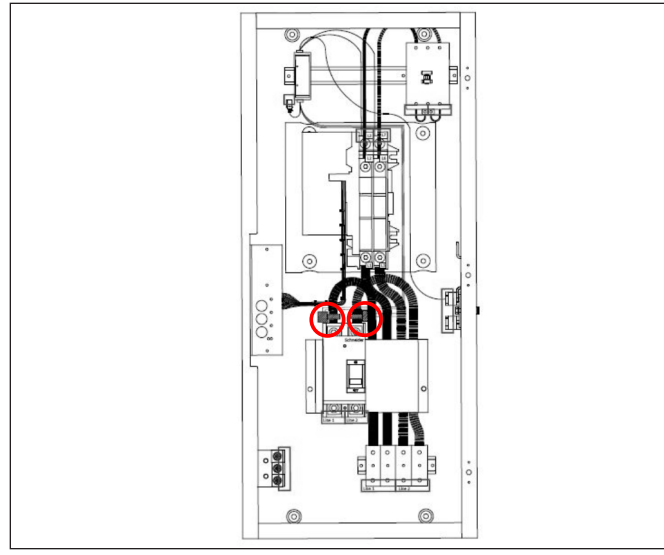

*Fig. 116 Mesure sur le réseau (par défaut)*

- 2. Mesure de la consommation
- La mesure de la consommation part du principe que le compteur de consommation est en aval des batteries sonnen. Elle est moins courante que la mesure du réseau, mais peut être effectuée avec le module de connexions CA tant qu'aucune PV n'est située en aval du module de connexions CA.
- La consommation n'est pas calculée dans ce paramètre ; il s'agit simplement de la valeur enregistrée du compteur de consommation.
- ▶ Déplacez les TC L1 et L2 vers la charge ATS identifiée dans l'image de la mesure de la consommation.

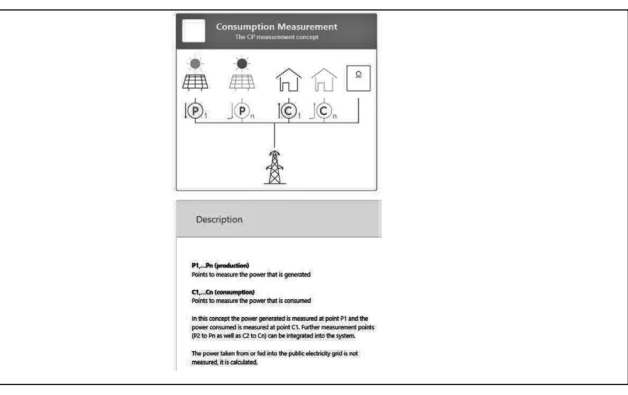

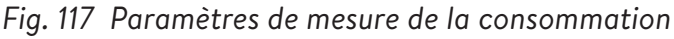

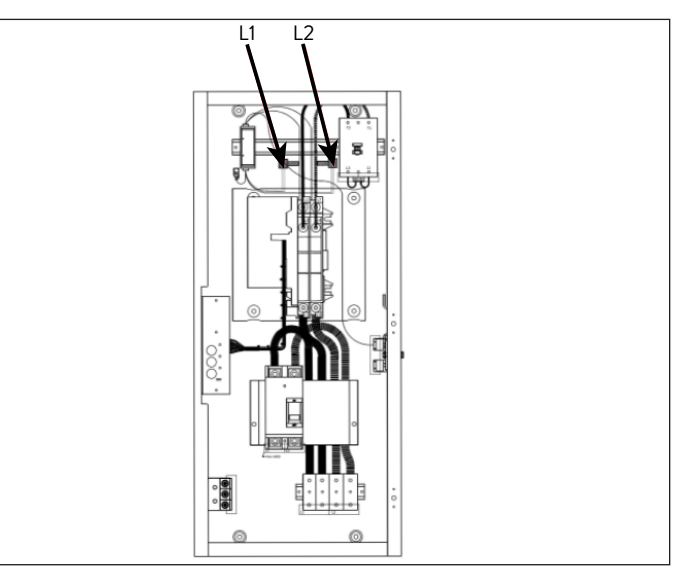

*Fig. 118 Mesure de la consommation*

# 3. Mesure du différentiel

- La mesure différentielle est plus courante pour les installations avec des panneaux de charge protégés et n'est pas recommandée pour les installations avec plusieurs sonnenCore+ et un dispositif de transfert. Ce concept part du principe que le compteur est en aval de la sonnenCore+ mais en amont des charges.
- La consommation est calculée en soustrayant la production PV des données mesurées du compteur de consommation.
- ▶ Déplacez les CT L1 et L2 vers la source primaire ATS identifiée dans l'image.

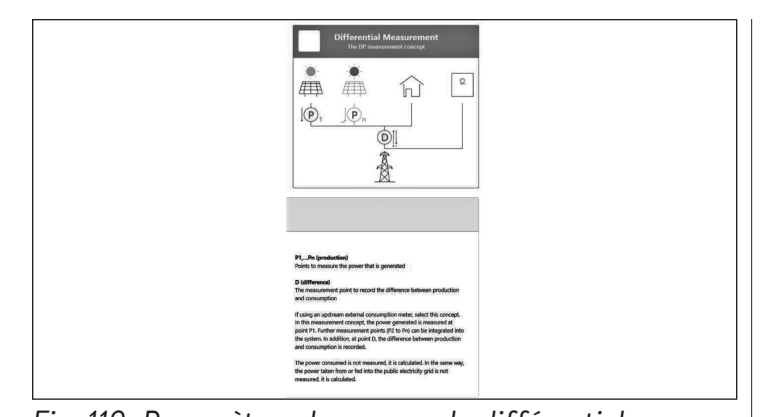

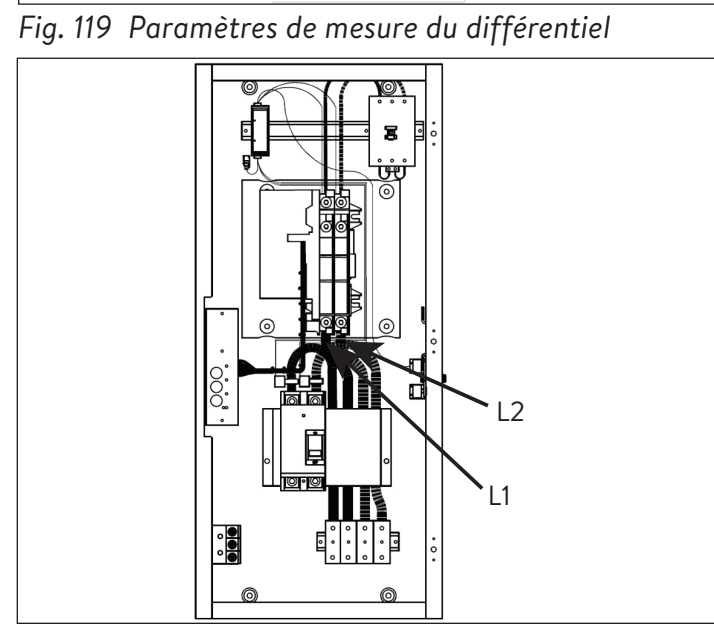

*Fig. 120 Mesure du différentiel*

#### Mise en service pour une première installation

Conditions :

- Tous les systèmes de stockage sont opérationnels (le logo éclipse pulse une lumière blanche).
- Tous les systèmes de stockage sont connectés au réseau.
- ▶ Vérifiez individuellement chaque système de stockage pour vous assurer que la version adéquate du logiciel est installée.
- ▶ Procédez comme suit pour configurer et mettre en service le système de stockage empilé réseau / hors-réseau.
- ▶ Établissez la connexion entre l'ordinateur portable / le PC et le système de stockage primaire, tel que décrit dans les instructions d'installation pertinentes.
- ▶ Naviguez vers find-my.sonnen-batterie.com.
- Si un interrupteur d'urgence est installé, assurez-vous qu'il n'est pas activé.
- Démarrage sur le réseau: assurez-vous que le bouton vert de déconnexion de l'alimentation est en position de sortie (P1), puis activez le disjoncteur d'alimentation dans le centre de distribution principal.
- Démarrage hors réseau (pas de réseau électrique public): Appuyez sur le bouton (P2) et maintenez-le enfoncé jusqu'à ce que l'éclipse s'allume en vert, cela peut prendre jusqu'à 1 minutes.
- Le logo sonnen deviendra BLANC : lorsqu'il est sur-réseau ou VERT : hors-réseau lorsque la séquence de démarrage s'est terminée avec succès (5 minutes).

# Avant la mise en service

▶ Assurez-vous que le système de stockage est correctement installé et connecté au réseau de la maison par le biais d'un câble avec protection Cat 5 ou Cat 6 à travers le port « ETH [Routeur] » de l'unité d'alimentation. Il s'agit de la connexion Ethernet avant la plus élevée décrite dans la boîte rouge ci-dessous.

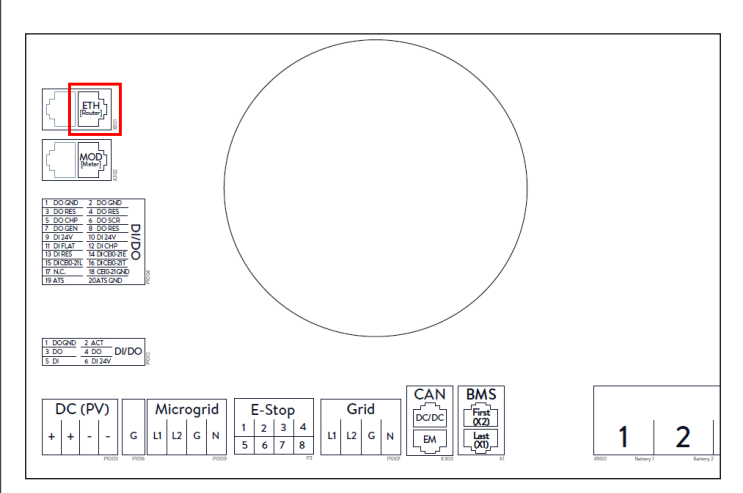

# *Fig. 121 Connexions Ethernet*

- ▶ L'éclipse à l'avant du système de stockage devrait pulser en blanc si l'alimentation CA est déjà connectée. Si l'alimentation est éteinte, assurez-vous que le bouton de déconnexion de l'alimentation vert (P1) est en position « out » comme sur l'illustration ci-dessous.
- ▶ Si l'éclipse pulse en jaune, vérifiez que le système est correctement connecté à internet.
- ▶ Si l'éclipse pulse en rouge, vérifiez que le câblage installé est correct. Cinq minutes peuvent s'écouler avant que l'éclipse commence à pulser en blanc lors du démarrage.

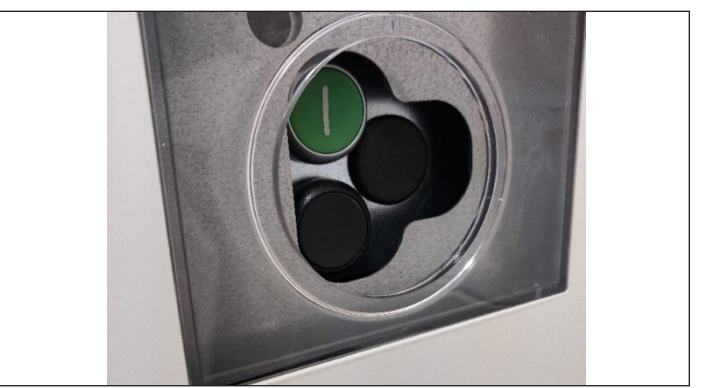

*Fig. 122 Bouton d'alimentation en position « on »*

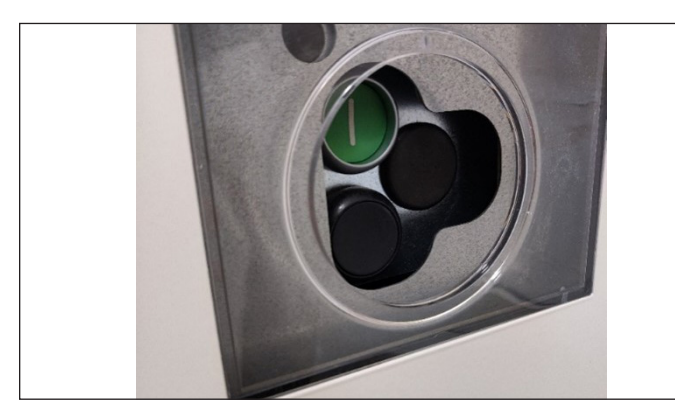

- *Fig. 123 Bouton d'alimentation en position « off »*
- ▶ Les prochaines étapes exigent un mot de passe imprimé sur le côté du système de stockage. L'installateur devrait utiliser le mot de passe du système primaire ou leader. Avant de vous éloigner du système pour compléter le travail sur l'ordinateur, nous vous recommandons de prendre une photo de l'étiquette au-dessus du bouton d'alimentation. Le mot de passe exigé est un numéro à 9 chiffres appelé « mot de passe initial » dans la colonne gauche de cette étiquette.

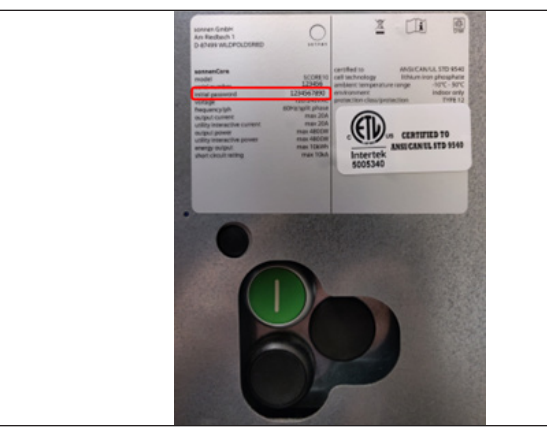

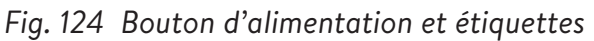

#### Connexion à sonnen

- ▶ Avec le système de stockage allumé, connectez votre appareil au même réseau local (LAN) que le système et visitez https://find-my. sonnen-batterie.com. Cette page amènera automatiquement les batteries sonnen sur le réseau à domicile. Si le système sonnen n'apparaît pas, assurez-vous qu'il est en ligne et que l'appareil est connecté au même réseau.
- ▶ Cliquez sur le bouton bleu de l'assistant de configuration « Configure Assistant » à côté du numéro de série du système leader afin d'accéder à l'outil Assistant de mise en service.

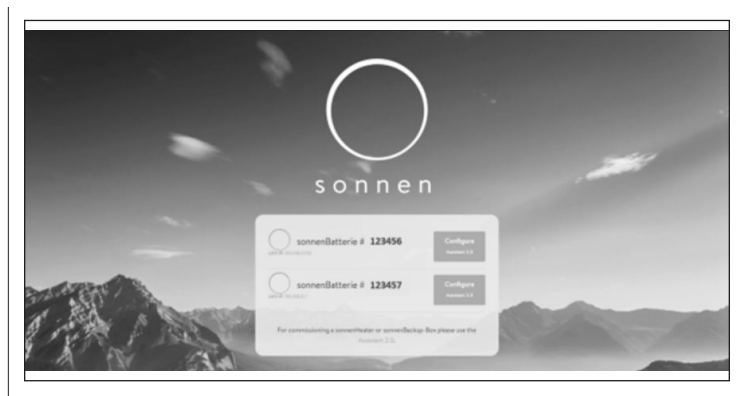

# *Fig. 125 Page d'accueil find-my.sonnen-batterie.com*

- ▶ Pour ouvrir une session dans l'outil d'assistance à la mise en service, sélectionnez « Installer » et saisissez le mot de passe à 9 chiffres initial. L'installateur peut obtenir le mot de passe du système primaire ou leader.
- ▶ Créez un nouveau mot de passe une fois que vous êtes connecté. Si vous oubliez ce mot de passe à l'avenir, contactez le Service de sonnen pour le réinitialiser.

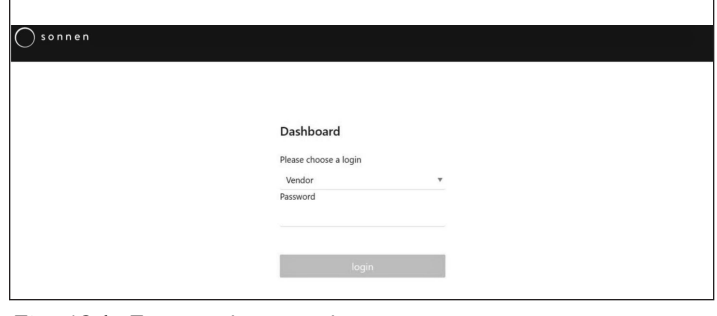

*Fig. 126 Entrée du mot de passe*

#### Mise en service

▶ Une fois connecté, l'installateur accédera sans doute directement à l'assistant de mise en service. Cependant, dans le cas contraire, l'installateur devra le cliquer sur le côté gauche de l'écran, tel qu'indiqué ci-dessous.

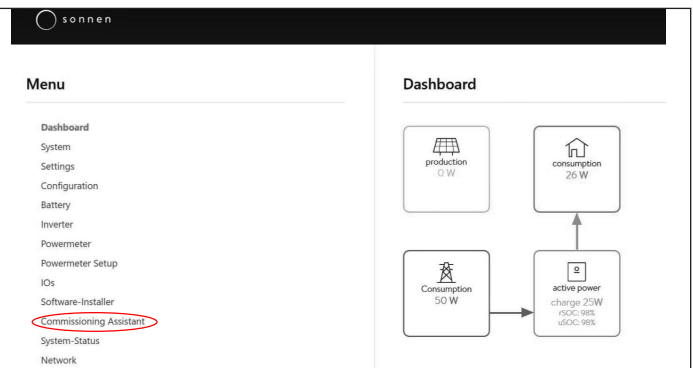

*Fig. 127 Tableau de bord d'arrière-plan*

- ▶ Une fois connecté à l'assistant de mise en service, sélectionnez le type de système de stockage que vous installez.
- ▶ Sélectionnez systèmes multiples.

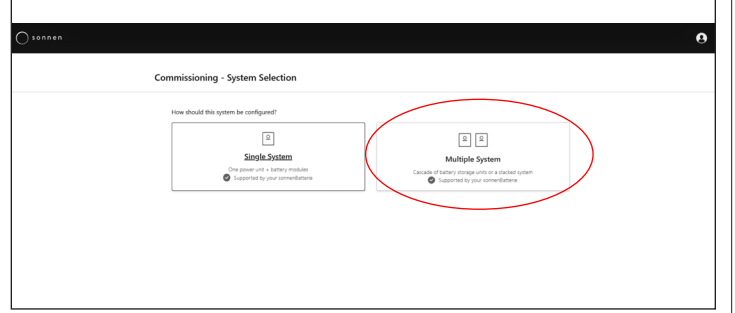

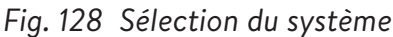

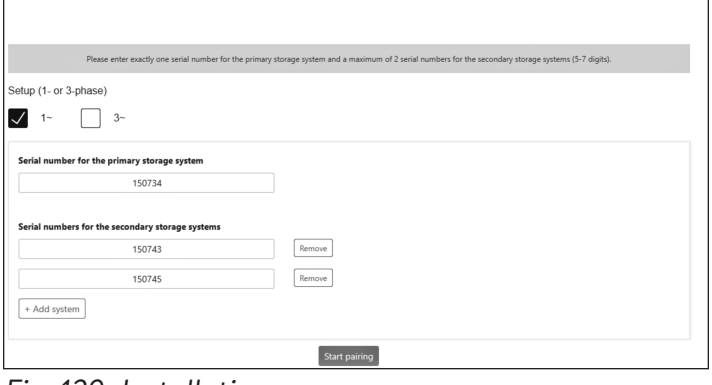

*Fig. 129 Installation*

- ▶ Sélectionnez une phase et saisissez le numéro de série du système de stockage primaire. Ensuite, saisissez le numéro de série du système de stockage secondaire.
- ▶ Sélectionnez Démarrer le couplage; ceci prendra entre 4 et 5 minutes.
- ▶ Le logiciel effectuera sans doute une mise à jour à ce stade. Celle-ci ne devrait pas durer plus de 15 minutes, mais c'est le moment idéal pour s'occuper du travail restant en ce qui concerne l'installation physique. Lorsque la mise à jour est finie, cliquez sur le bouton « Continuer ».

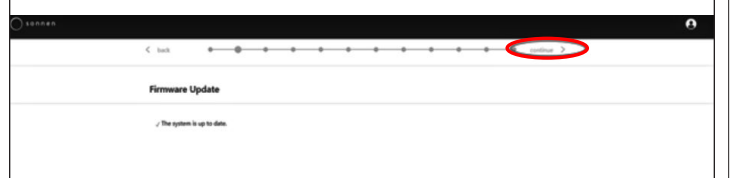

*Fig. 130 La mise à jour du micrologiciel est terminée*

# Informations sur le propriétaire et

#### l'installateur

- ▶ La troisième page vous demandera des informations sur le propriétaire du système de stockage, l'emplacement de l'installation, et la société ayant effectué l'installation. Ces sections sont toutes obligatoires, donc assurezvous que le propriétaire est disponible pour vous aider à les compléter.
- ▶ Les Informations sur le propriétaire et l'installateur doivent être utilisées pour remplir les détails du Portail client pour stocker le propriétaire du système de stockage. Il est absolument essentiel d'entrer l'adresse correcte de courrier électronique, car l'invitation pour le portail sera envoyée à cette adresse. N'entrez pas de numéro client, à moins qu'un technicien sonnen vous en ait fourni un.

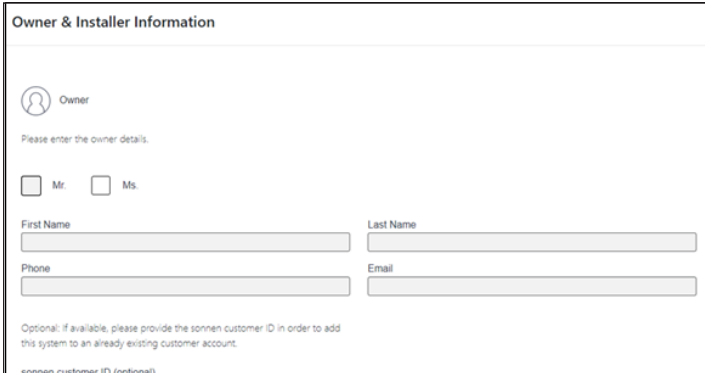

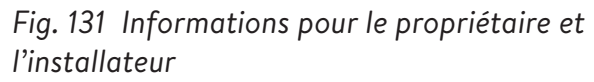

- ▶ La section d'adresse d'installation vous demande des informations concernant le lieu d'installation du système de stockage. Ces informations seront affichées sur le portail clients et sur le portail partenaires.
- ▶ La ligne « Adresse » sera affichée en tant que nom du système de stockage sur le portail client.

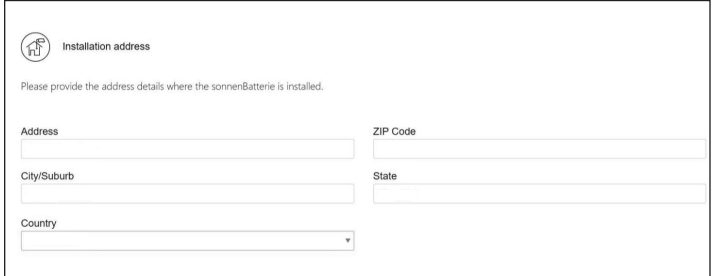

*Fig. 132 Adresse d'installation*

- ▶ La section de détails sur l'installateur vous demande des informations sur l'installateur. L'ID de certification sonnen est le numéro d'installateur attribué lors de la conclusion de la formation de certification d'installation en ligne. Ce numéro reliera le système de stockage au compte du Portail partenaire, donc il est important de le saisir sans aucune erreur.
- ▶ Si l'installateur n'est pas encore certifiée, il devra consulter notre programme de certification en ligne et le compléter avant de finir ce processus : https://sonnenuniversity. talentlms.com/index.

| Installer details                     |                                       |  |
|---------------------------------------|---------------------------------------|--|
|                                       |                                       |  |
| Please provide installer details.     |                                       |  |
|                                       |                                       |  |
|                                       |                                       |  |
|                                       |                                       |  |
| Mr.<br>Ms.                            |                                       |  |
|                                       |                                       |  |
|                                       | Last Name                             |  |
| $\mathbf{C}$                          | cc                                    |  |
|                                       | sonnen certification ID               |  |
|                                       | Your personal sonnen certification ID |  |
| c@gmail.com                           | 123456789                             |  |
| <b>First Name</b><br>Email<br>Company |                                       |  |

*Fig. 133 Données sur l'installateur*

▶ La page de détails sur le partenaire de vente vous demande des informations sur la société ayant vendu le système de stockage. Si c'est la même personne que l'installateur, cette section remplira automatiquement les détails. Si ce n'est pas le cas, il faudra les saisir.

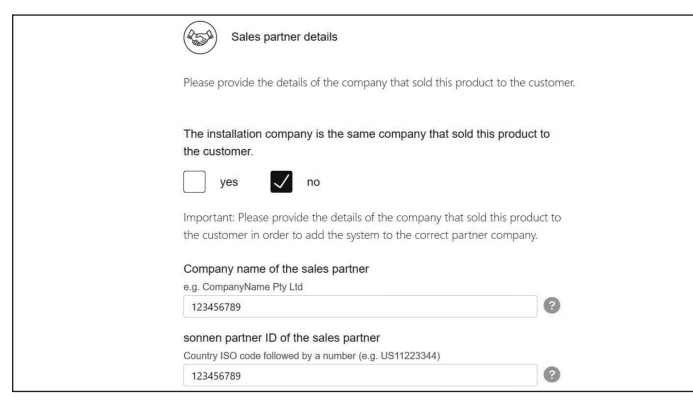

*Fig. 134 Données sur le partenaire de vente*

# **Notifications**

▶ L'onglet Notifications contient une demande d'information automatique. Ces notifications alerteront le propriétaire ou l'installateur si la connexion avec le système de stockage est perdue. Nous recommandons des paramètres comme ceux ci-dessous, car ces notifications peuvent s'avérer utiles pour identifier des coupures de courant et ajuster le comportement ou identifier des interruptions de la connexion internet avant qu'elles n'entraînent des problèmes plus importants.

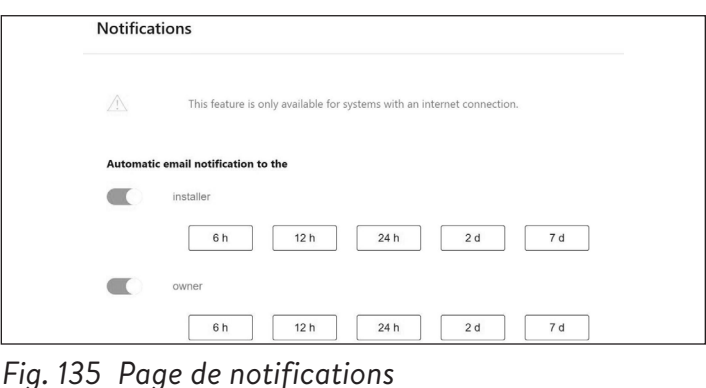

#### Réglages de l'onduleur  $\langle$  hack **Inverter Setting** Please set the country code of the inverter to assure a co operation. **USA / UL 1741 SB** / Country code is set co **USA / IEEE 1547 USA / UL 1741 SA USA / UL 1741 SB** USA / Prepa 2013 UNRESTRICTED MODE A

# *Fig. 136 Réglage de l'onduleur – code pays*

- ▶ Sélectionnez « USA/UL 1741 SB » dans l'élément de menu « Réglage de l'onduleur » comme code de pays pour charger les paramètres de l'onduleur basés sur le code réseau UL 1741 SB.
- ▶ USA/IEEE 1547 est utilisé pour la plupart des systèmes des États-Unis continentaux. USA/UL 1741 SB est utilisé pour les systèmes nécessitant un logiciel Règle 21, et USA/PREPA 2013 est utilisé pour les systèmes à Porto Rico.
- ▶ Si vous vous trouvez en Californie (qui nécessite la Règle 21) ou à Porto Rico (qui nécessite des paramètres PREPA spécifiques), veuillez revenir à la page Réglage de l'onduleur si l'assistant de mise en service l'ignore.

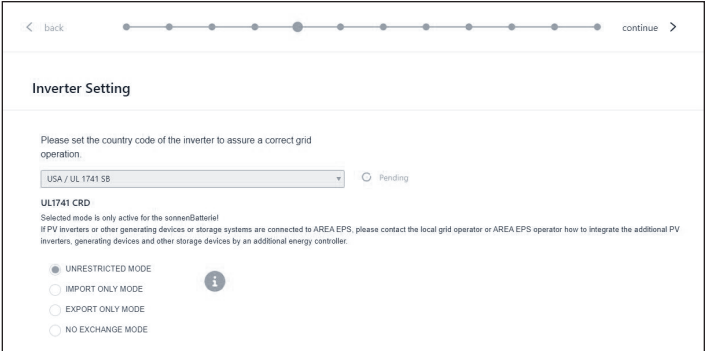

# *Fig. 137 Réglage de l'onduleur – En attente*

▶ Les paramètres de l'onduleur sont définis en fonction de la sélection du code pays.

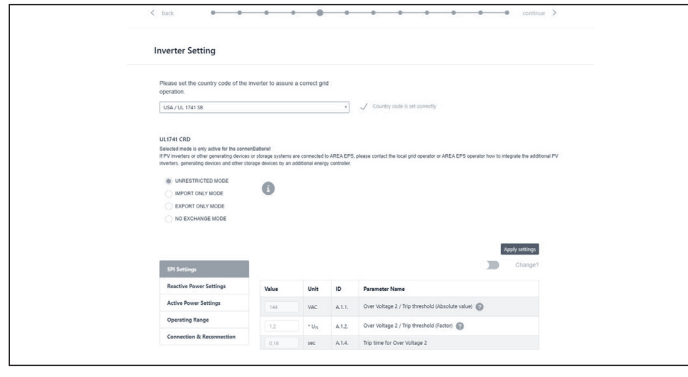

*Fig. 138 Réglage de l'onduleur – le code pays est défini correctement*

▶ Attendez que le message « Le code pays est correctement défini » apparaisse.

Les paramètres de l'onduleur sont désormais définis conformément aux indications du chapitre Réglage de l'onduleur pour le code réseau UL 1741 SB [page 10].

Une fois que le code pays « USA/UL 1741 SB » a été défini avec succès, les paramètres de réglage du code réseau peuvent être modifiés manuellement dans la zone « UL 1741 CRD » du sélecteur de paramètres de réseau.

# Reportez-vous à https://sonnenusa.com/en/ GridCodeSettingsUL1741/.

#### 1. Mise en service

Si les modes PCS sont requis, suivez les étapes suivantes.

▶ Le sélecteur de mode PCS apparaîtra dans la page de configuration de l'onduleur pour les systèmes américains. Par défaut, le « Mode sans restriction » sera actif. Cliquez sur un mode pour le définir dans le système

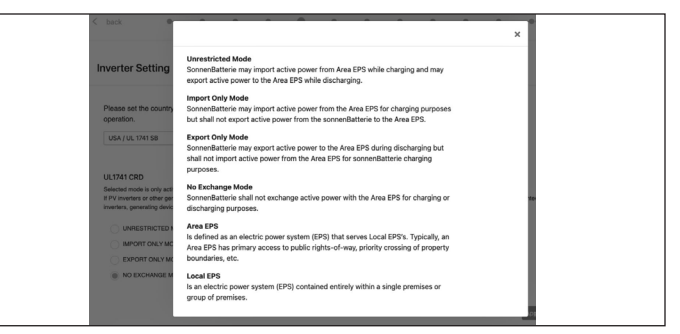

# *Fig. 139 Sélecteur de mode*

▶ Cliquez sur l'icône d'information pour ouvrir une fenêtre contextuelle expliquant les différents paramètres de mode.

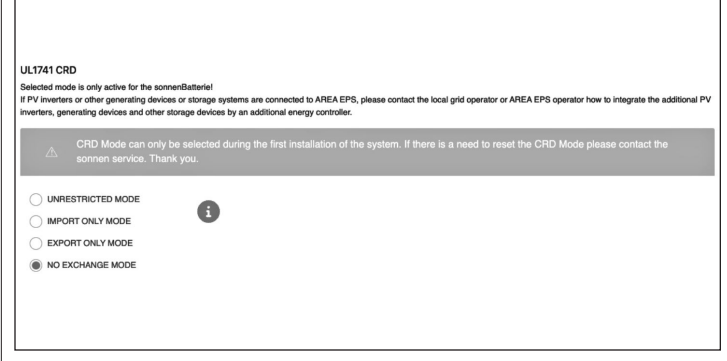

# *Fig. 140 UL 1741 CRD: mode PCS*

▶ L'installateur ne peut modifier le mode PCS que lors de la première mise en service du système. Si le programme d'installation tente de le modifier ultérieurement, le sélecteur sera désactivé et un avertissement s'affichera. Seuls les rôles Service ou Fournisseur peuvent changer le mode après la mise en service initiale et ce dernier est protégé par mot de passe.

#### 2. Réglage de l'onduleur – règle 21 de Californie

Pour être conformes à la règle 21 de Californie, certains paramètres du réglage du code réseau doivent être modifiés manuellement.

▶ Modifiez tous les paramètres de réglage du code réseau répertoriés dans le chapitre Réglage de l'onduleur pour la règle 21 du code réseau de Californie [page 9].

Les paramètres peuvent être sélectionnés dans le sélecteur de paramètres réseau.

57

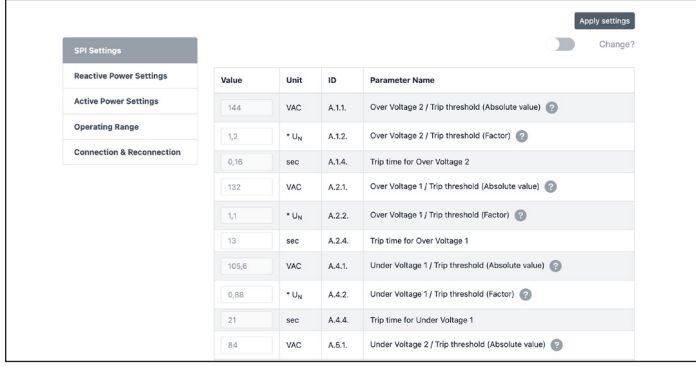

# *Fig. 141 Réglage de l'onduleur – sélecteur de paramètres réseau*

Sur le côté gauche du sélecteur de paramètres réseau, choisissez entre les zones « Paramètres SPI, Paramètres de puissance réactive, Paramètres de puissance active, Plage de fonctionnement et Connexion et reconnexion ».

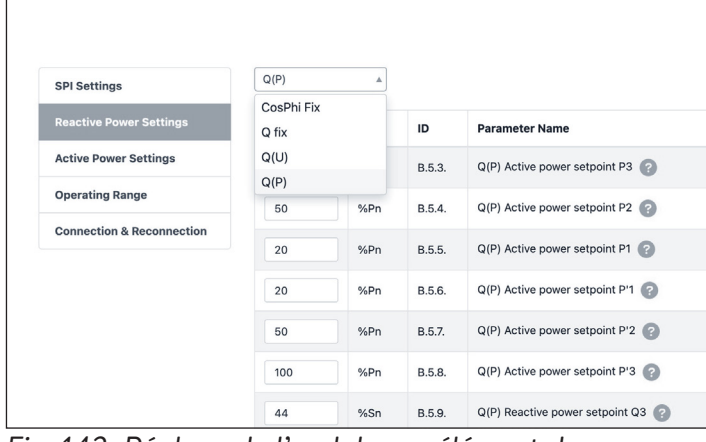

*Fig. 142 Réglage de l'onduleur – élément de menu « Paramètres de puissance réactive »*

L'élément de menu « Paramètres de puissance réactive » se compose de quatre sous-zones « CosPhi fix, Q fix, Q (U), Q (P) », qui peuvent être sélectionnées via la liste déroulante.

- 3. Modification des paramètres du réglage du Code de réseau
- ▶ Activez la glissière « Modifier? ».

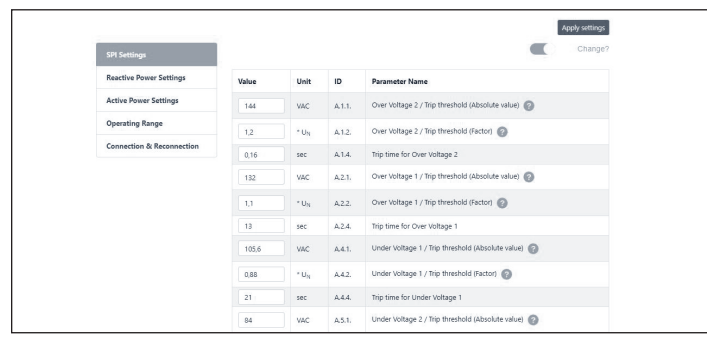

*Fig. 143 Réglage de l'onduleur – modification activée*

- ▶ Sélectionnez le paramètre à modifier dans le sélecteur de paramètres réseau.
- ▶ Modifiez la valeur du paramètre.
- ▶ Cliquez ensuite sur le bouton « Appliquer les paramètres ».

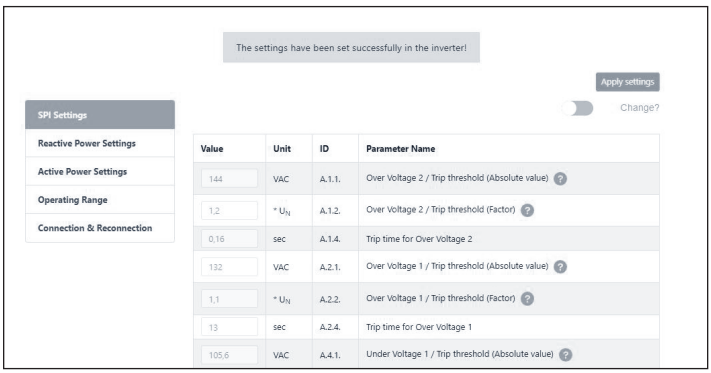

*Fig. 144 Réglage de l'onduleur – réglages réussis*

- ▶ Attendez jusqu'à ce que le message « Les réglages ont été effectués avec succès dans l'onduleur » apparaisse.
- 4. Mise à niveau du micrologiciel de l'onduleur requise

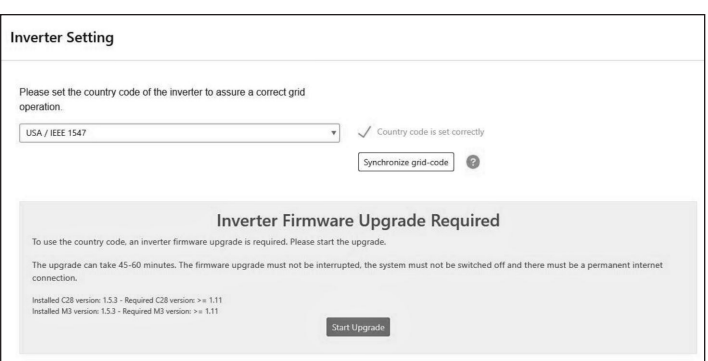

*Fig. 145 Mise à jour du micrologiciel requise*

- $\blacktriangleright$  La version de micrologiciel minimale requise pour l'empilage est 1.11. Pour mettre à jour le micrologiciel de l'onduleur, cliquez sur Démarrer pour mettre à niveau le système de stockage principal.
- ▶ Si le système de stockage secondaire a une version de micrologiciel d'onduleur inférieure à 1.11, l'installateur doit mettre à jour le système de stockage secondaire.

58

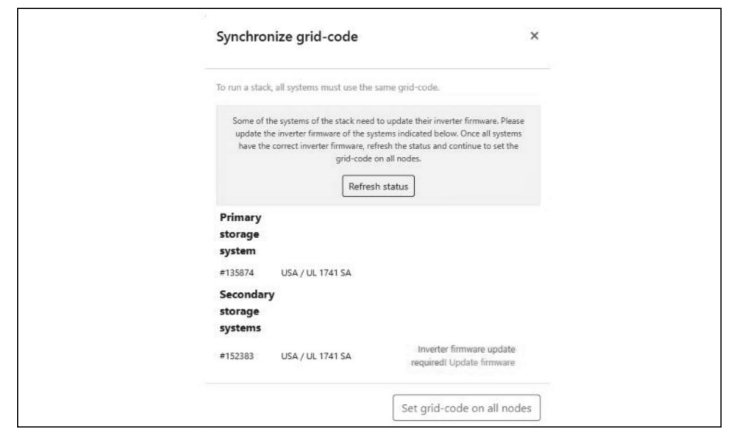

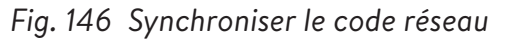

▶ Cliquez sur Update (mettre à jour) le micrologiciel en bas à droite surligné en bleu.

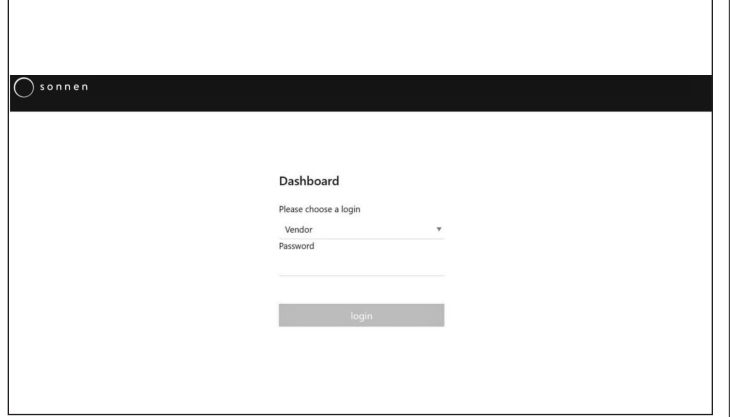

*Fig. 147 Connexion à l'assistant de mise en service*

▶ L'installateur doit se reconnecter à l'assistant de mise en service pour configurer le système suiveur.

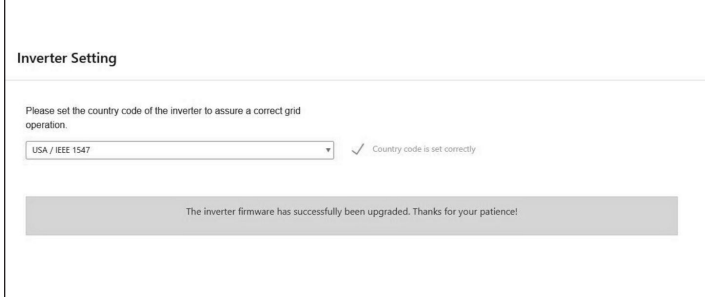

*Fig. 148 Configuration de l'onduleur terminée*

▶ Maintenant, l'installateur sera redirigé vers l'assistant de mise en service pour terminer la configuration du leader.

# Système PV

- ▶ La page relative au système PV vous demande des informations sur le système PV (« PV System »). Si aucun système PV n'est installé, désélectionnez le bouton supérieur et cliquez sur Continue. S'il y a un système PV, saisissez la puissance de pointe en watts, et sélectionnez le « Type de connexion », qui est le nombre de phases connectées au système PV. 1~ est standard aux États-Unis.
- ▶ Le curseur inférieur est désactivé par défaut. Cette fonctionnalité n'est disponible sur aucun produit pour les États-Unis. Veuillez le laisser en position « off ».

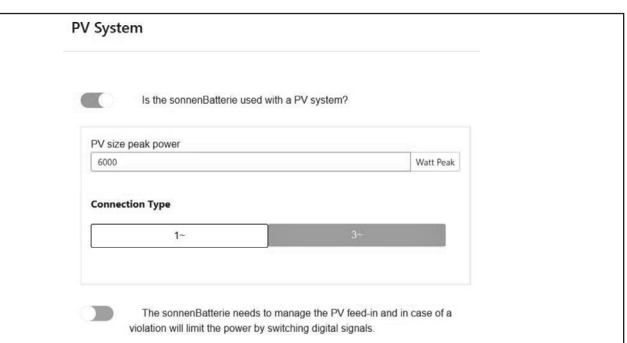

# *Fig. 149 Système PV*

▶ Si la mise à jour de l'onduleur se produit pendant la mise en service, l'installateur doit revenir à la page de sélection du système et réparer le système.

# Compteur de puissance

- ▶ Pour les paramètres du compteur de puissance, nous vous recommandons de cliquer le bouton « Description » directement en dessous des images pour accéder à une vue d'ensemble plus détaillée de ce paramètre.
- ▶ Essentiellement, si vous mesurez la Consommation pour toute la maison avec les TC en amont du système de stockage d'énergie (ESS), communs avec les systèmes empilés sonnenCore+ ou une trousse d'autoconsommation pour la maison dans un VPP ou une zone tenant compte du Temps d'utilisation, sélectionnez la Mesure du réseau.

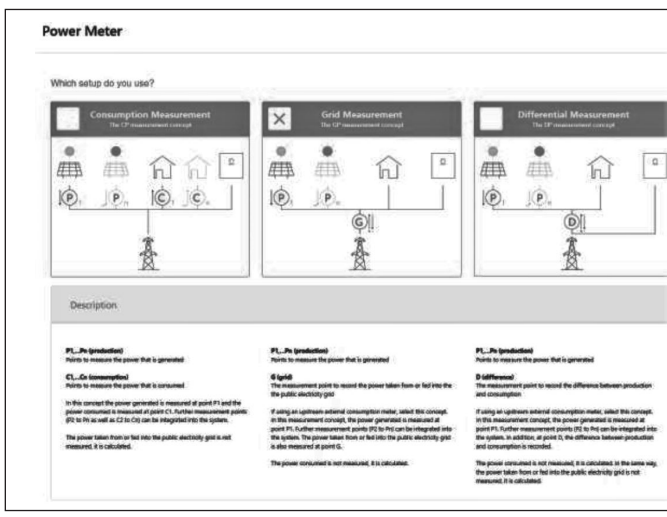

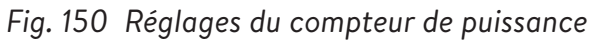

#### Configuration

- ▶ Réglez les données de l'appareil de mesure sur la page de Configuration. Vérifiez également les valeurs des mesures ici. Si elles sont négatives, c'est le moment d'inverser les TC afin que les mesures soient correctes. Ceci est une étape importante – N'oubliez pas de valider les valeurs de mesure de la consommation.
- ▶ Ces dernières peuvent être préréglées. Si c'est le cas, il n'y a pas besoin de les configurer. Si elles ne sont pas réglées ou si elles sont réglées incorrectement, suivez les instructions cidessous :
- Le type d'appareil de mesure doit toujours être EM210.
- La direction dépendra de votre réglage précédent.
- Si « Mesure du réseau public » est sélectionnée, l'appareil de mesure de la consommation sera réglé à « G – Réseau public ». Validez que la consommation mesurée est correcte pour les charges choisies à l'aide d'un serrage sur le compteur.
- Le compteur PV sera « P Production ».
- L'identifiant Modbus sera toujours 4.
- Le canal sera 1 pour les compteurs de consommation et 2 pour les compteurs de production.
- N'oubliez pas de valider les valeurs de mesure à l'aide des valeurs de consommation et de

production réelles.

L'installateur doit écrire la valeur en fonction du disjoncteur ou du fusible principal.

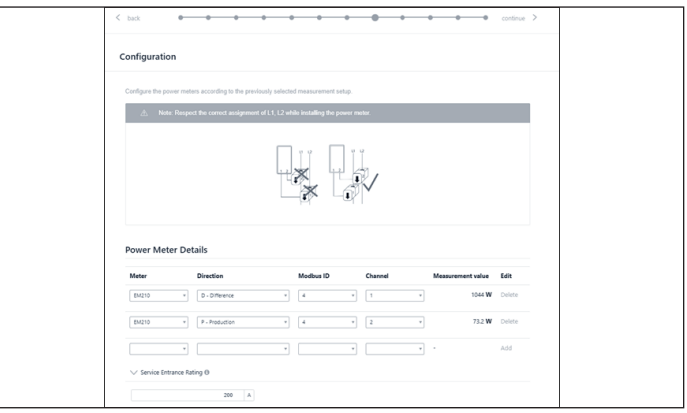

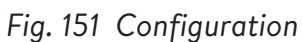

#### Fonctionnalités – Mode de fonctionnement

La page relative aux Fonctionnalités permet de sélectionner un choix de modes de fonctionnement et de fonctionnalités. En général, chaque mode de fonctionnement peut être associé à plusieurs autres fonctionnalités : par conséquent, les images comprises dans cette section montrent la fonctionnalité potentielle, pas les paramètres recommandés pour votre client. Chaque fonctionnalité et mode de fonctionnement sera présenté en détail ci-dessous.

**Fonctionnalité - Microréseau CA -** Cette section active la fonctionnalité Microréseau pour le système de stockage.

▶ Sélectionnez cette section.

**Temps de réactivation -** Si la BESS se décharge trop en mode hors-réseau, elle s'éteindra afin de protéger les batteries. Les temps de réactivation sont des périodes de 7 minutes durant lesquelles le système activera le microréseau, dans le but d'allumer le système PV et de charger la batterie à partir du surplus d'énergie PV. Sélectionnez des heures durant lesquelles il fait jour et le système PV générera assez de courant pour subvenir aux charges de la maison et charger le système de stockage. Il se peut que trois périodes soient générées, au cas où le système ne peut pas se charger pendant les deux premières. Nous vous recommandons d'éduquer le client sur comment

réduire sa consommation si la batterie s'éteint due à une décharge excessive. Si aucun système PV n'est installé, laissez les réglages par défaut.

**Décalage de fréquence -** En mode horsréseau public, le système de stockage décalera la fréquence vers le haut lorsqu'il atteint un niveau de charge de 95 % afin d'initier la désactivation du système PV et d'éviter une surcharge des batteries. Ce paramètre permet d'ajuster la fréquence à laquelle il décalera le réseau public. Le chiffre sélectionné doit être 10 fois la fréquence désirée (par exemple, 609 pour 60,9 Hz). La valeur standard est 60,9 Hz, ce qui devrait être suffisant pour la plupart des paramètres continentaux. Des fréquences plus élevées peuvent être utilisées dans des zones avec des réseaux instables, où les systèmes PV sont souvent réglés sur une fourchette de déconnexion plus étendue.

**Fonctionnalité - Tampon de secours -** Le tampon de secours limitera la décharge des batteries pour l'autoconsommation ou le temps d'utilisation. Il réservera toujours un pourcentage de la batterie pour alimenter un microréseau en cas de coupure de courant.

**Module SonnenKNX -** Cette fonctionnalité n'est pas active aux États-Unis. Laissez ce choix non sélectionné pour obtenir de meilleures performances.

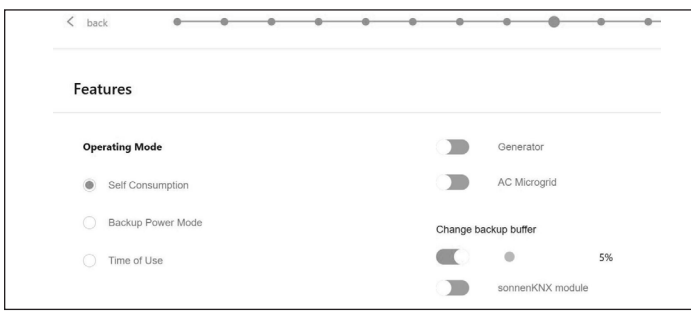

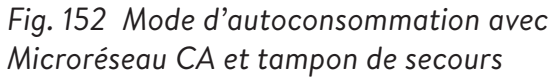

# **Autoconsommation - Mode de fonctionnement**

**-** Le mode de fonctionnement Autoconsommation maximise l'autoconsommation solaire. L'énergie solaire est utilisée pour alimenter les charges

et charger les batteries. Lorsqu'il n'y a pas assez d'énergie solaire pour alimenter les charges, les batteries se déchargeront pour couvrir la consommation. Ce mode n'utilise pas le réseau public pour charger les batteries.

**Mode de fonctionnement - Mode d'alimentation de secours -** Dans ce mode, le système de stockage demeure complètement chargé jusqu'à ce qu'il y ait une panne de réseau public. L'énergie solaire fonctionnera durant la panne de réseau public et peut être utilisée pour alimenter les charges et charger les batteries s'il reste un excédent d'énergie pour le faire. Ce réseau public est également utilisé pour charger les batteries.

**Mode de fonctionnement - Temps d'utilisation -** Si le client a une structure de tarification selon le temps d'utilisation, il voudra peut-être utiliser ce mode. En mode de temps d'utilisation, la batterie se déchargera pour les charges de la maison seulement durant les fenêtres de tarif élevé et ne se chargera pas à l'aide du réseau durant ces périodes, utilisant seulement le surplus d'énergie PV. Ces périodes sont dictées par la structure de tarification du fournisseur d'électricité.

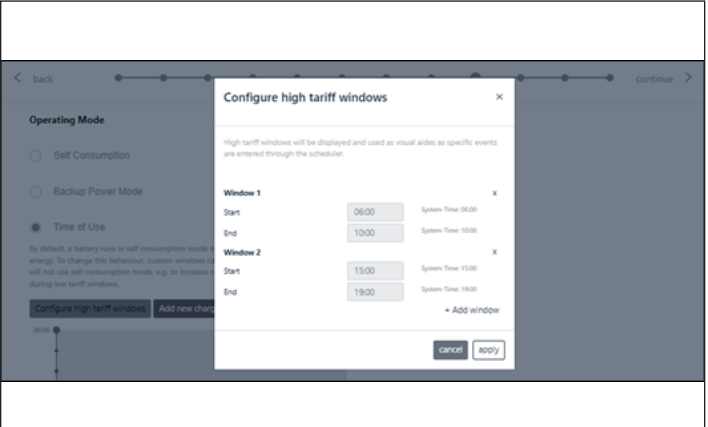

Tous les horaires sont au format de 24 heures.

*Fig. 153 Plage horaire d'utilisation - Plage horaire à tarif élevé*

Après une fenêtre à tarif élevé, la batterie se chargera à nouveau à partir du réseau, de sorte qu'elle aura suffisamment d'énergie stockée pour la

prochaine fenêtre à tarif élevé. Le client peut avoir des périodes durant lesquelles il ne veut pas que la batterie se décharge mais souhaite également limiter le chargement à l'aide du réseau, par exemple durant un tarif « intermédiaire » plus bas que le tarif élevé mais plus élevé que le tarif bas. Afin de limiter le chargement à partir du réseau public aux périodes qui ne sont pas à tarif élevé, créez un événement de charge en cliquant pour « Ajouter un nouvel événement de charge ».

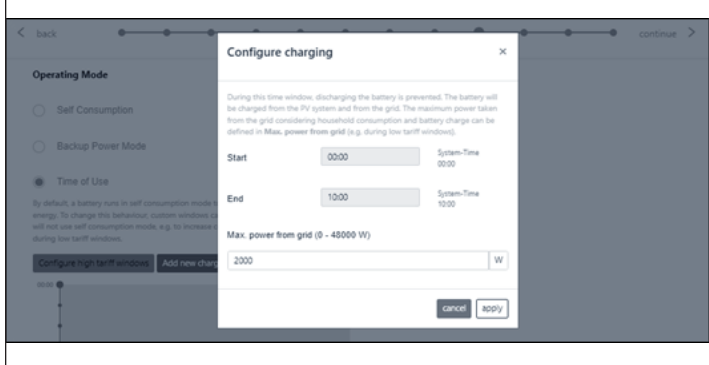

*Fig. 154 Plage horaire d'utilisation - fenêtre de charge*

L'installateur doit définir plusieurs événements de charge sur un système de stockage empilé entièrement chargé. Définissez plusieurs fenêtres pour de courtes durées d'événements de charge pour que le système charge à 100 %.

 Voici un exemple de configuration de plusieurs événements de charge dans une unité empilée pour la charger jusqu'à 100 %. Le système de stockage se déchargera pour charger de 8h00 à 24h00 ou jusqu'à ce que la batterie atteigne le tampon de secours, selon la première éventualité. De 24h00 à 2h00, le système se charge à partir du réseau. De 2h00 à 4h00, le système se charge à partir du réseau. De la même manière, le système charge à partir du réseau dans la fenêtre d'événement de charge de 4h00 à 6h00 et dans la fenêtre d'événement de charge de 6h00 à 8h00 pour préparer la batterie à se décharger à tarif élevé.

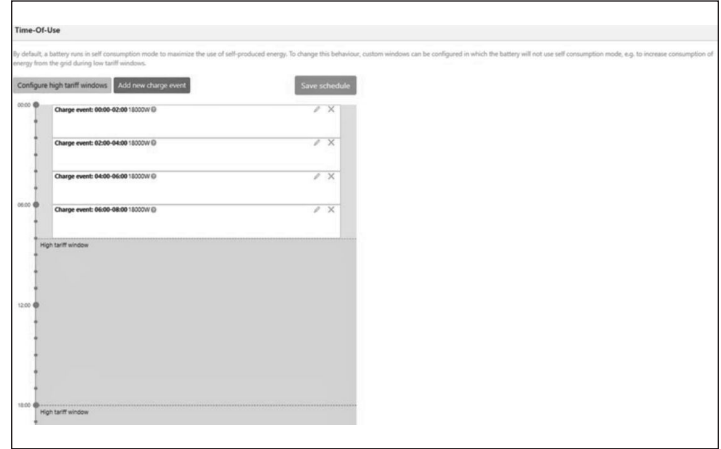

*Fig. 155 Période d'utilisation*

# Test du système

▶ La page Test du système est la dernière chance de vérifier que tout fonctionne. Assurez-vous que le nombre de modules, la production PV, les valeurs de la consommation de la maison sont corrects avant de passer à la dernière étape.

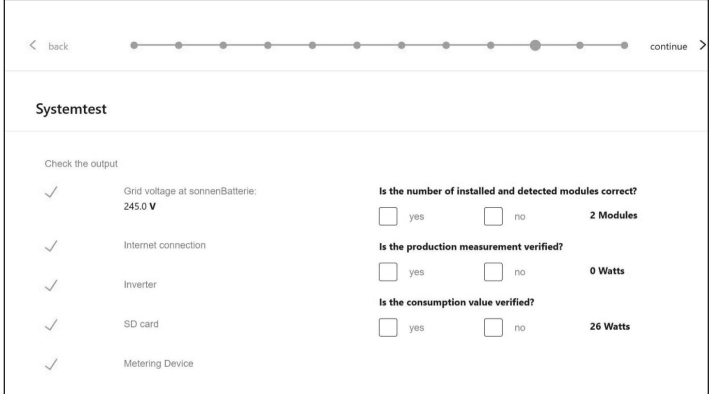

*Fig. 156 Page d'essai du système*

#### Achèvement

▶ Consultez et suivez la liste de contrôle sur cette page, puis cochez la case en bas avant de continuer.

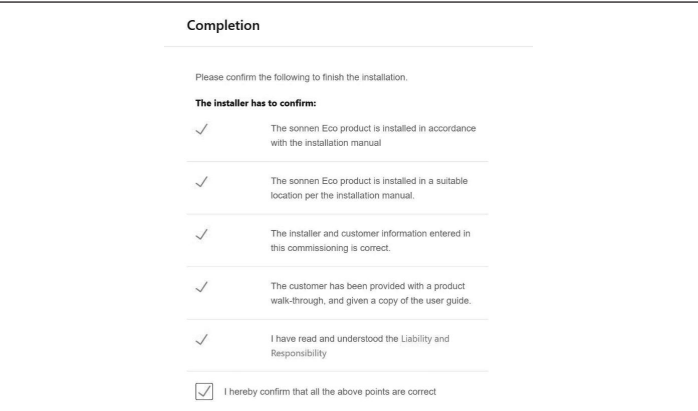

*Fig. 157 Page d'achèvement*

- ▶ La mise en service est maintenant terminée, et un courriel sera envoyé au courriel du client qui était saisie dans la page Informations sur le propriétaire et l'installateur. Si ce courriel n'est pas reçu, il peut être de nouveau envoyé à partir de cette page.
- ▶ Une fois qu'il a reçu le courriel, cliquez sur « Démarrer sonnenBatterie ».

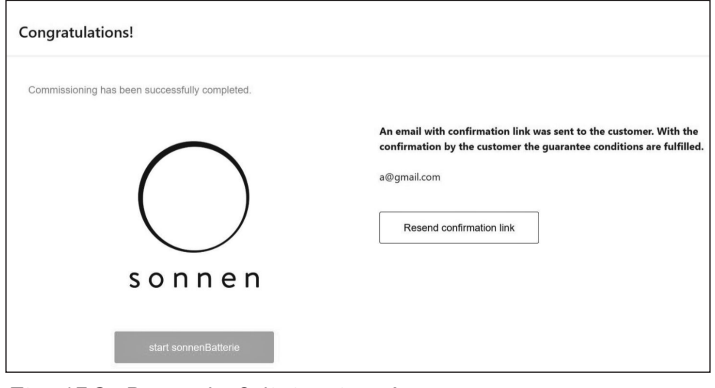

*Fig. 158 Page de félicitations!*

# Achèvement de l'installation d'empilage

# Vérification de l'empilage

- ▶ Procédez comme suit pour vérifier le statut des systèmes de stockage individuels dans l'empilage réseau / hors-réseau :
- ▶ Sur l'interface web du système de stockage, naviguez jusqu'à la page d'empilage.
- ▶ Vérifiez le statut des systèmes de stockage individuels dans la vue d'ensemble.

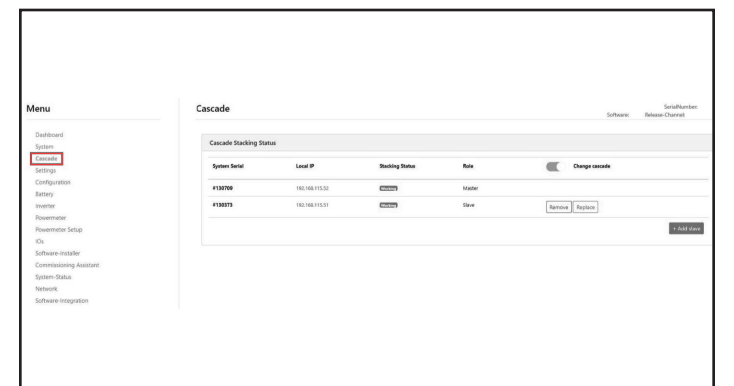

*Fig. 159 Page d'empilage*

▶ L'option d'empilage peut être utilisée pour ajouter d'autres systèmes de stockage secondaires, remplacer les systèmes ou les retirer.

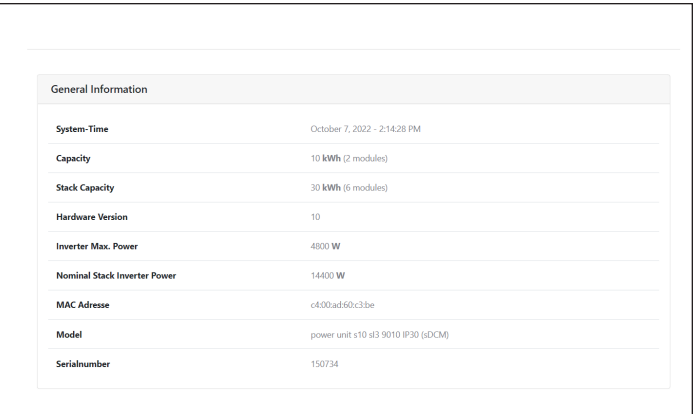

# *Fig. 160 Informations générales*

▶ Veuillez vérifier la capacité de la pile et la puissance d'empilage nominale de l'onduleur d'empilage.

# Changement de la méthode d'attribution de

#### l'adresse IP

#### (Optionnel)

- ▶ Sur certains réseaux IT, il est nécessaire d'attribuer des adresses IP statiques à des membres individuels du réseau afin d'éviter des conflits d'adresses. La réattribution fréquente d'adresses réseaux peut entraîner des pannes d'empilage.
- ▶ Procédez comme suit pour changer la méthode d'attribution des adresses IP de Automatique (DHCP) à Manuelle (IP Statique) :
- ▶ Sur l'interface web du système de stockage, naviguez jusqu'à la page Réseau.

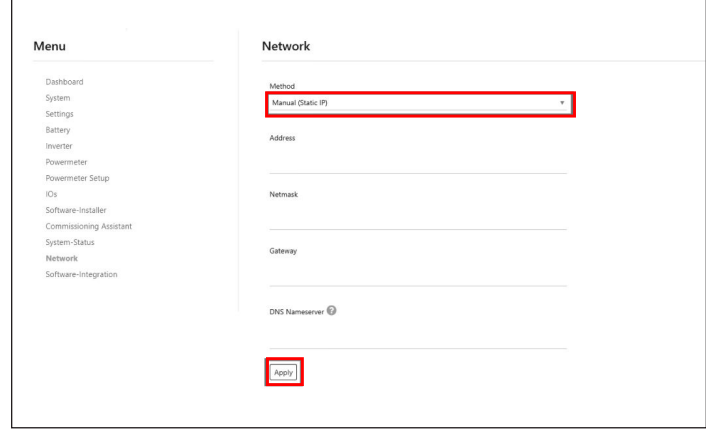

# *Fig. 161 Page Réseau*

- ▶ Sous méthode, sélectionnez Manuelle (IP Statique) dans le menu à déroulement.
- ▶ Saisissez le reste des informations et sauvegarder en cliquant sur Appliquer.
# Affichage sur le portail internet

- Le portail internet présente des informations et des données actuelles pour les systèmes de stockage empilés. Les données des trois systèmes de stockage seront agrégées et affichées comme un seul système énergétique sonnen.
- Vous trouverez la description des étapes opérationnelles individuelles, l'affichage, les diagrammes, et le processus d'enregistrement dans les instructions opérationnelles pour le système de stockage.
- Pour consulter les données d'empilage réseau / hors-réseau, le système doit être enregistré avec le numéro de série du système de stockage primaire. Les données pour l'intégralité du système, telles que la production PV, la consommation, et la décharge sont affichées sur le portail internet pour le système de stockage primaire.

#### Portail Internet

Le système de stockage doit se connecter aux serveurs de sonnen pour activer le contrôle du système de stockage par l'entremise du portail Web et de l'application pour téléphone intelligent. Cette connexion est protégée des accès non autorisés par une sécurité conforme aux normes de l'industrie. sonnen et ses partenaires de service auront uniquement accès au système de stockage pour l'entretien et la surveillance.

Une évaluation anonyme des données de journal permet d'améliorer et de surveiller davantage le matériel et le logiciel.

#### Établir une connexion à Internet

- ▶ Assurez-vous que le routeur agit comme un serveur DHCP et configure automatiquement les périphériques réseau nouvellement connectés.
- ▶ Assurez-vous que les ports TCP et UDP sortants sont autorisés pour les services suivants dans le routeur :

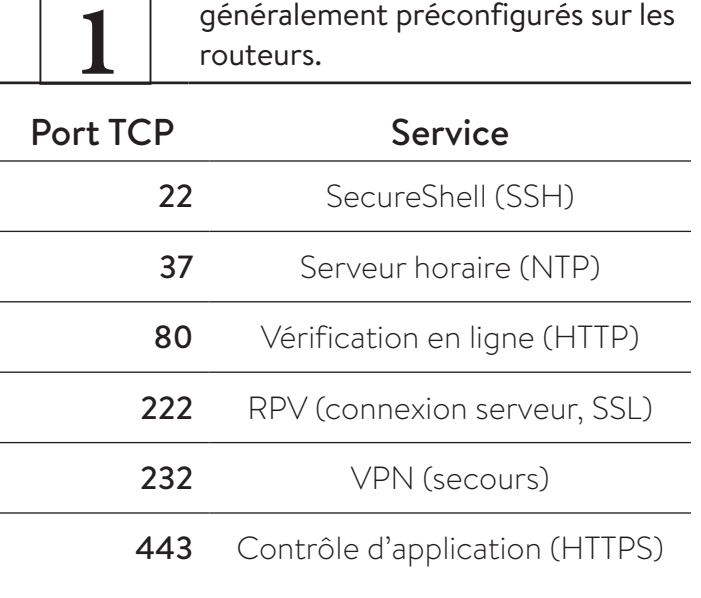

#### Port UDP

l.

1196 (Connexion serveur, SSL)

*Tableau 9 Ports ouverts requis pour le système de stockage*

Le système de stockage se connecte automatiquement à Internet. Il n'y a aucune étape supplémentaire à effectuer.

#### Affichage sur le portail Internet

Vous pouvez consulter les données en temps réel et historiques en ce qui concerne votre système de stockage par l'entremise du portail Internet.

Un courriel sera reçu avec un message de bienvenue sur la sonnenCommunauté peu de temps après la mise en service du système de stockage. Cet courriel sera envoyé à l'adresse indiquée lors de la mise en service.

Si le courriel n'est pas reçu, vérifiez le dossier de pourriel. Le courriel est envoyé par « energiezukunft@sonnenbatterie.de » et est souvent bloqué dans des dossiers de pourriel. Si le courriel n'est pas reçu, envoyez un courriel à service@sonnen-batterie.com et il sera renvoyé.

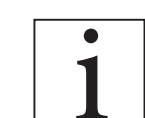

Les ports répertoriés sont

- 66
- ▶ Connectez-vous au portail
- ▶ Saisissez l'adresse suivante dans votre navigateur Internet : https://my.sonnen.de/

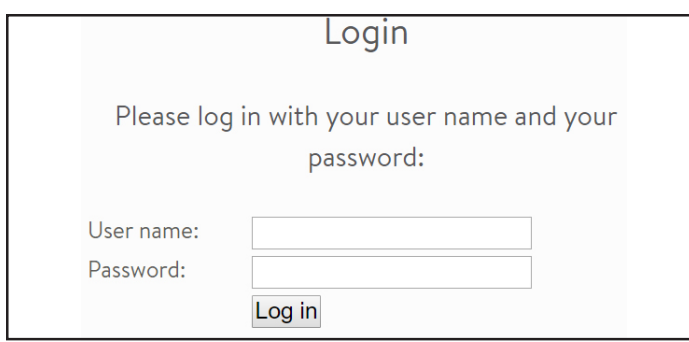

#### *Fig. 162 Fenêtre de connexion*

▶ Saisissez les informations de connexion sélectionnées lors de la première connexion.

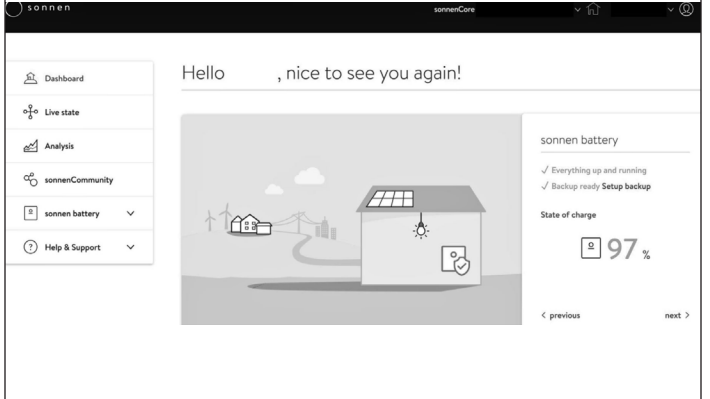

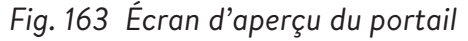

Affichez chaque élément en cliquant sur suivant et précédent :

- Système PV Production actuelle de votre système PV.
- Consommation Énergie utilisée dans la maison.
- sonnenCommunauté Informations sur la sonnenCommunauté. Cliquez ou faites défiler vers le bas pour plus d'informations.
- batterie sonnen État actuel et état de charge de la batterie sonnen.

#### **Page d'état en direct**

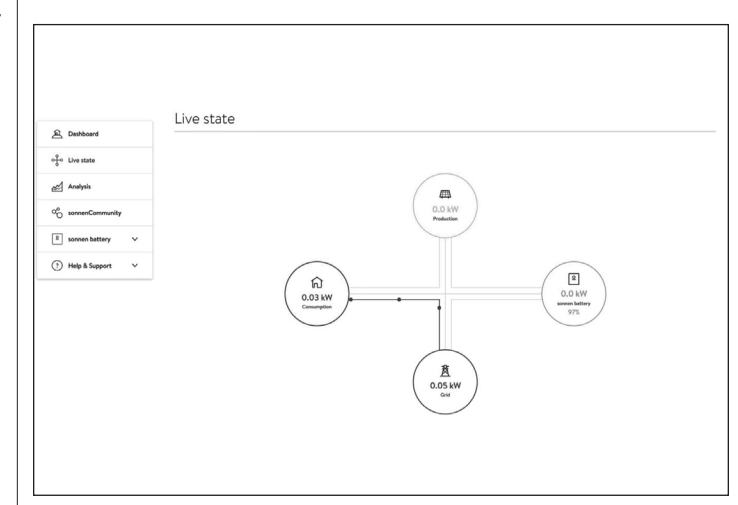

#### *Fig. 164 État en direct*

Cet écran affiche les informations clés concernant l'endroit où l'électricité est acheminée dans le système entier en utilisant des indicateurs de ligne jaunes :

- Production indique la quantité d'énergie produite par le système PV, telle que mesurée par le système de stockage.
- Consommation une mesure de la quantité d'énergie consommée par les charges alimentées par le système de stockage.
- Alimentation la quantité d'énergie photovoltaïque excédentaire qui est transférée par le système de stockage vers le réseau public.

#### **Page d'analyse**

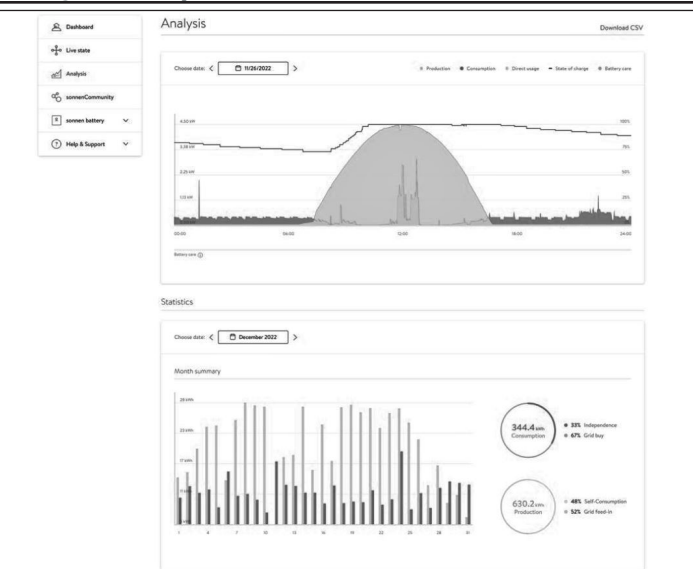

*Fig. 165 Page d'analyse*

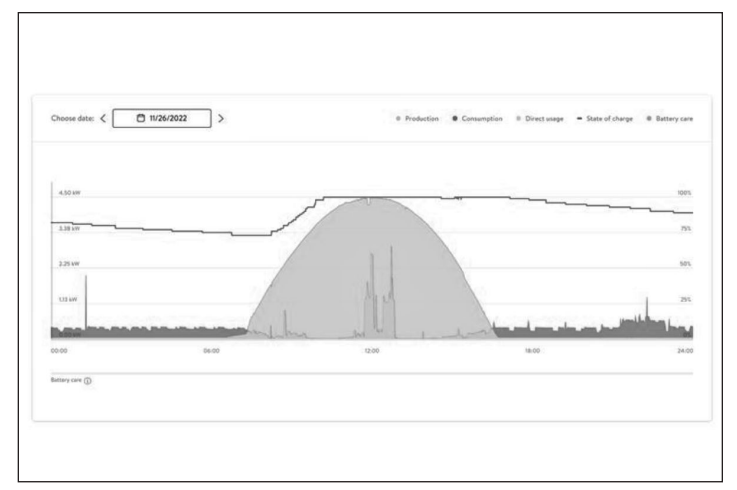

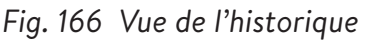

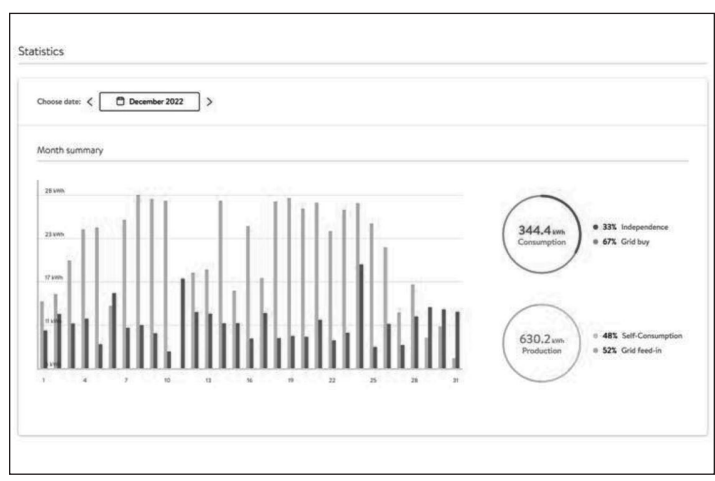

### *Fig. 167 Statistiques*

La page d'analyse affiche l'historique en haut de la page et les statistiques en dessous. L'utilisateur peut sélectionner ou désélectionner des éléments de l'affichage en haut du graphique.

Les statistiques montrent le comportement de la batterie en termes plus détaillés : degré d'indépendance du client par rapport au réseau, quel pourcentage de la consommation provient de l'énergie solaire, etc.

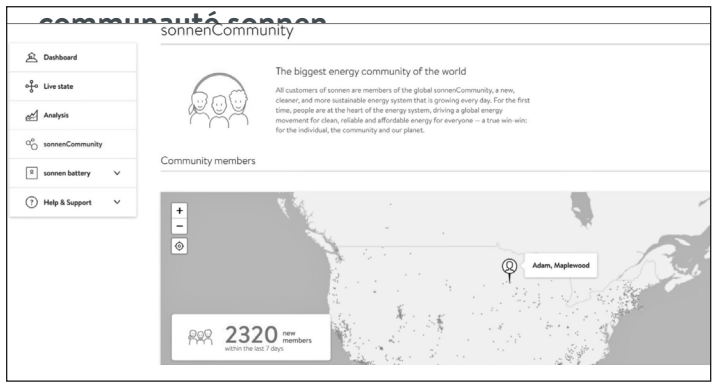

*Fig. 168 communauté sonnen*

L'onglet de la communauté sonnen affiche des informations sur la communauté mondiale sonnen et sur la manière dont le client et sa batterie se connectent aux utilisateurs sonnen locaux.

**Page de batterie sonnen**

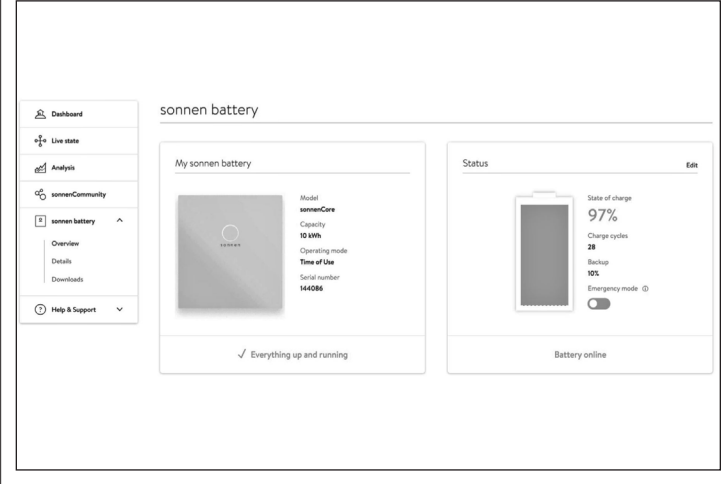

### *Fig. 169 Page de batterie sonnen*

La page de la batterie sonnen a 3 options : la vue d'ensemble montre l'état de la batterie et les principaux attributs. Elle indique également l'état de charge.

# **ATTENTION**

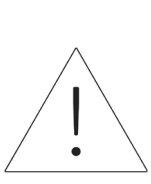

C'est le point où l'utilisateur peut mettre la batterie en mode d'urgence en cas de panne prévue ou attendue.

- ▶ Réinitialisez le tampon de sauvegarde après avoir désactivé le mode d'urgence. Il sera automatiquement réglé sur 10 %.
- ▶ Réinitialisez le tampon de sauvegarde en cliquant sur « Modifier » dans la section d'état :

| <sup>2</sup> Dashboard         | My sonnen battery |                                                                                                    |      | <b>Status</b> |                       |                           |
|--------------------------------|-------------------|----------------------------------------------------------------------------------------------------|------|---------------|-----------------------|---------------------------|
| of the state                   |                   | Editing backup                                                                                                    |      | ×             |                       |                           |
| and Analysis                   |                   |                                                                                                    |      |               |                       | State of charge<br>97%    |
| O <sub>O</sub> somer/Community |                   | Backup                                                                                                    | 85%  |               |                       | Charge cycles             |
| 8 sonnen battery<br>$\lambda$  | 141441            |                                                                                                    |      |               |                       | 28<br><b>Backup</b>       |
| Overview<br><b>Details</b>     |                   |                                                                                                    |      |               |                       | 10%<br>Emergency mode (D) |
| <b>Downloads</b>               |                   | The battery never discharges below the minimum backup power buffer<br>that you choose, guaranteeing that at least this amount of energy is<br>available in the event of a power outage.<br>For example, by setting the backup power buffer to 20%, you are |      |               |                       | $\circ$                   |
| (?) Help & Support<br>$\sim$   |                   | reserving 20% of the battery for use in a power outage and 80% of the<br>battery's capacity is available for daily usage. Be aware that the battery<br>will immediately start charging if you increase the backup power                                    |      |               | <b>Battery online</b> |                           |
| Support                        |                   | Cancel                                                                                                    | Save |               |                       |                           |

*Fig. 170 Modification de la sauvegarde*

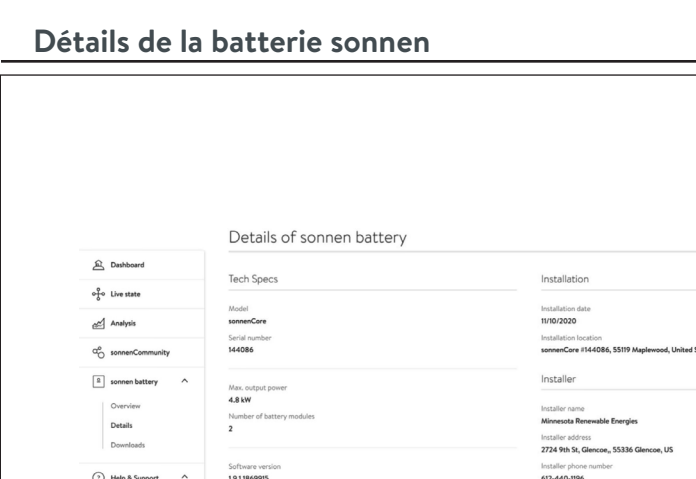

*Fig. 171 batterie sonnen*

#### **Téléchargements**

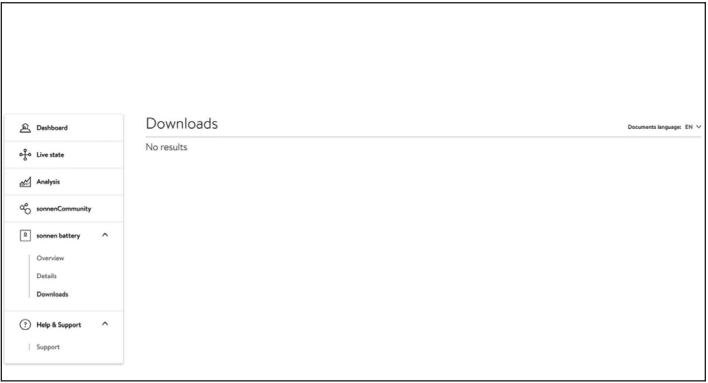

#### *Fig. 172 Téléchargements*

Cette page est l'endroit où les informations et les manuels sonnen peuvent être téléchargés.

#### **Aide et soutien**

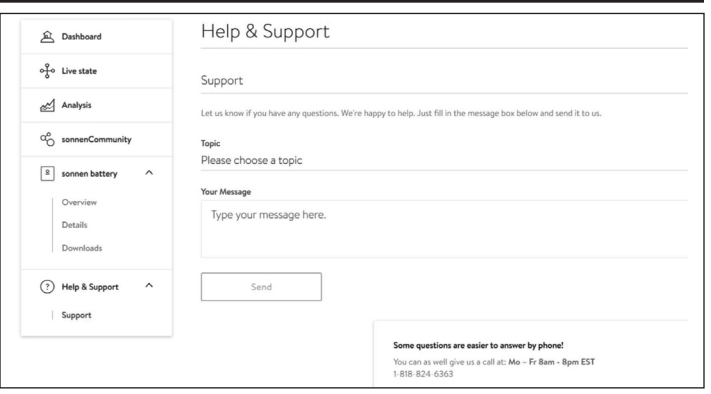

*Fig. 173 Aide et soutien*

Aide et support est la page pour contacter l'équipe de service sonnen et trouver de l'aide.

#### **À propos de moi**

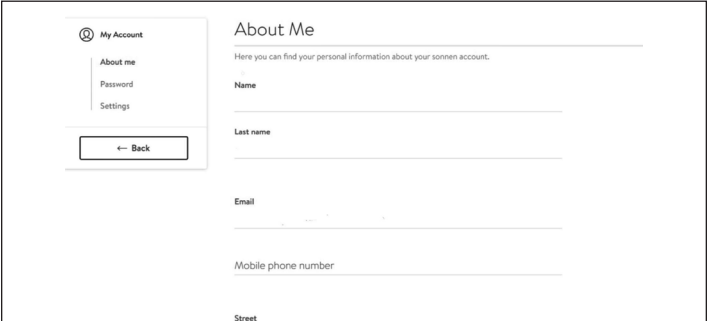

### *Fig. 174 Page À propos de moi*

Sous le nom d'utilisateur se trouve la section À propos de moi. Cela montre les informations pour le titulaire du compte.

#### **Changer le mot de passe**

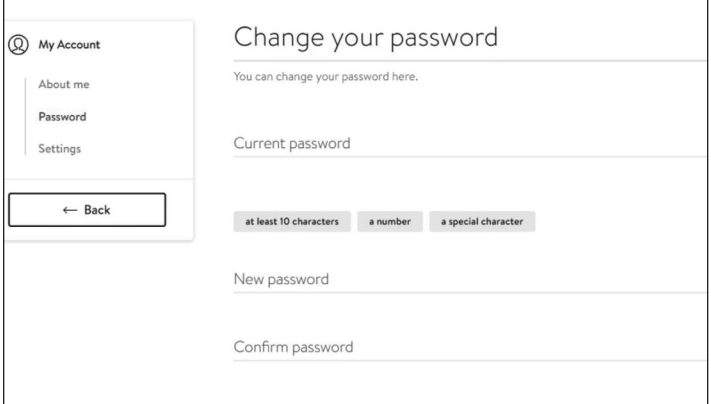

### *Fig. 175 Changer le mot de passe*

Cette page permet à l'utilisateur de changer le mot de passe de son compte.

#### **Paramètres**

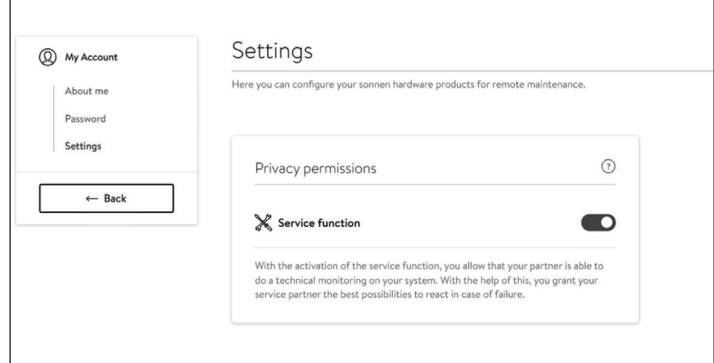

#### *Fig. 176 Paramètres*

Cette page permet à l'utilisateur de définir la fonction de service. La fonction d'entretien DOIT être sélectionnée si l'installateur doit être en mesure de surveiller et d'aider à prendre en charge le système de stockage.

68

# Entretien et maintenance

Pour garantir un bon fonctionnement, un nettoyage périodique et un contrôle des fonctions logicielles du système de stockage sont nécessaires.

#### Entretien du système de stockage

### **ATTENTION**

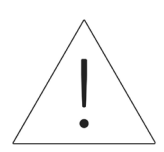

#### **Risque de dommage en raison d'ustensiles de nettoyage inappropriés!**

- Utilisez uniquement les solutions de nettoyage et les outils indiqués dans ce chapitre.
- N'utilisez pas d'appareils de nettoyage à haute pression.
- N'utilisez pas de nettoyants abrasifs.

#### **Nettoyage du boîtier**

▶ Lorsque le couvercle paraît sale, nettoyez l'extérieur avec un chiffon doux et humide. Ne nettoyez pas l'intérieur du système.

#### **Vérification de l'unité de stockage**

Mensuellement :

▶ Examinez l'espace autour de l'unité de stockage pour voir s'il y a des risques pour la sécurité ou des problèmes d'entretien potentiels, y compris des débris et des vapeurs chimiques qui peuvent dégrader l'isolation électrique.

# Annexe 1. Glossaire

- **Appareils ménagers :** Dispositifs qui consomment de l'énergie. Cela peut inclure les petits appareils tels que les mélangeurs ou de grands appareils tels qu'un chauffe-eau.
- **Autonomie :** Une mesure de votre basse dépendance à l'énergie du réseau public. Plus vous produisez et consommez d'énergie renouvelable, plus votre autonomie est élevée.
- **Mode d'alimentation de secours (ou mode hors-réseau public) :** Un mode de fonctionnement dans lequel sonnenCore+ fournit l'électricité stockée dans ses modules de batterie lorsque la puissance du réseau public n'est pas disponible.
- **Disponibilité de l'alimentation de secours :** Lorsque le système de stockage met l'accent sur la disponibilité de l'alimentation de secours, il maintient un niveau de charge déterminé, tel que 85 %, dans ses modules de batterie pour fournir de l'électricité en cas de panne.

**Modules de batteries :** Les modules de stockage d'énergie dans le sonnenCore+.

- **BESS :** Le système de stockage d'énergie de la batterie (Battery Energy Storage System).
- **Capacité :** La quantité d'énergie qui peut être stockée dans le sonnenCore+, mesurée en kilowattheures. **Consommation :** La puissance utilisée par les appareils électro-ménagers.
- **Décharge profonde :** Laisser le module de batterie se décharger à un si bas niveau que la batterie est endommagée. Pour les modules utilisés par le sonnenCore+, cela requiert de laisser un module à un niveau extrêmement bas (0 % à 1 %) pendant des semaines ou des mois.
- **Décharge :** Lorsque le système de stockage fournit de l'électricité à votre maison ou immeuble.

**Alimentation :** Lorsque le système de stockage fournit de l'électricité au réseau public.

- **Réseau :** La source d'électricité fournie par les entreprises de services publics plutôt que la puissance auto-générée.
- **Kilowattheure :** Une mesure d'énergie équivalente à un kilowatt fourni pour une heure.
- **Délestage de la charge :** La méthode de couper le courant aux appareils pour maintenir la charge afin de satisfaire aux exigences en matière de puissance ou pour maximiser la durée de la batterie.
- **Disjoncteur de l'interrupteur principal :** Un disjoncteur qui coupe le courant vers le système de stockage ou depuis celui-ci lorsqu'il est ouvert.

**Panneau d'alimentation principal :** Le panneau principal auquel sont raccordés tous les appareils ménagers.

**Microréseau :** Le réseau créé par votre système de production de puissance, plutôt que le réseau public. **Modbus :** Un protocole de série qui permet aux appareils intelligents de communiquer entre eux. **Photovoltaïque :** Un système photovoltaïque de panneaux solaires.

**Production :** L'énergie produite par vos panneaux solaires.

- **Panneau de charges protégées :** Un panneau fournissant de l'énergie aux appareils les plus importants dans la maison ou l'immeuble, comme un réfrigérateur, un congélateur ou un radiateur. Ce souspanneau est isolé du panneau de service principal par un interrupteur pour éviter une réponse électrique.
- **Disjoncteur différentiel de fuite à la terre (DDFT) :** Un dispositif de protection électrique qui coupe rapidement l'alimentation d'un circuit électrique comportant un courant de fuite à la terre.
- **Autoconsommation :** La méthode consistant à utiliser l'énergie solaire pour alimenter les appareils plutôt que d'utiliser l'énergie du réseau public.
- **Niveau de charge :** Pourcentage de charge disponible dans les modules de batterie du système de stockage.
- Système de stockage : Le sonnenCore+, qui combine un onduleur, des modules de batterie, ainsi que d'autres matériels et algorithmes exclusifs pour faire de l'énergie solaire une source d'énergie encore plus rentable.
- **Commutateur de transfert :** Un commutateur, soit manuel ou automatique, qui permet de faire passer la source d'énergie du réseau public à une énergie autogénérée en cas de panne de courant.

La garantie fournie sur le site https://sonnenusa.com/en/warranty/ prévaut sur toute version imprimée de la garantie de sonnen.

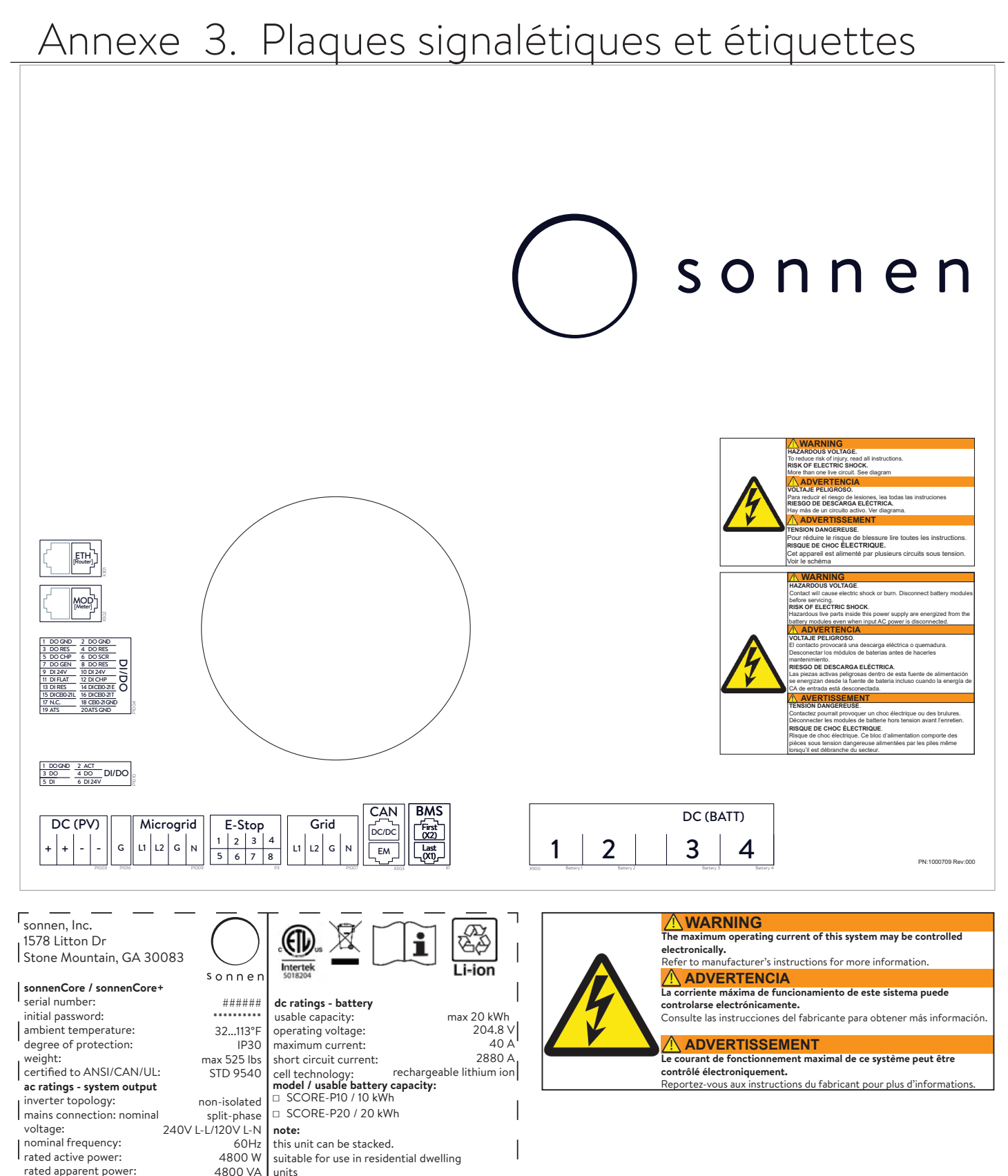

0.5 lead...0.5 lag  $20A$ 454A@12.13ms 1.5 kA

power factor: .<br>rated current: short circuit current:

rated short time withstand current:

where permitted.

 in case of emergency contact sonnen service team at +1 818 824 6363

## 73

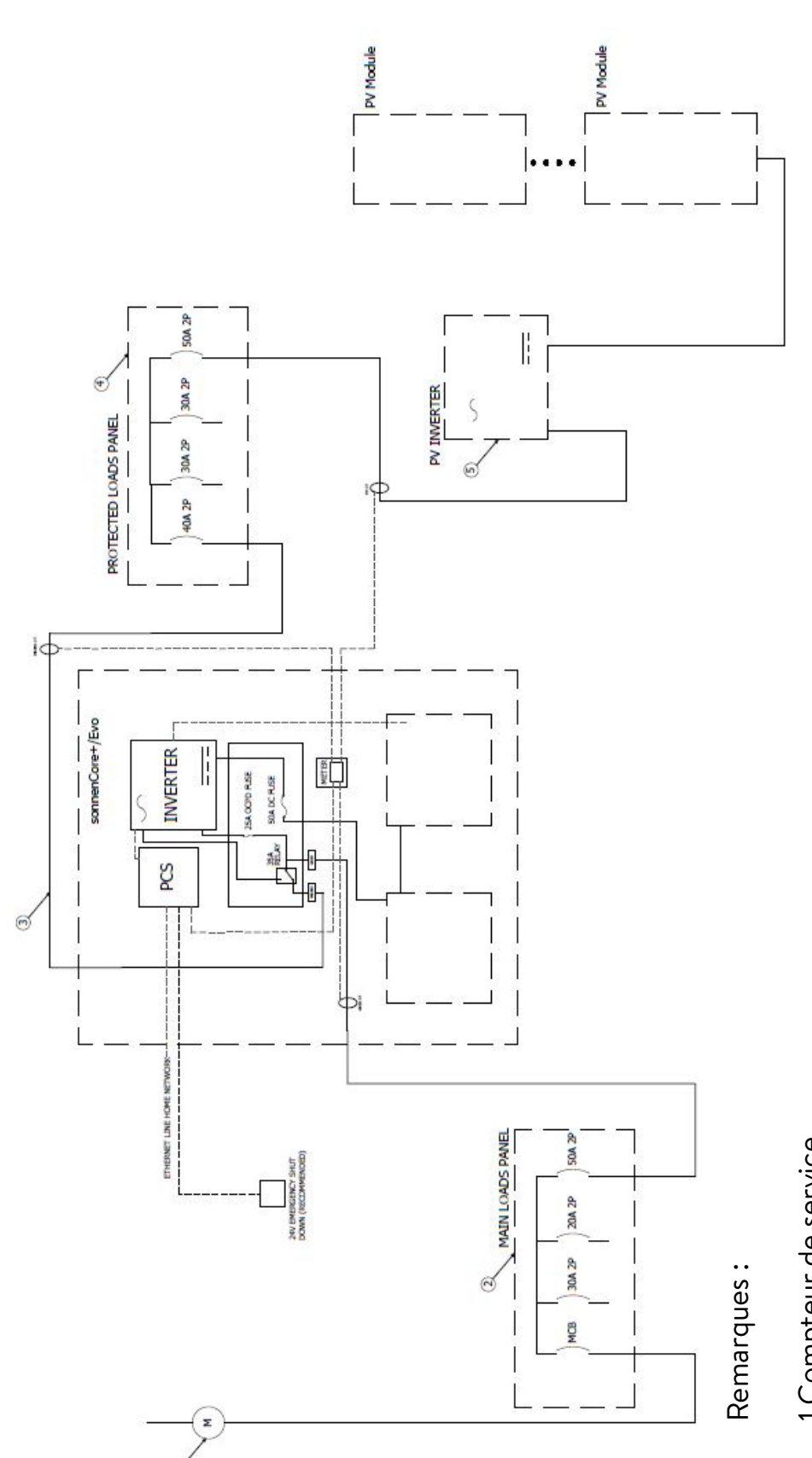

Remarques :<br>1.Compteur de service<br>2.Panneau de chargement principal de la maison<br>3.sonnenCore+<br>4.Sous-panneau de charges protégées<br>5.Onduleur PV en option

74

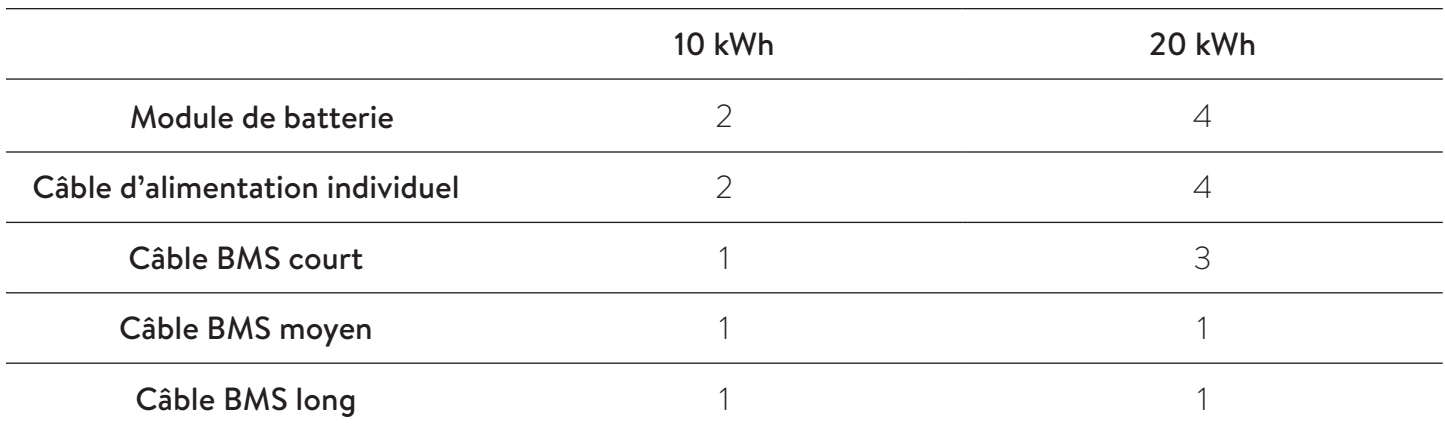

# Annexe 5. Pièces d'installation de batterie

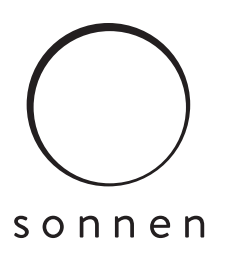

#### sonnen Inc.

1578 Litton Dr, Stone Mountain, GA 30083 **Tél.** +1 (310) 853-2404 **O** info@sonnen-batterie.com